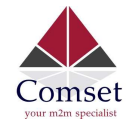

# Industrial 5G Router CM950W

# User Manual

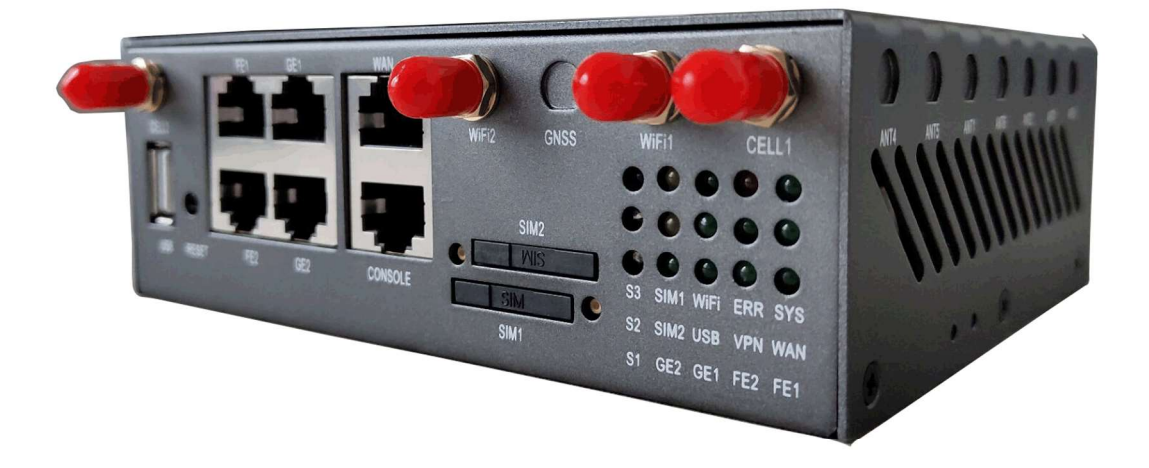

Comset: 37/ 125 Highbury Rd, Burwood VIC 3125, Australia

www.comset.com.au

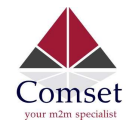

### **Table of Contents**

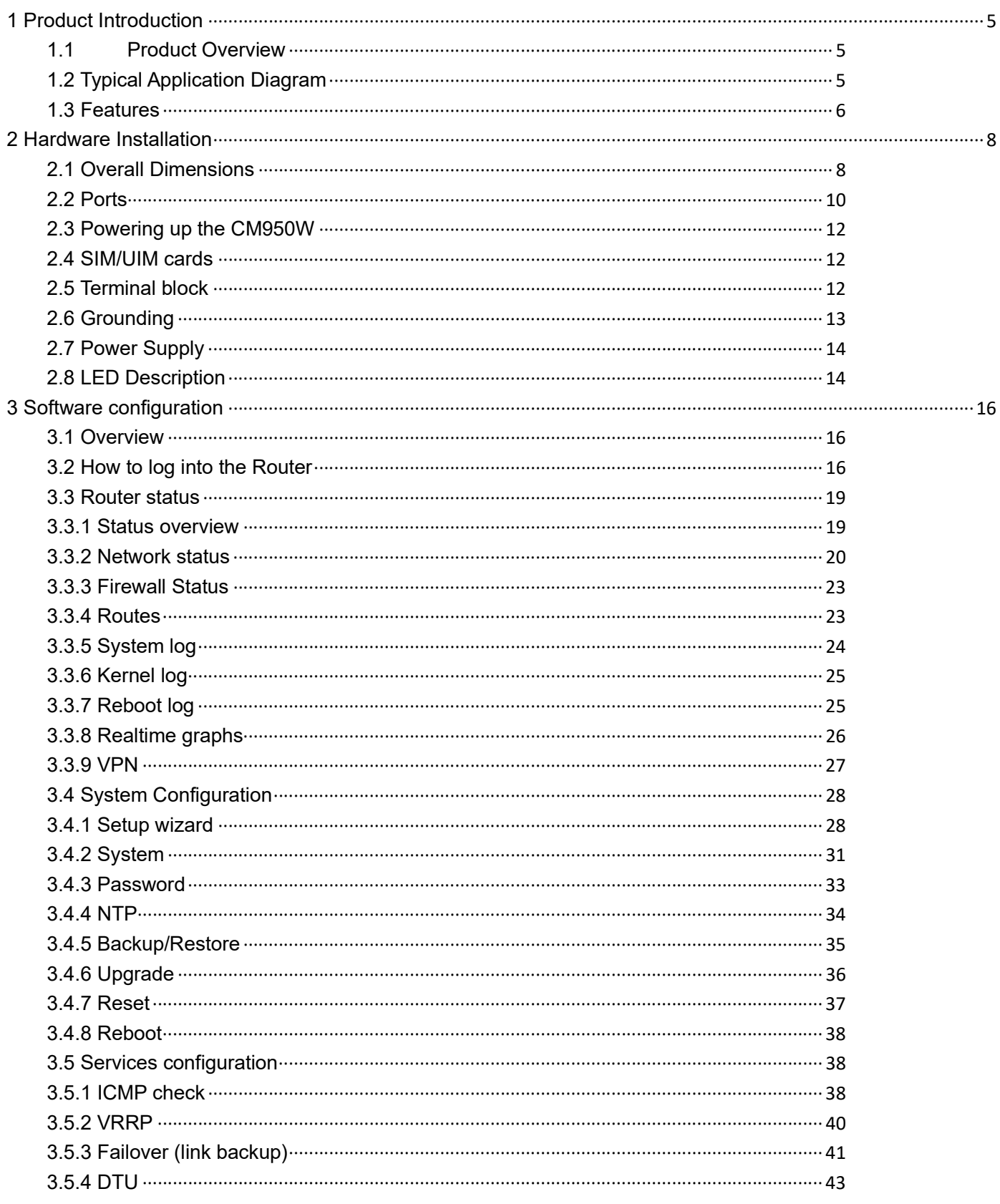

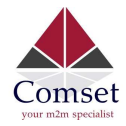

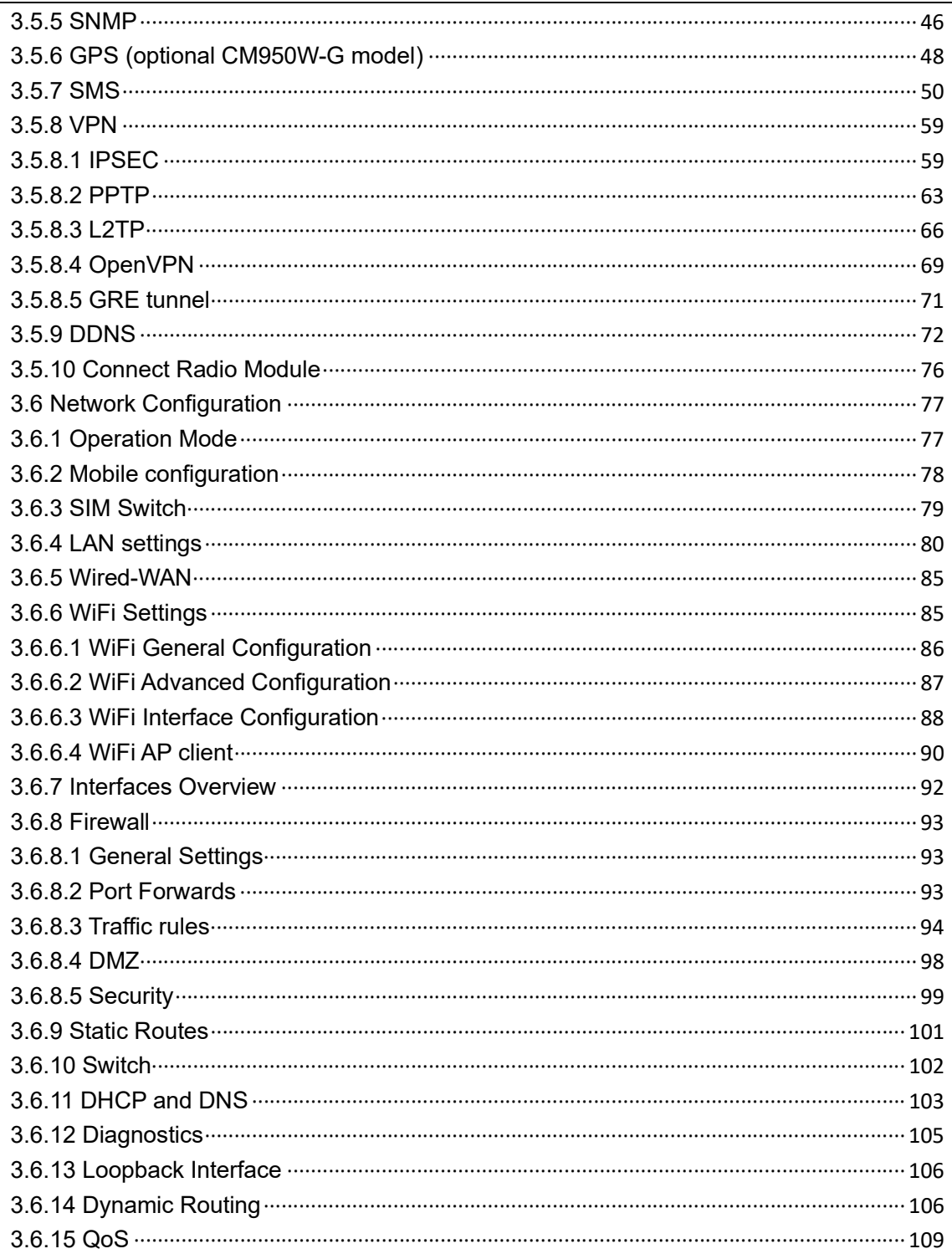

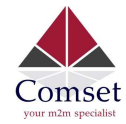

#### Copyright © COMSET 2024

Comset is a registered trademark of Comset. Other brands used in this manual are trademarks of their registered holders.

Specifications are subject to change without notice. No part of this manual may be reproduced without the consent of Comset. All rights reserved.

WARNING: Keep at least a 20 cm distance between the user's body and the modem router device.

Address: 37/ 125 Highbury Road, Burwood VIC 3125, Australia

- Web: http://www.comset.com.au
- Phone: +61 3 9001 9720
- Fax: +61 3 9888 7100

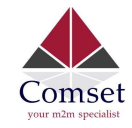

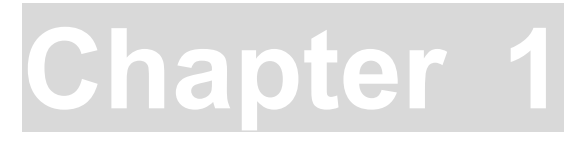

# 1 Product Introduction

# 1.1 Product Overview

The Comset CM950W is a New Generation 5G Industrial Router. Supporting both 5G SA and 5G NSA modes, the CM950W delivers lightning internet speeds over the 5G networks. With two Gigabit Ethernet ports, two Fast Ethernet ports and dual band 2.4GHz and 5GHz WiFi, the CM950W provides a powerful and rapidly deployable internet solution to commercial customers and small to medium businesses.

The Comset CM950W is an Innovative Router powered by a Dual Core 880MHz CPU. It features dual SIM card slots for backup redundancy, 4 x LAN ports for fast wired connections, 1 Gigabit WAN/LAN port for automatic failover between NBN/ADSL and mobile 4G or 5G, as well as a GPIO with four digital input/output ports. Other features include VPN IPSEC, PPTP (Server and Client), L2TP and OpenVPN to establish a secure connection over the 4G/5G network.

The Comset CM950W is a Global Router, supporting frequencies across all major carriers worldwide. The innovative design, easy integration and rich built-in features make the CM950W the router of choice for a wide range of business and commercial applications, including SOHO, SMB, industrial automation, building automation, security, surveillance, transportation, health, mining and environmental monitoring.

# 1.2 Typical Application Diagram

The Comset CM950W 3G/4G/5G Router is suitable for a wide range of business, commercial and machine-to-machine applications (M2M). A good example is the connection of various IOT and M2M devices back to a server over a secure 5G connection using a secure VPN IPSEC tunnel, as illustrated below.

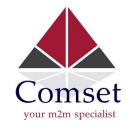

CM950W User Manual

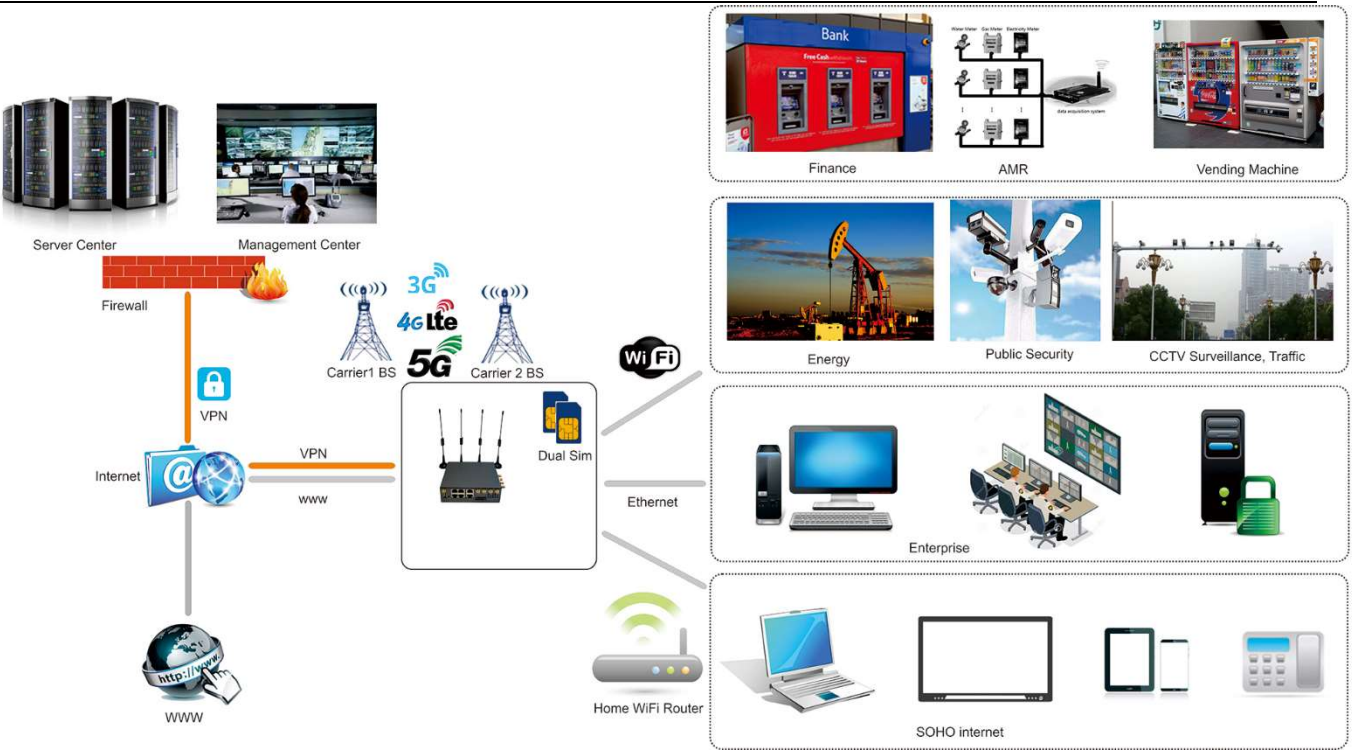

### 1.3 Features

The CM950W supports the following:

- Worldwide 5G and LTE-A coverage
- Both SA and NSA modes
- 2 x Gigabit Ethernet LAN ports & 2 x Fast Ethernet LAN ports
- 1 x Gigabit Ethernet WAN/LAN port
- Dual-band WiFi (802.11 a/b/g/n/ac, 2.4Ghz + 5Ghz)
- Dual SIM card slots
- USB3.0 port
- 6 x SMA standard detachable antennas included: 4 x cellular antennas and 2 x WiFi antennas
- Optimised EMC design
- Web management, SMS control, SSH/Telnet/Command, SNMP
- Always on-line: On-line detection and automatic redial
- Built-in transient and reverse polarity voltage protection, over-current and over-voltage

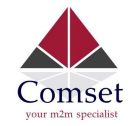

protection

- Wide range power input (5-40VDC)
- Smart power management
- Multi-constellation GNSS receiver for applications requiring fast and accurate positioning
- Serial RS232 port
- 4 x Digital Input ports, that can also be used as Digital Output ports
- User friendly set-up wizard for easy configuration and setup
- Network traffic real-time graphs
- Network Diagnostic Tools (Ping, Traceroute and NSLookup)
- Advanced security, VPN, and stateful firewall to protect sensitive data
- Load balancing
- Robust Metal Case
- Desktop and Wall mount

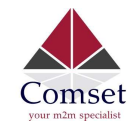

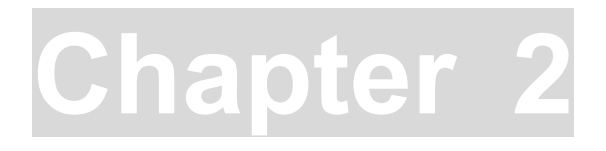

# 2 Hardware Installation

- 1. Overall Dimensions
- 2. Accessories
- 3. Installation

# 2.1 Overall Dimensions

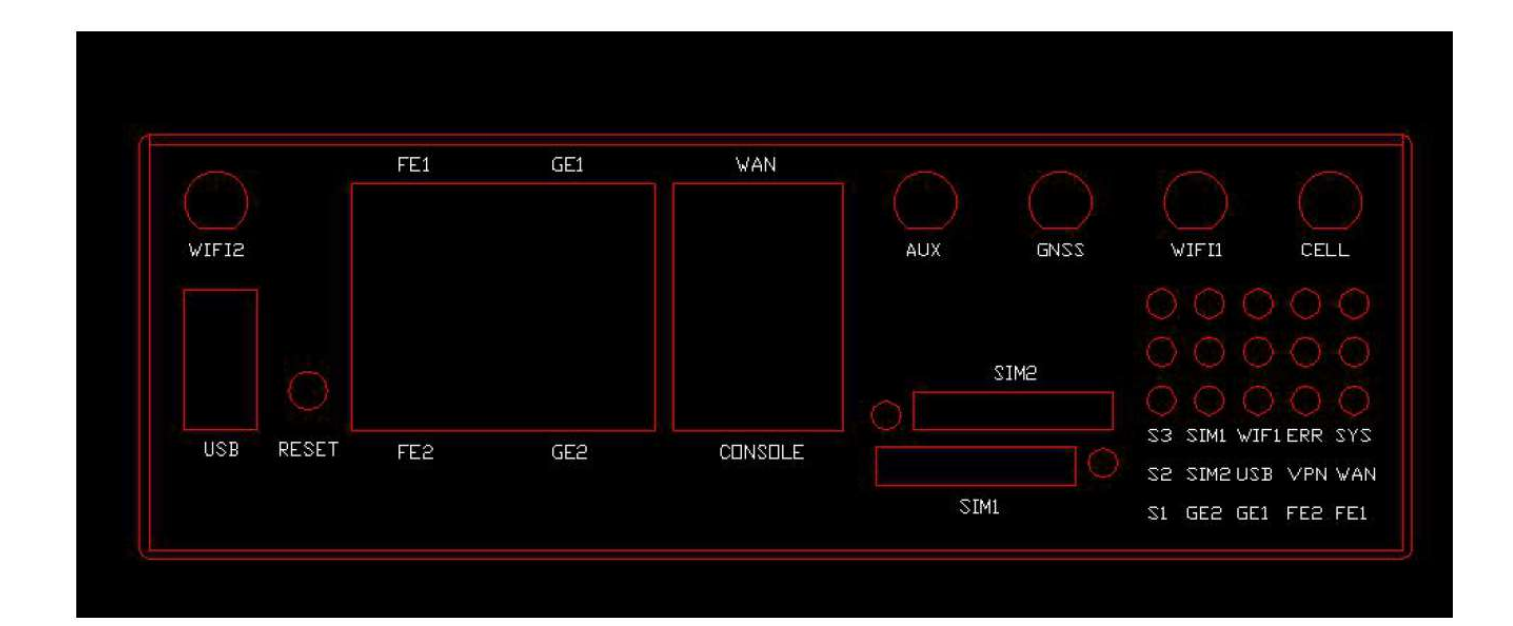

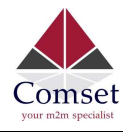

CM950W User Manual

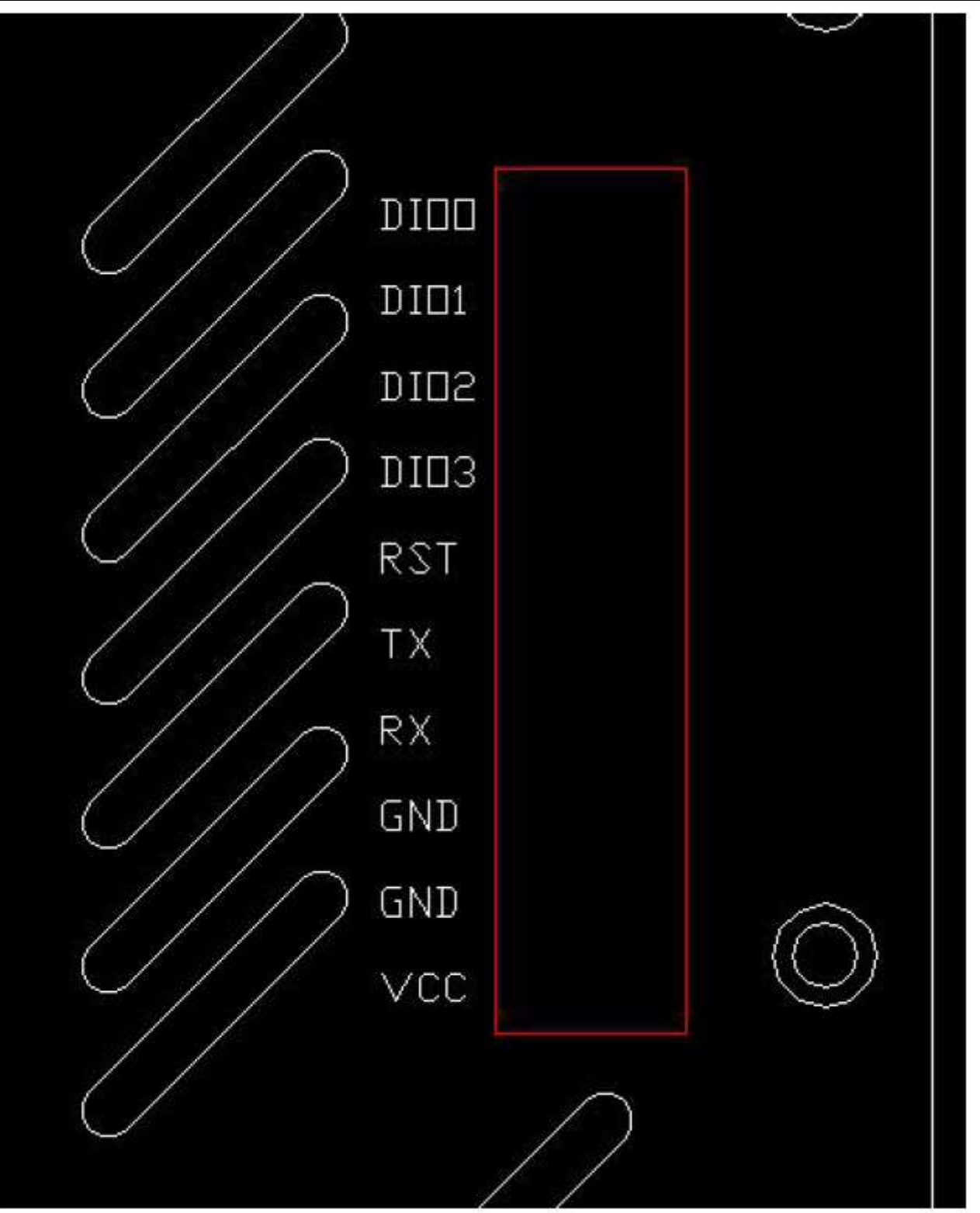

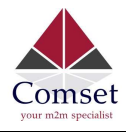

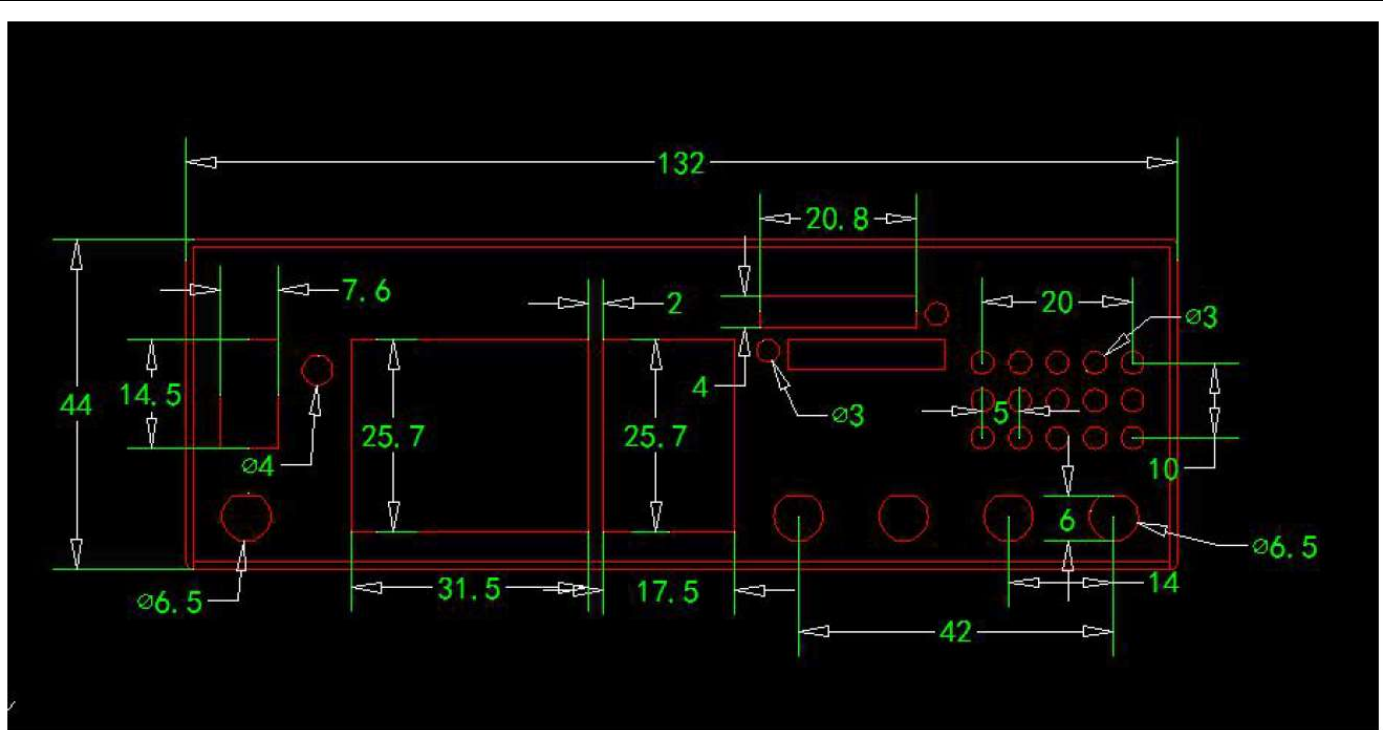

# 2.2 Ports

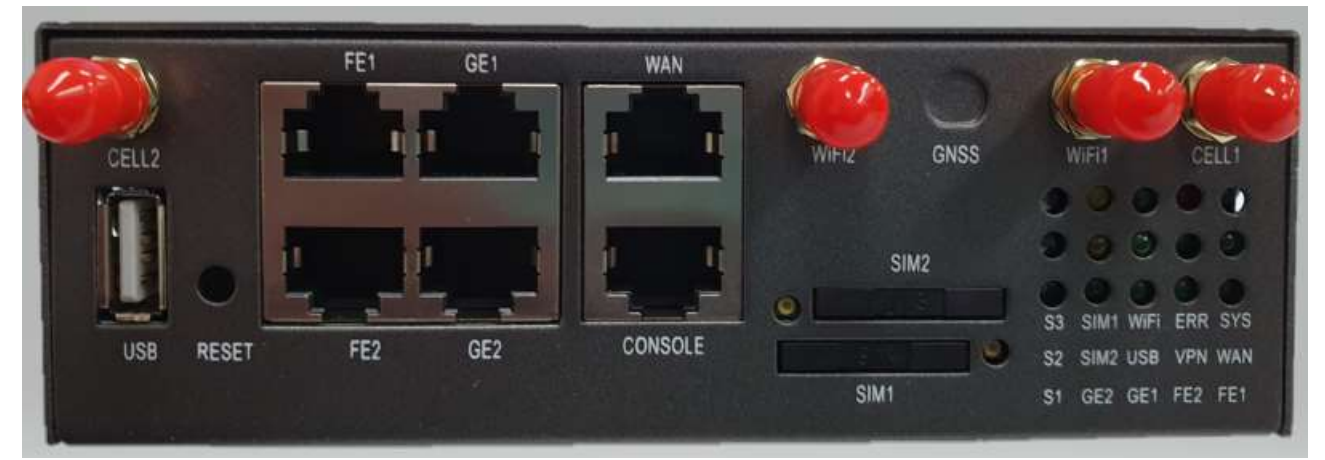

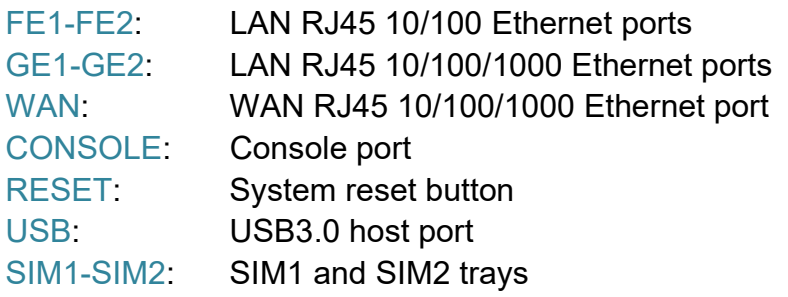

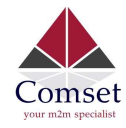

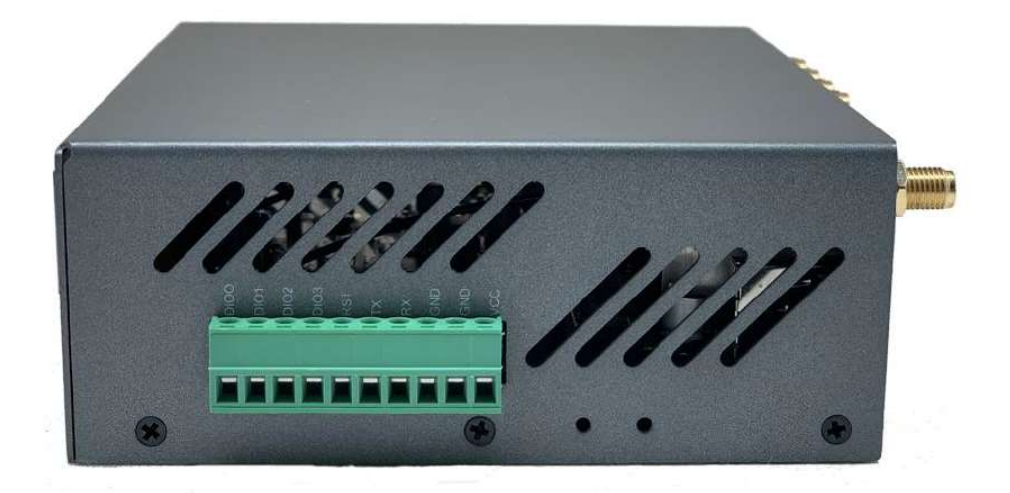

- VCC: DC wire positive pole. DC5~40V
- GND: DC wire ground
- GND: Serial ground
- RX: Serial receive
- TX: Serial transmit
- RST: Reset
- DIO0: digital I/O port 0
- DIO1: digital I/O port 1
- DIO2: digital I/O port 2
- DIO3: digital I/O port 3

#### Antenna Connection Table

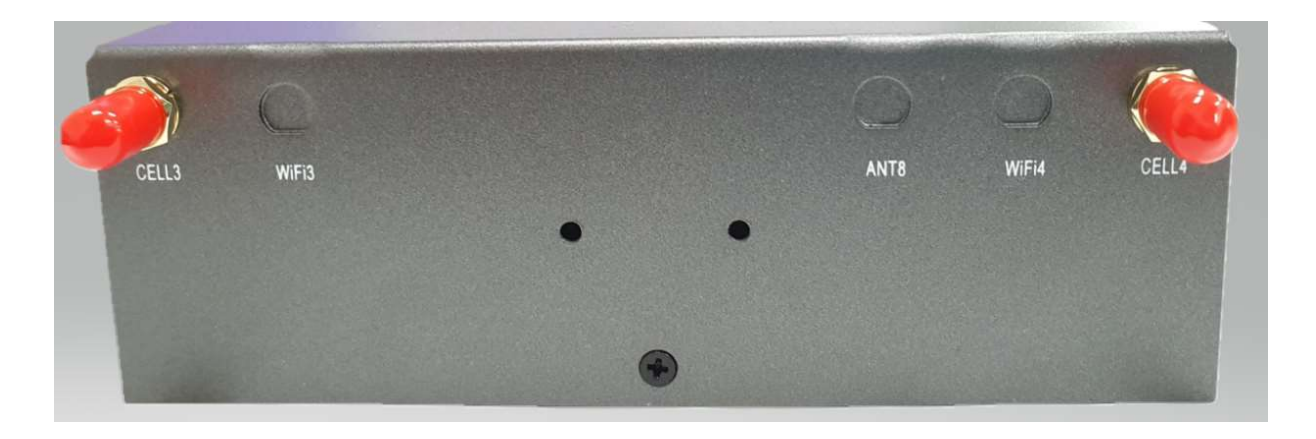

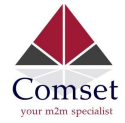

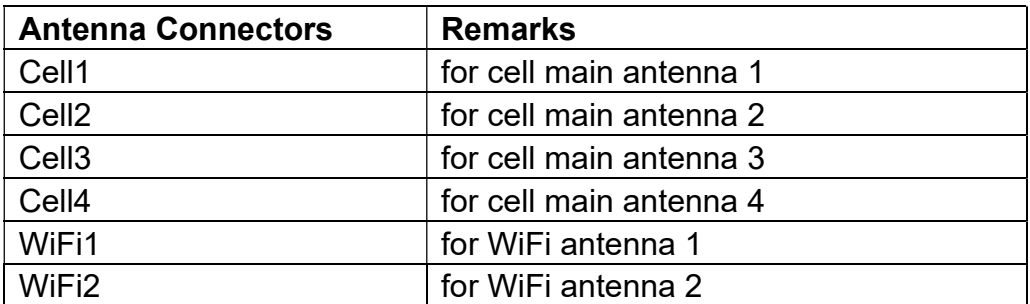

# 2.3 Powering up the CM950W

Please ensure the SIM cards are inserted, and the antennas are connected before powering up the router.

### 2.4 SIM/UIM cards

- 1. Insert a paper clip into the hole next to the SIM tray and gently pull the SIM tray.
- 2. Place your SIM card into the tray. It will only fit in one position, because of the notch.
- 3. Insert the tray in the router. Make sure the tray is completely inserted.

### 2.5 Terminal block

Please refer to the following table on Pin description relating to the terminal block:

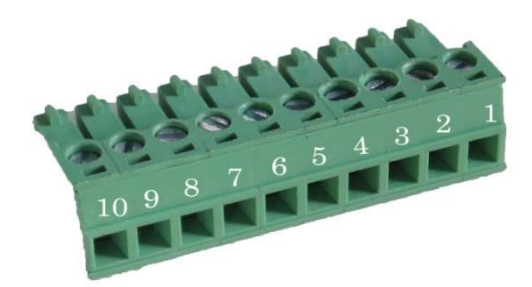

.

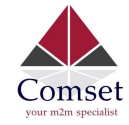

Attention:

1. If you are not using the AC adapter supplied with the router, and if you wish to power up the unit using the terminal block, the power cable should be wired with the correct voltage polarity. Wrong wiring will destroy the equipment. Pin 1 and Pin 2 are reserved for power, where Pin 2 is "GND" and PIN 1 is power input "VCC" (DC5~40V).

| PIN                    | Signal           | <b>Description</b>        | <b>Note</b>                                                                                                    |
|------------------------|------------------|---------------------------|----------------------------------------------------------------------------------------------------|
| 1                      | <b>VCC</b>       | +5~40V DC Input           | Current: 12V/1A                                                                                                    |
| $\overline{2}$         | <b>GND</b>       | Ground                    |                                                                                                    |
| 3                      | <b>GND</b>       | <b>Serial Ground</b>      |                                                                                                    |
| $\overline{4}$         | <b>RX</b>        | Receive Data              |                                                                                                    |
| 5                      | <b>TX</b>        | <b>Transmit Data</b>      |                                                                                                    |
| 6                      | <b>RST</b>       | <b>Reset</b>              | To reset the router to factory<br>default, simply short the RST<br>pin with the GND Pin and hold<br>for 3 sec. If you hold for<br>1 sec, the router will reboot. |
| $\overline{7}$         | DIO <sub>3</sub> | General<br>Purpose<br>I/O |                                                                                                    |
| 8                      | DIO <sub>2</sub> | General<br>Purpose<br>I/O |                                                                                                    |
| 9                      | DIO1             | General<br>Purpose<br>I/O |                                                                                                    |
| 10                     | DIO <sub>0</sub> | General<br>Purpose<br>I/O |                                                                                                    |
|                        |                  |                           |                                                                                                    |
| I/O Terminal on router |                  | Serial port RS232         |                                                                                                    |
| Port 3 (GND)           |                  | Pin 5                     |                                                                                                    |
| Port 4 (RX)            |                  | Pin 2                     |                                                                                                    |
| Port 5 (TX)            |                  | Pin 3                     |                                                                                                    |

Note: If you do not get a serial connection, try to switch Port 4 and Port 5.

### 2.6 Grounding

To ensure a safe operation, the cabinet where the router is installed should be grounded properly.

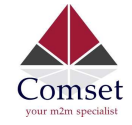

### 2.7 Power Supply

 The CM950W supports a wide range of DC voltage between 5 VDC and 40 VDC. The router is supplied with a 12 VDC power adapter that is wired to VCC and GND on the terminal block.

PS: The CM950W router can also be powered via POE (Power over Ethernet). A passive POE adapter 12VDC or 24VDC is required.

### 2.8 LED Description

Please refer to the following table for LED description.

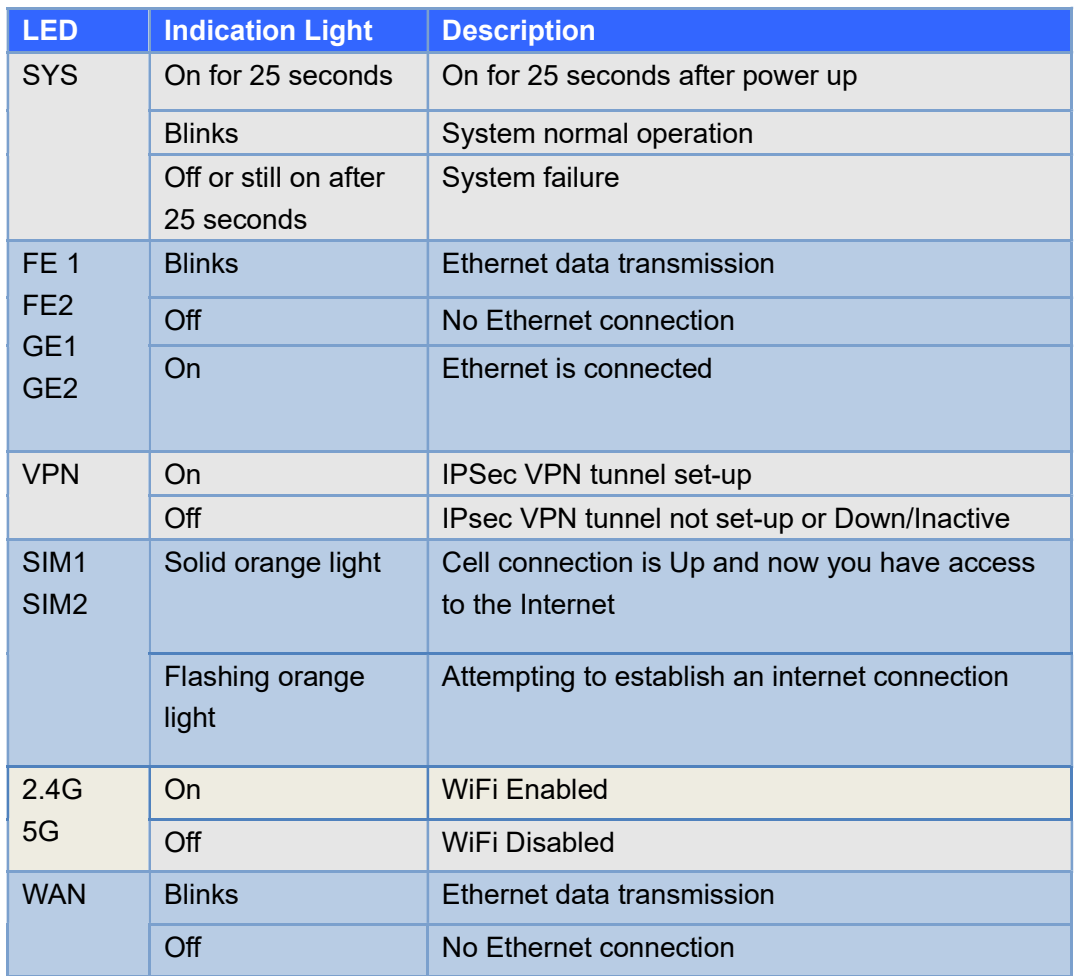

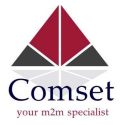

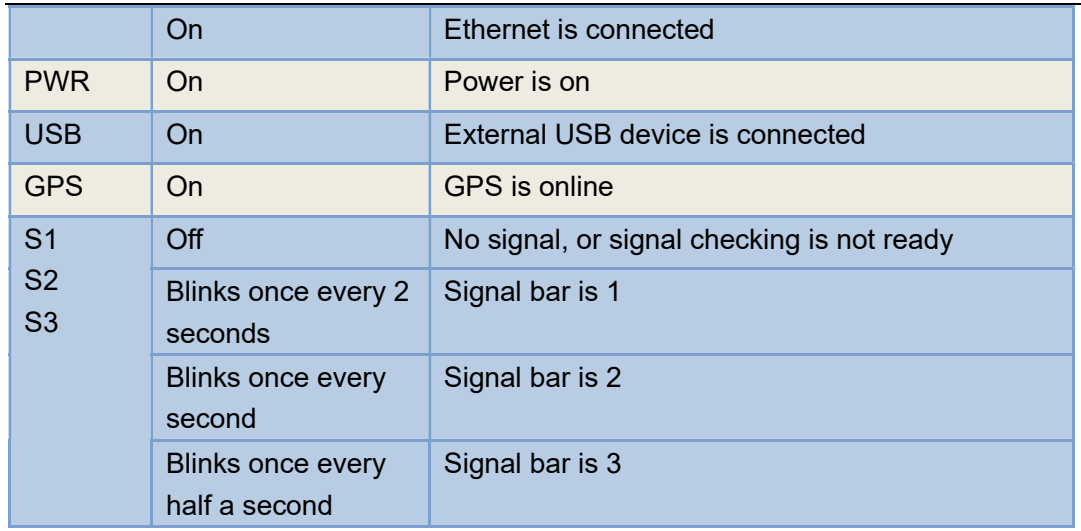

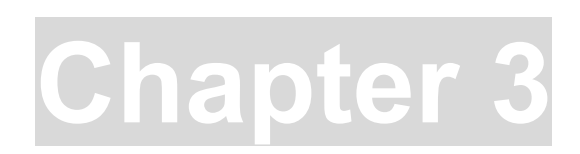

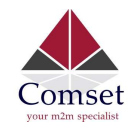

# 3 Software configuration

- 1. Overview
- 2. How to log into the router
- 3. How to configure the router

#### 3.1 Overview

 The CM950W router has a built-in WEB interface. Below are instructions on how to access the web interface and configure the router.

### 3.2 How to log into the Router

3.2.1 Network Configuration

 The router's default parameters are: Default IP: 192.168.1.1 Subnet mask: 255.255.255.0

There are two ways to configure the IP address of your PC.

1) Manual settings

Set the PC IP to 192.168.1.xxx (xxx = 2~254), subnet mask: 255.255.255.0, default gateway: 192.168.1.1, primary DNS: 192.168.1.1.

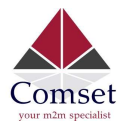

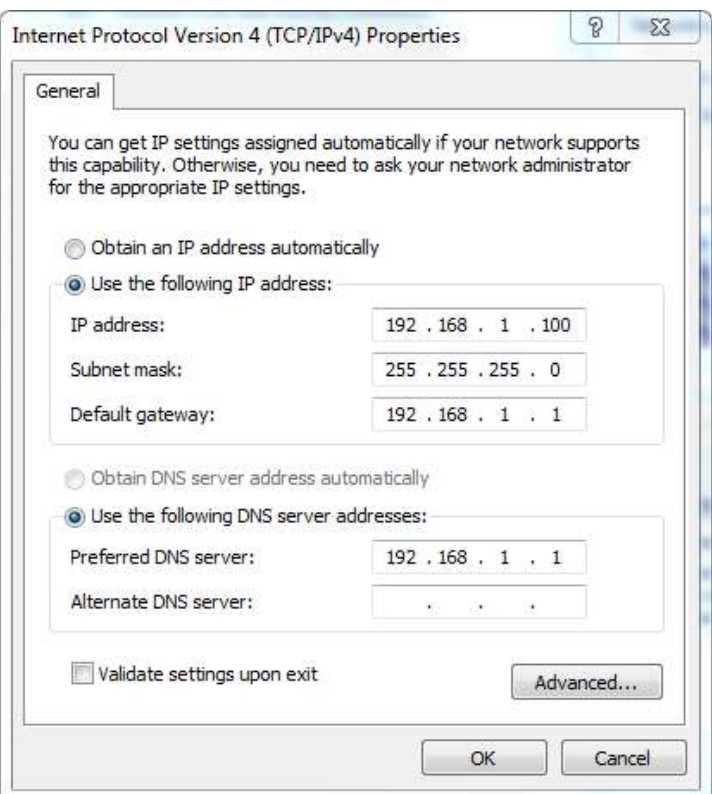

#### 2) DHCP settings

Choose "Obtain an IP address automatically" and "Obtain DNS server address automatically". Then click the 'OK' button.

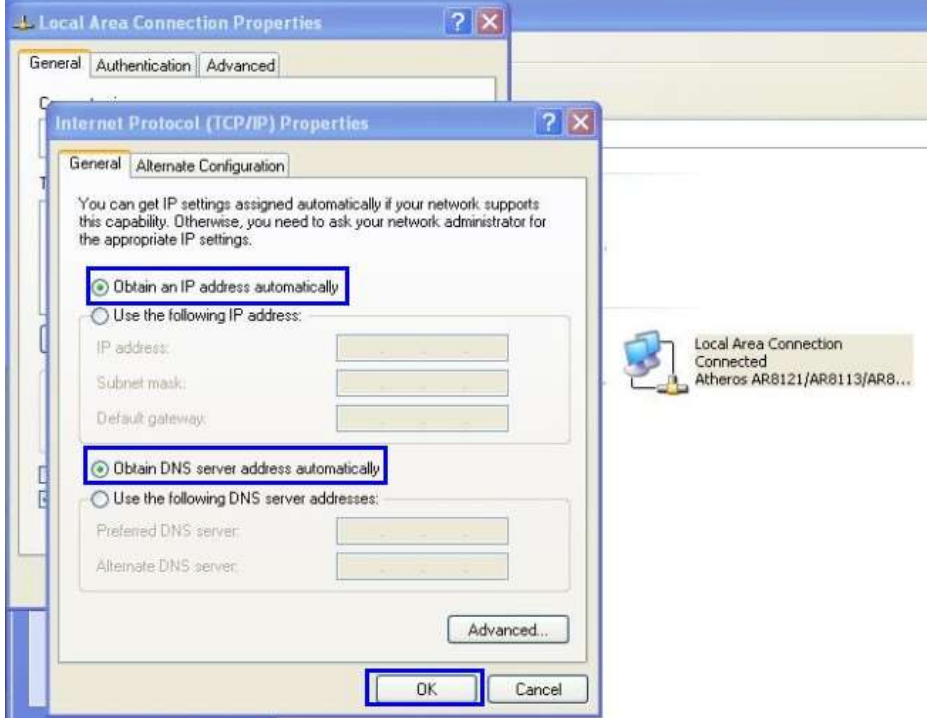

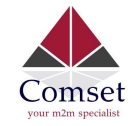

3.2.2 Log into the router

- Open a Web browser and type in 192.168.1.1 into the address field, then press "Enter".
- Type in the username and password. Both username and password are "admin". Then click on the "Login" button.

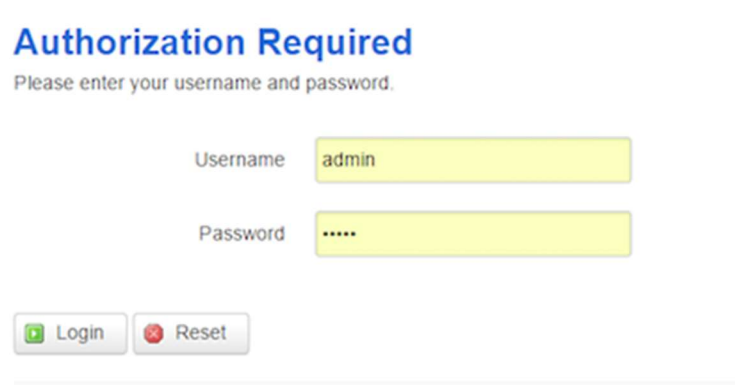

To configure the router, you can skip the following section "Router status" and go straight to System> Setup wizard which is covered in section 3.4.1

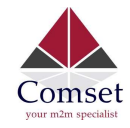

### 3.3 Router status

#### 3.3.1 Status overview

Click "Status" in the navigation bar, and then click "Overview".

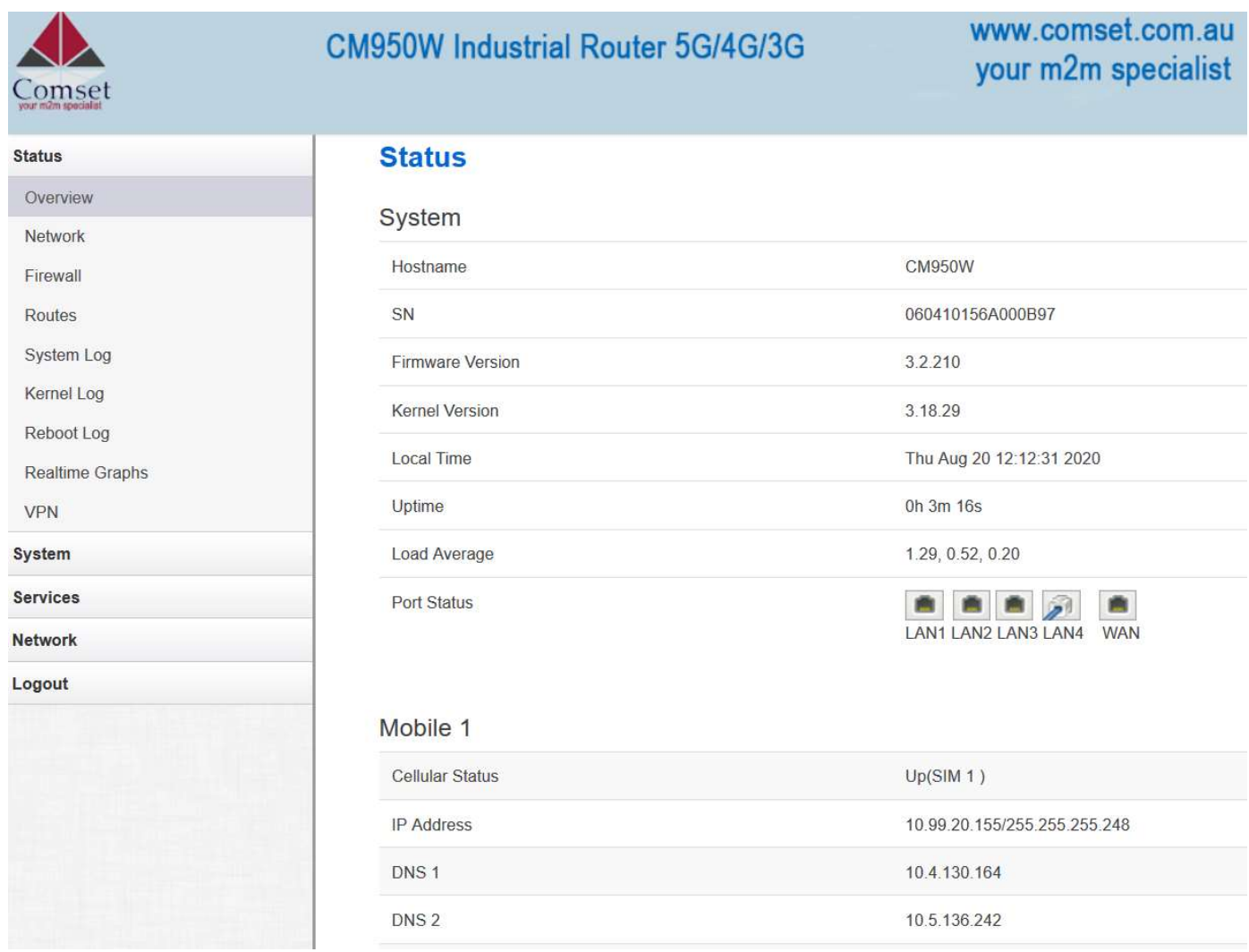

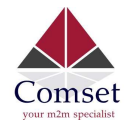

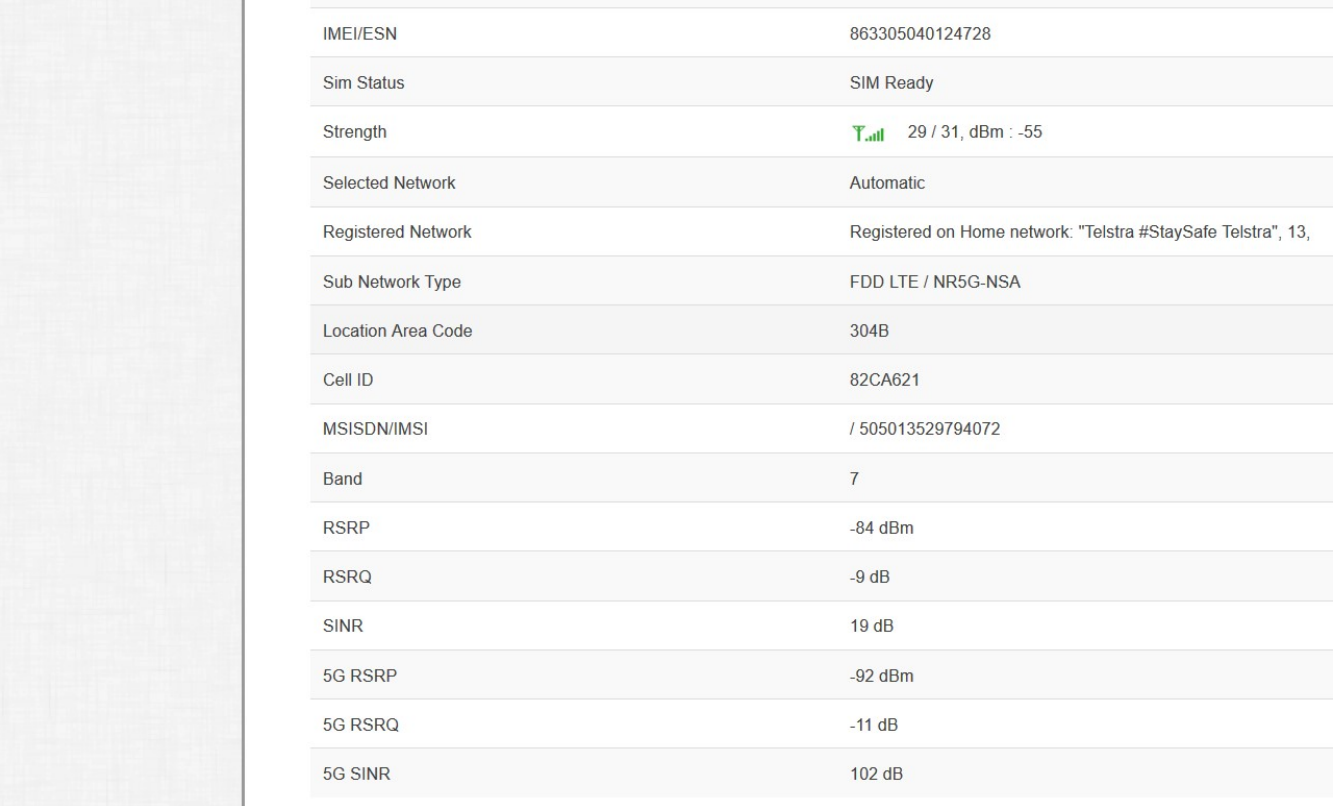

#### 3.3.2 Network status

The Network status page consists of three tabs, detailing information about Mobile, WAN and LAN interfaces status.

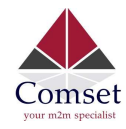

#### Mobile interface page:

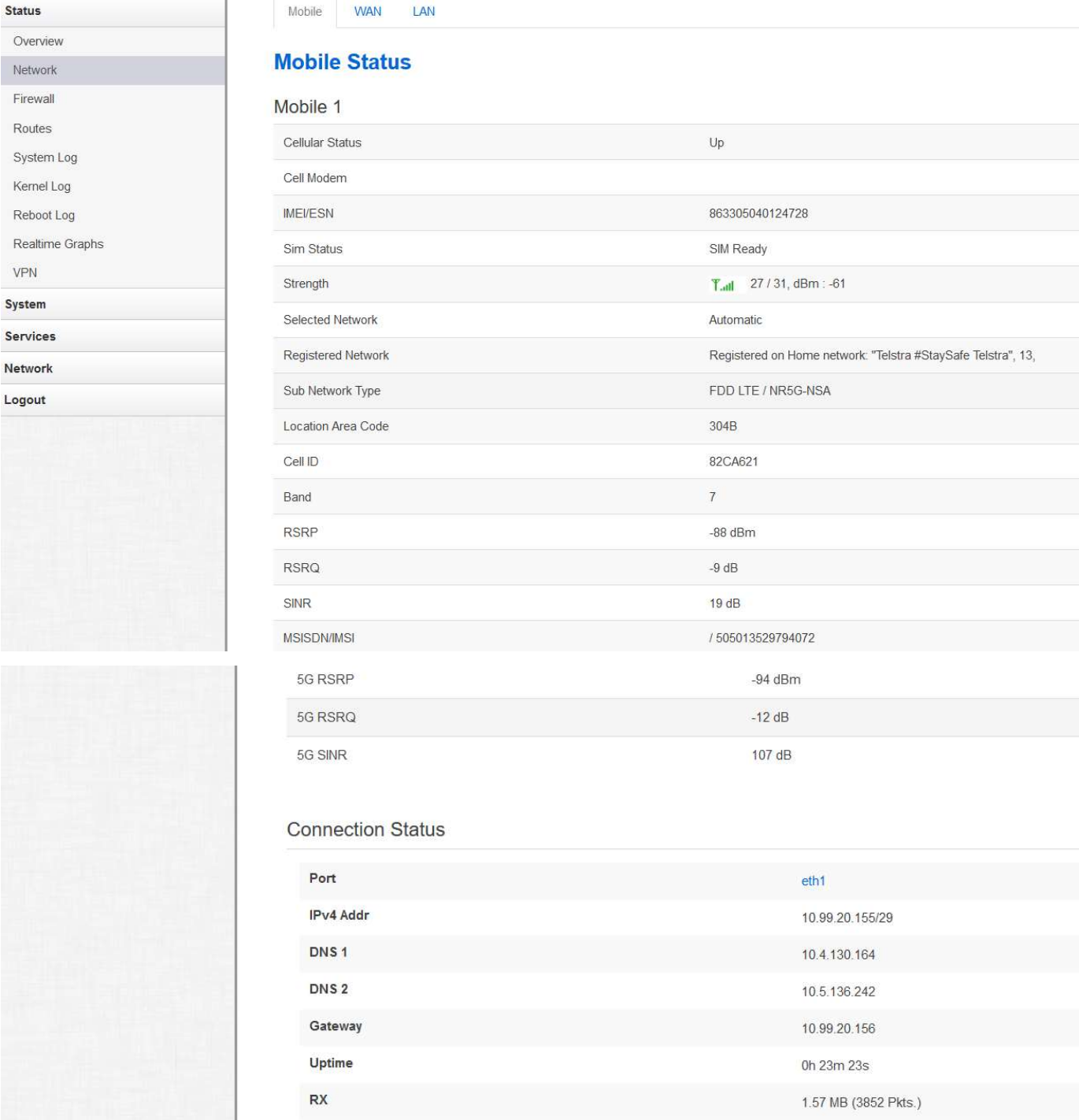

TX

1.33 MB (3736 Pkts.)

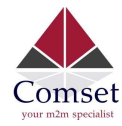

#### WAN status page:

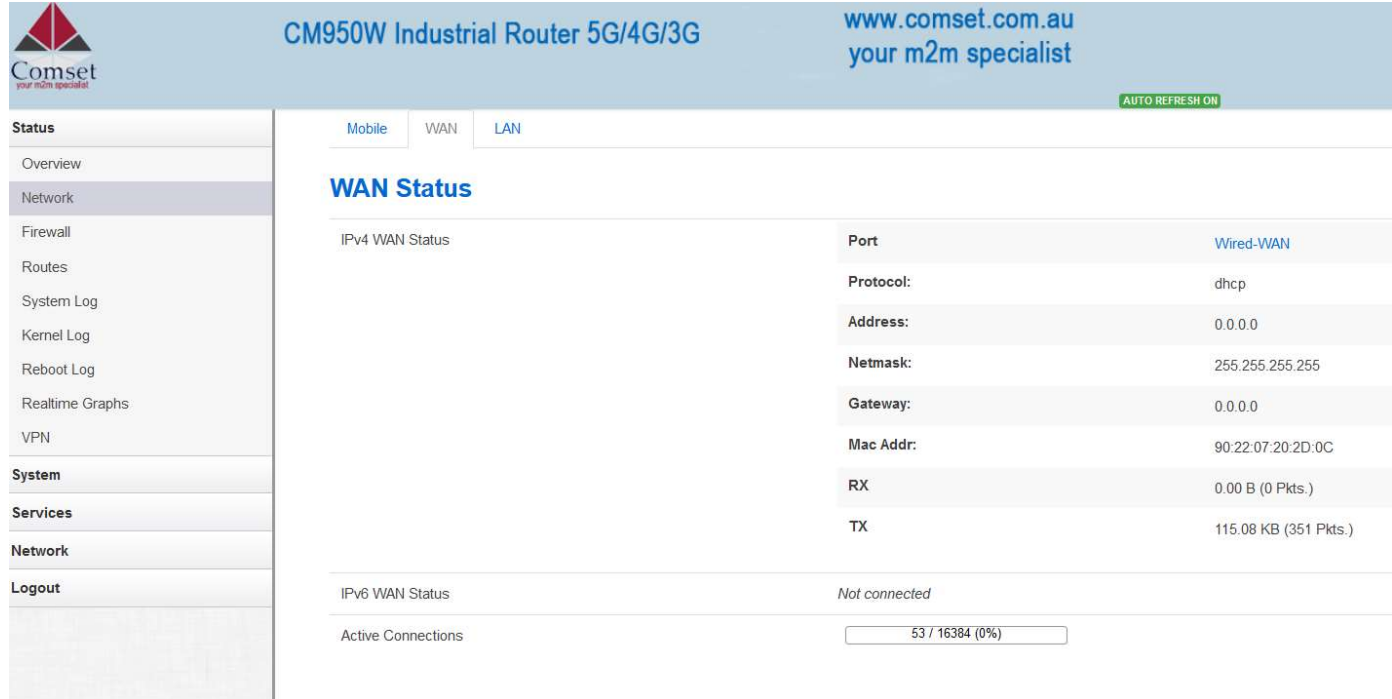

#### LAN status page:

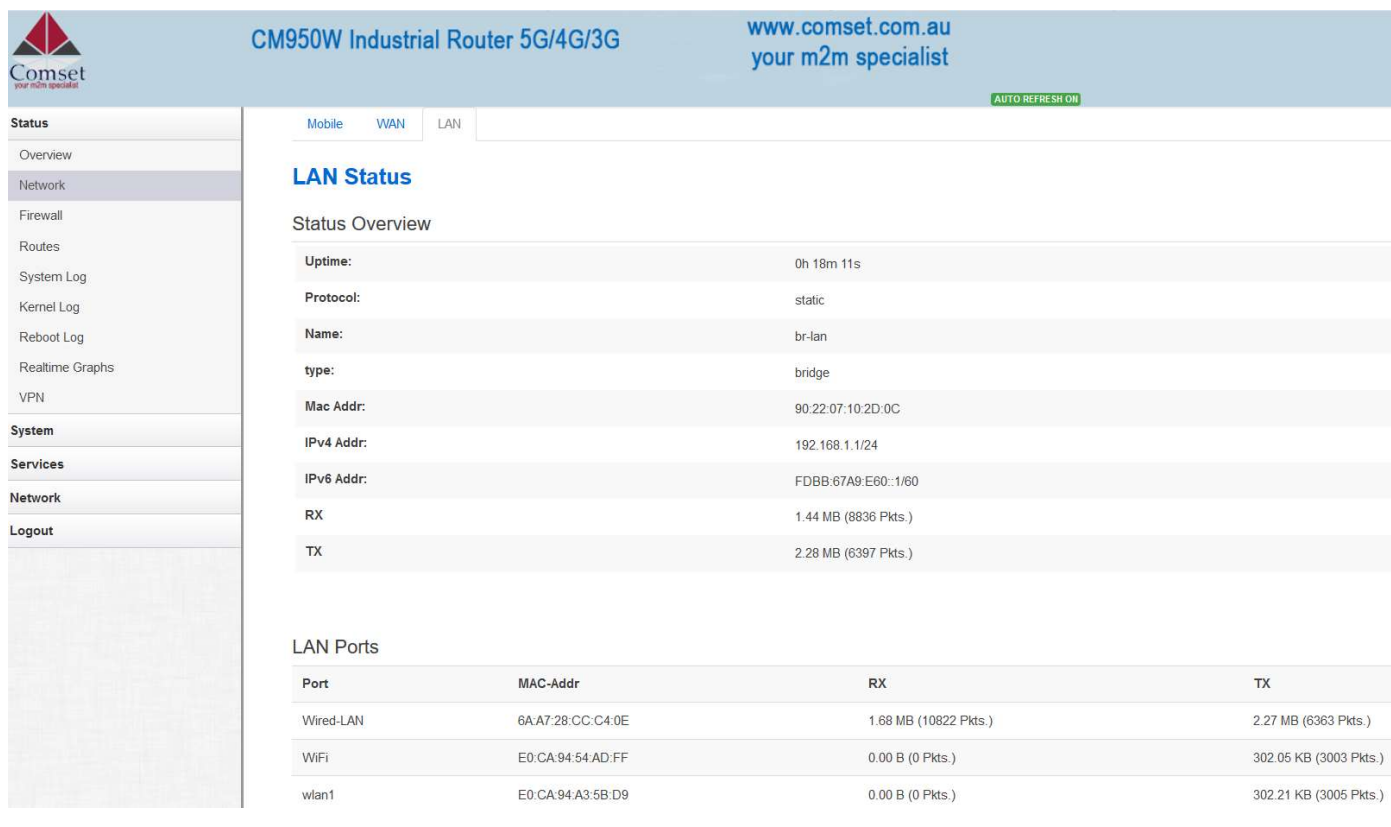

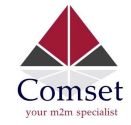

### 3.3.3 Firewall Status

The Firewall status page shows the IPv4 and IPv6 rules and counters. Here, you can reset the counters and restart the firewall functionality.

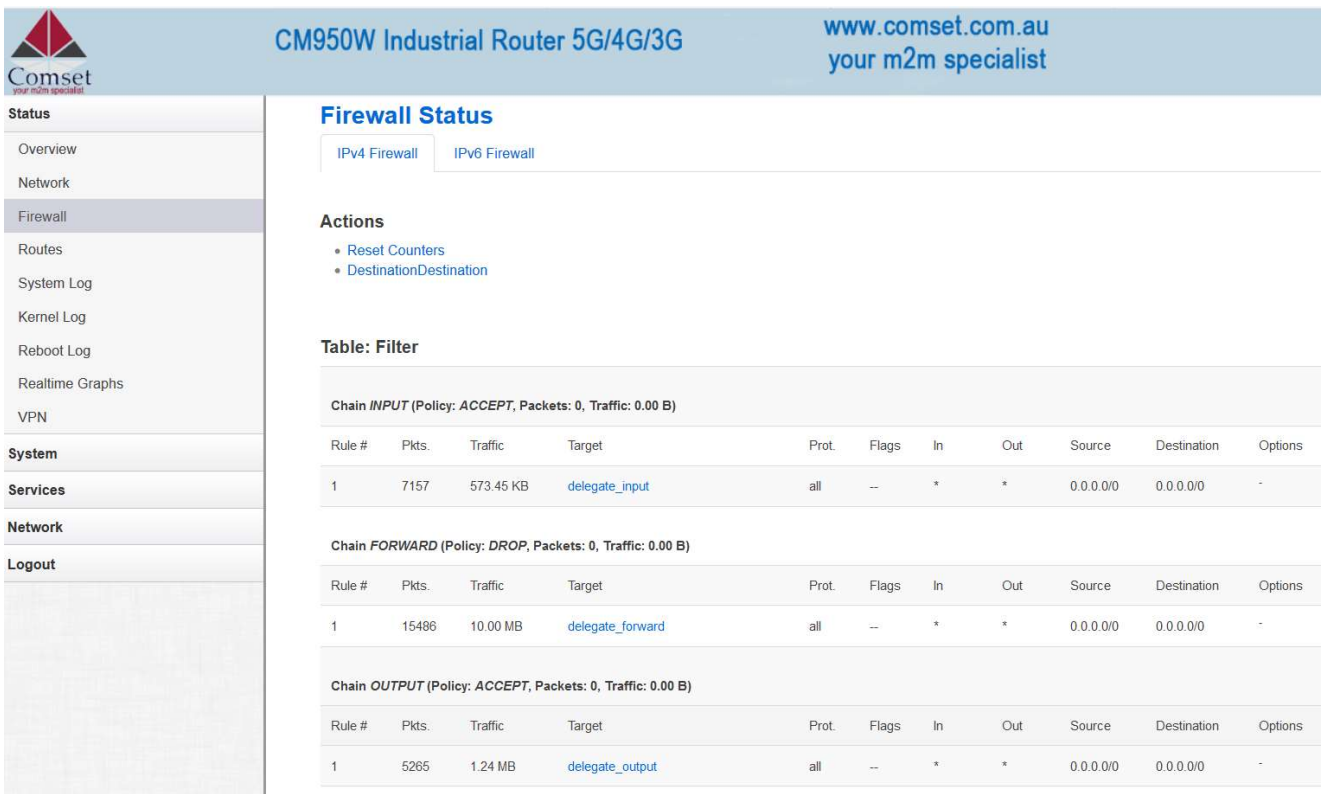

### 3.3.4 Routes

The Routes page shows rules which are currently active on the router. An ARP table is displayed as well.

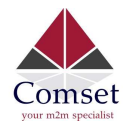

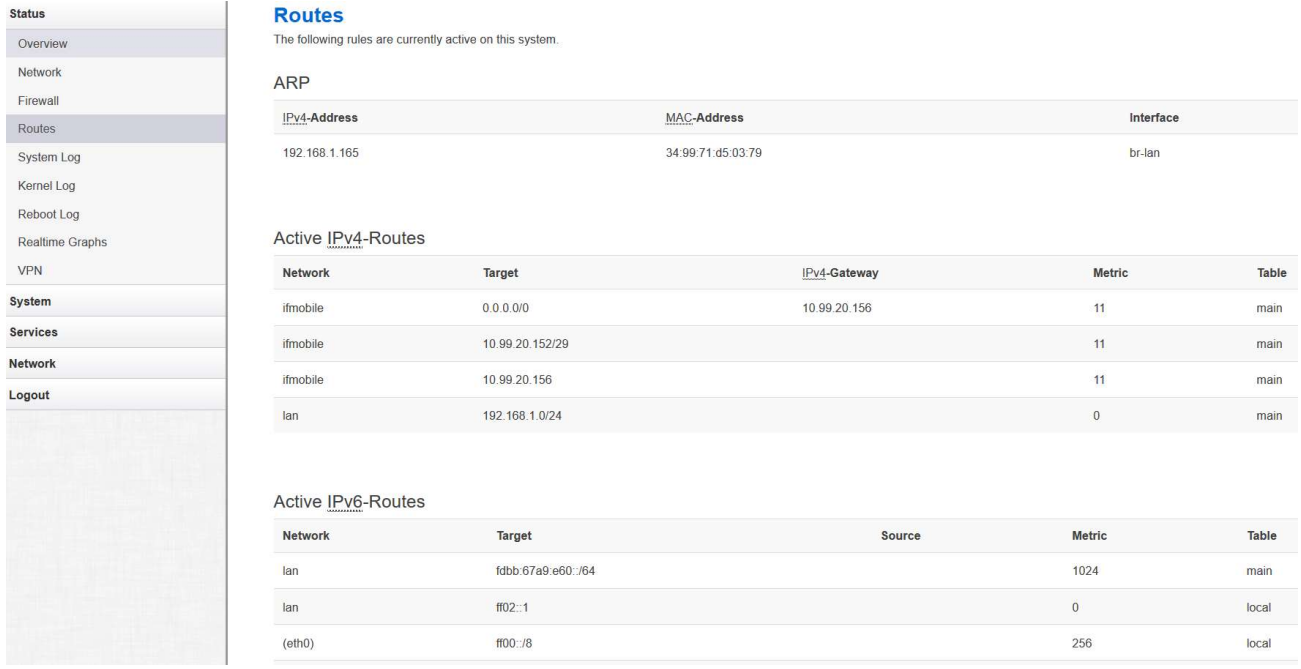

### 3.3.5 System log

This page shows the system log from system boot up. The system log resets when the router is restarted. You can export the system log by clicking the button "Export Syslog".

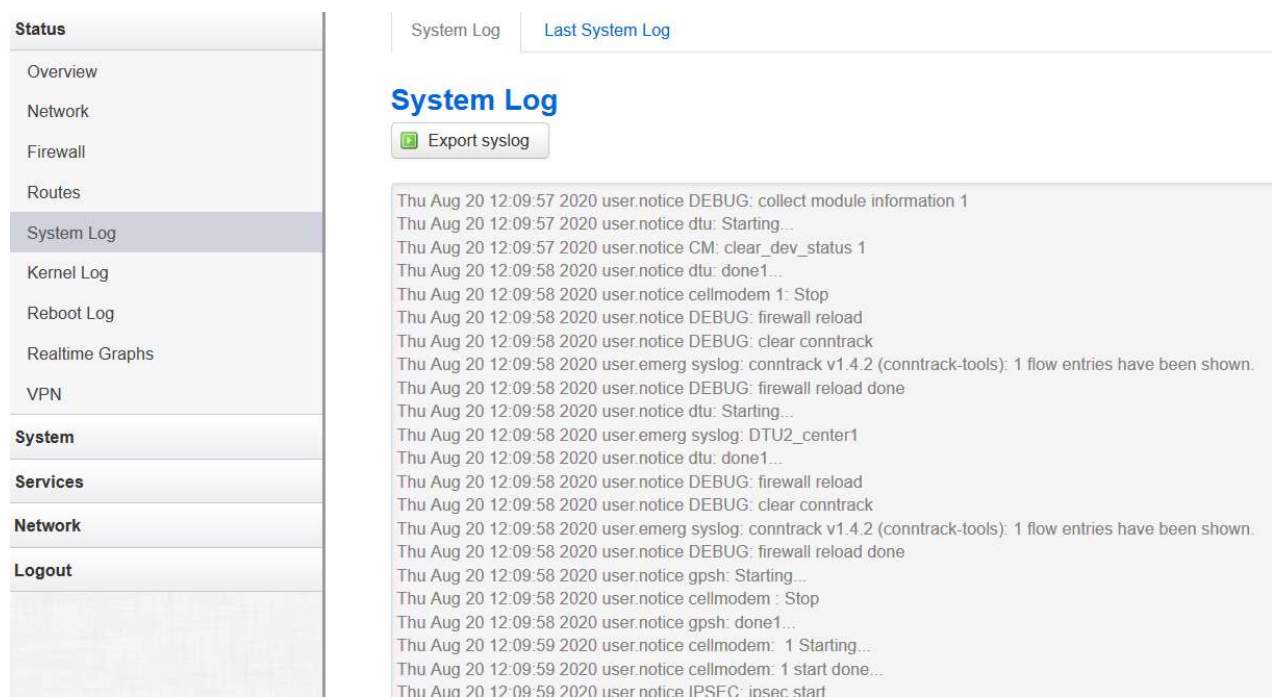

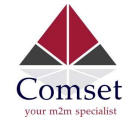

### 3.3.6 Kernel log

This page shows the kernel log from system boot up. This log is not saved when the router is restarted. It can be exported by clicking the button "Export Log".

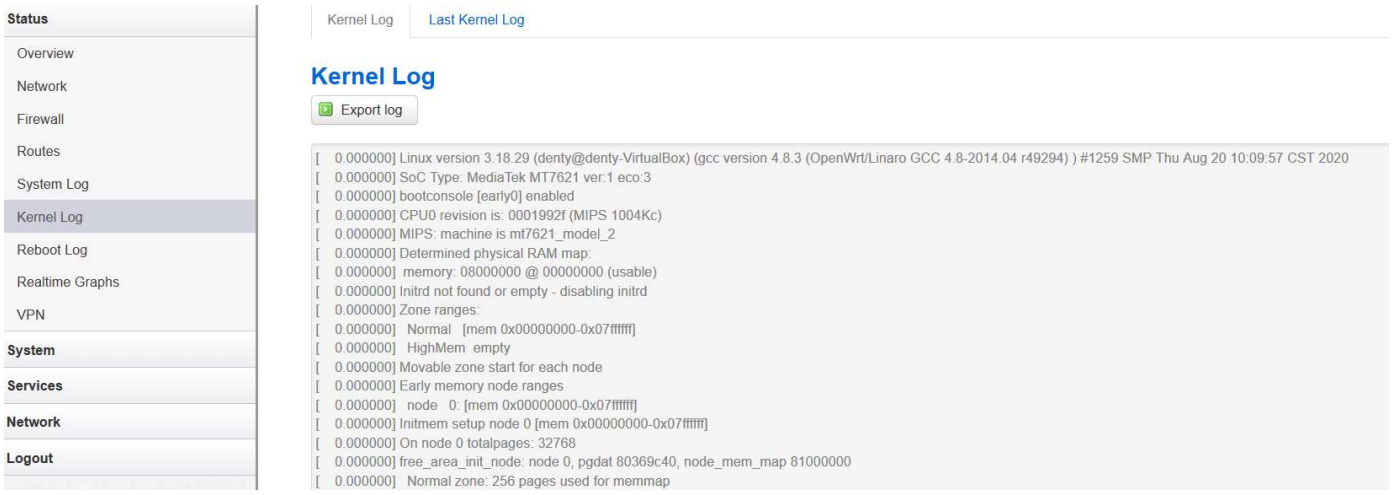

### 3.3.7 Reboot log

#### This page shows the reboot log.

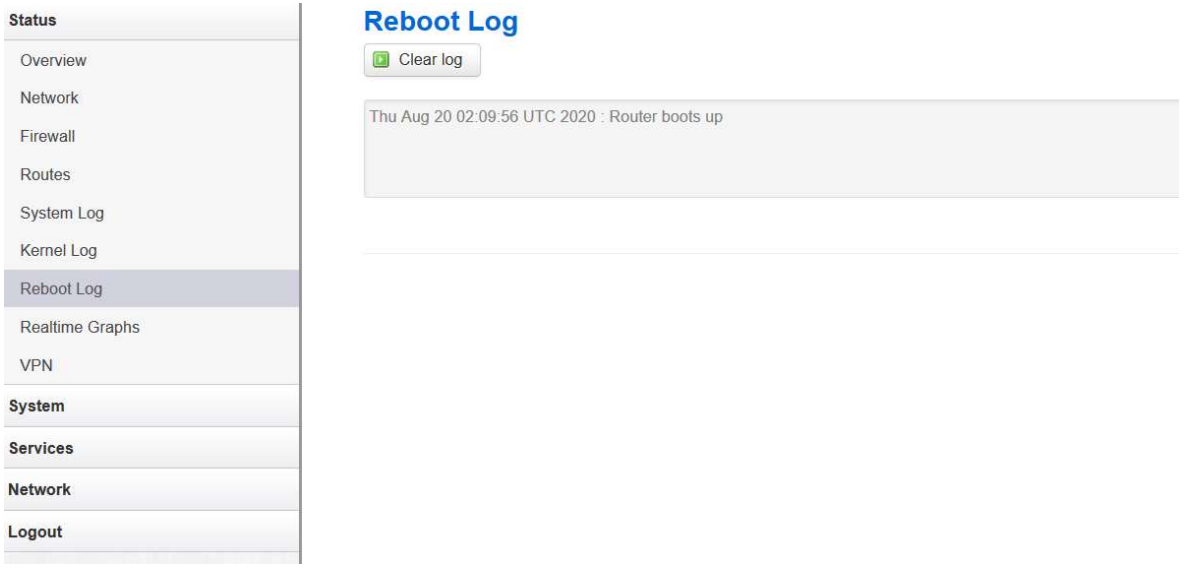

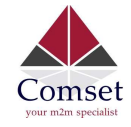

# 3.3.8 Realtime graphs

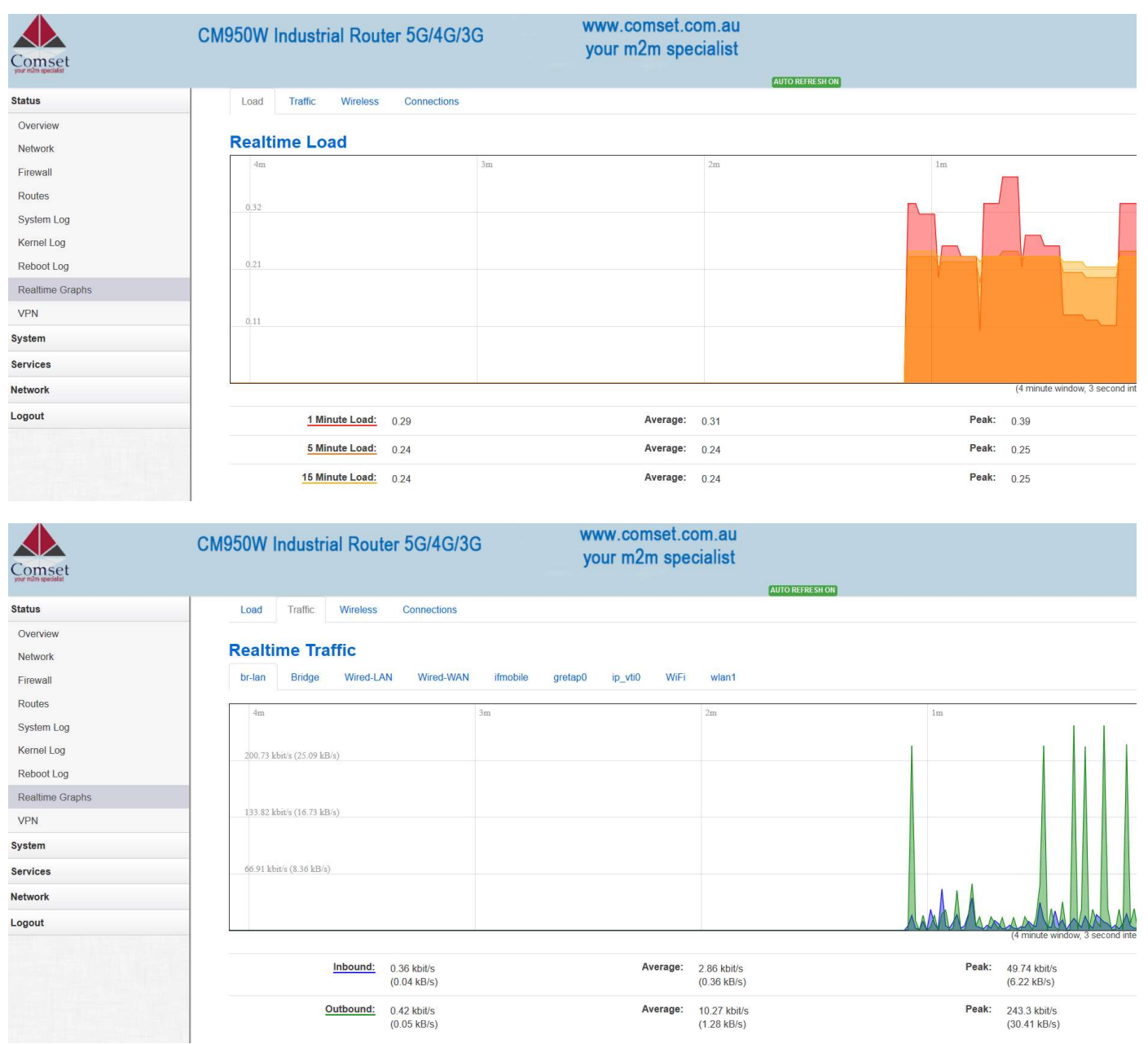

The Realtime Graphs page shows the system load and interfaces traffic in realtime.

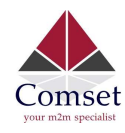

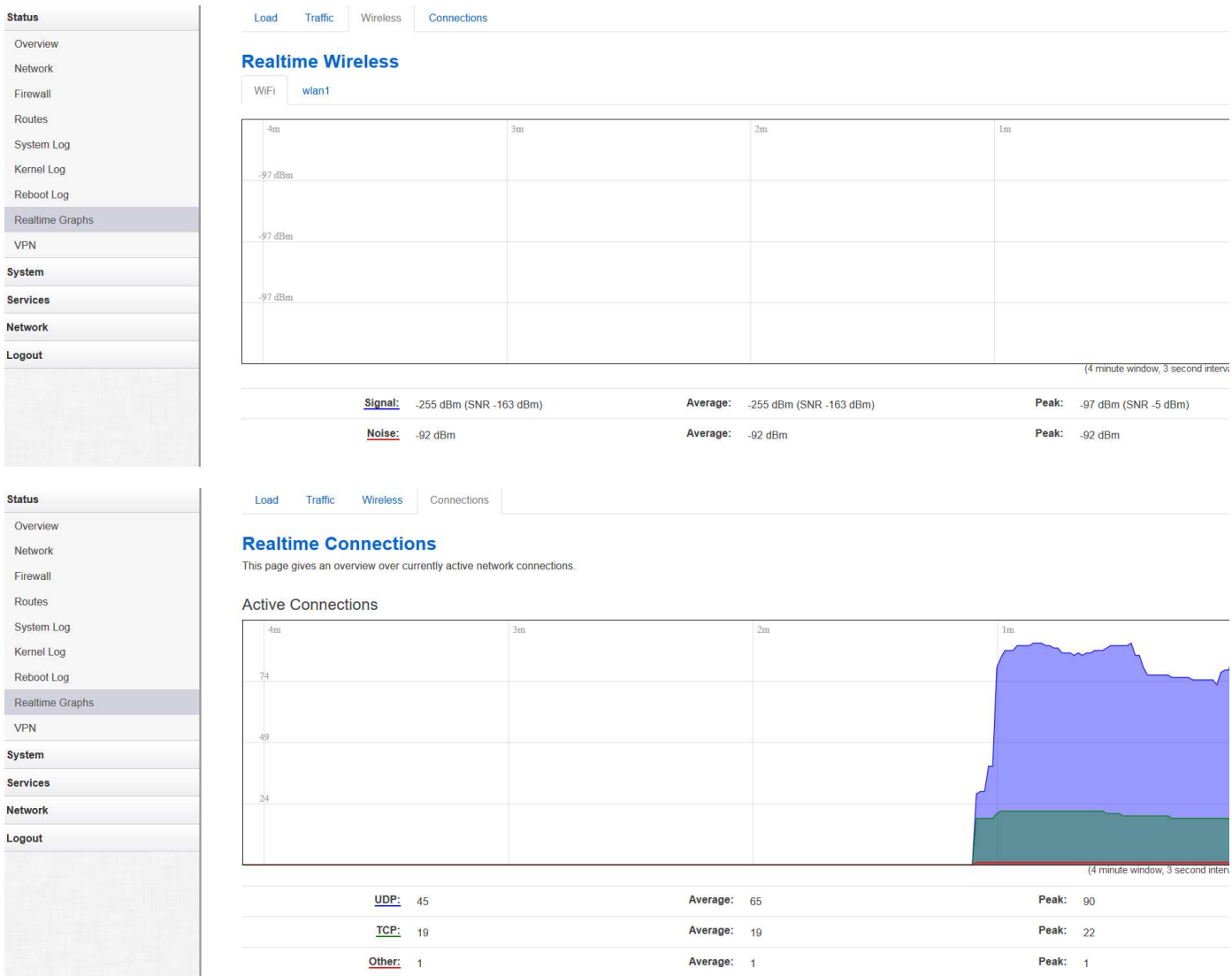

#### 3.3.9 VPN

This page shows the status of VPN IPSec, IPSec log, OpenVPN, PPTP tunnel, L2TP tunnel and Openconnect.

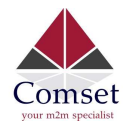

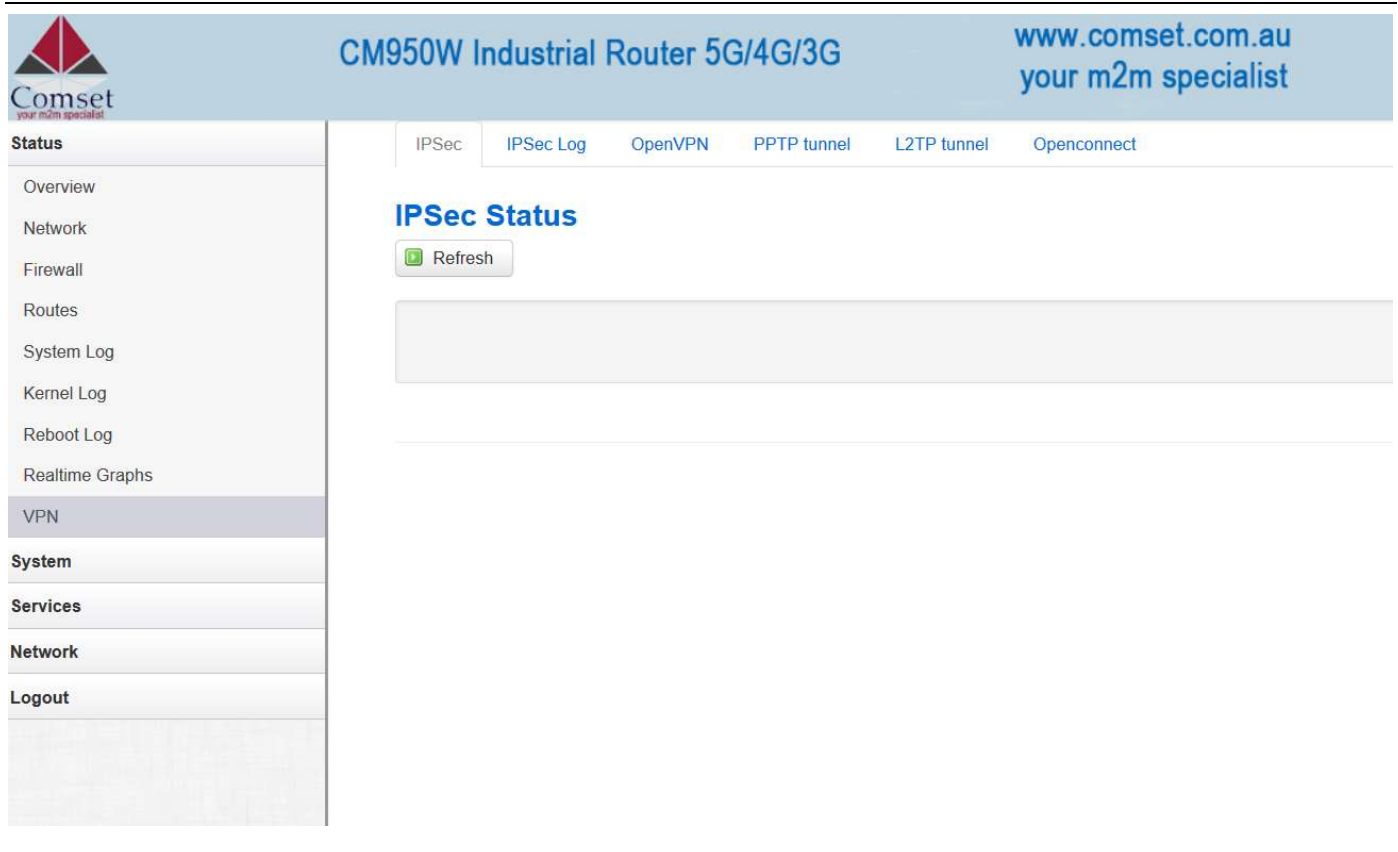

# 3.4 System Configuration

### 3.4.1 Setup wizard

When you login to the router for the first time, you will need to configure the Setup Wizard page. This page consists of 4 sections:

- General
- Mobile
- LAN
- WiFi

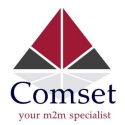

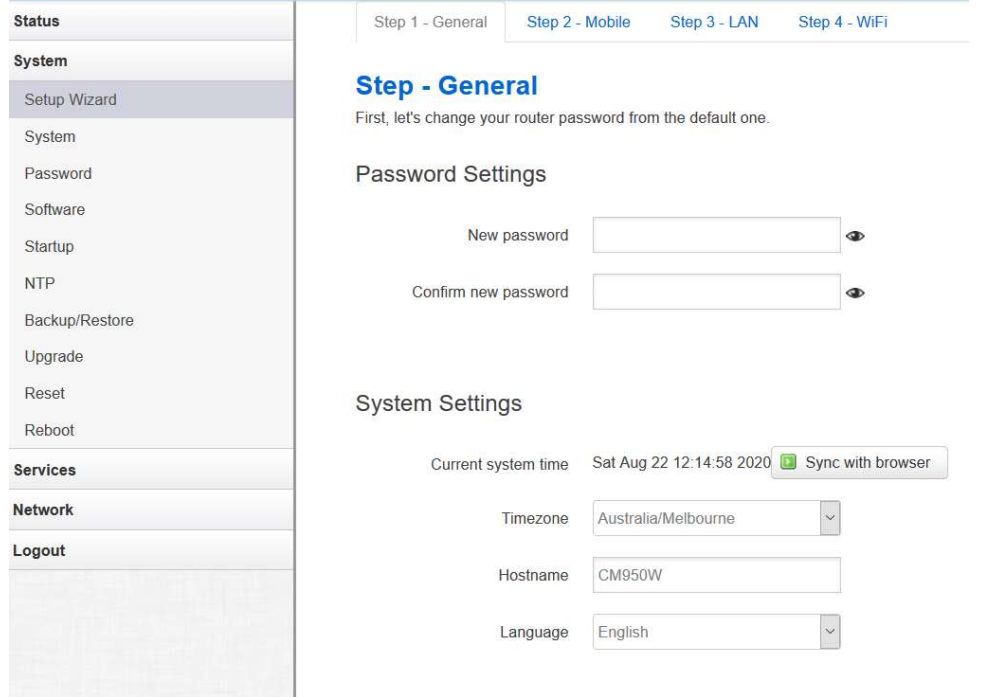

Fill in parameters as required, then click "Save & Next".

Note: Pressing "Save & Next" will save the configuration and jump to the next page. All configurations will be applied after you click the button "Finish" at the final step "Step4-WiFi".

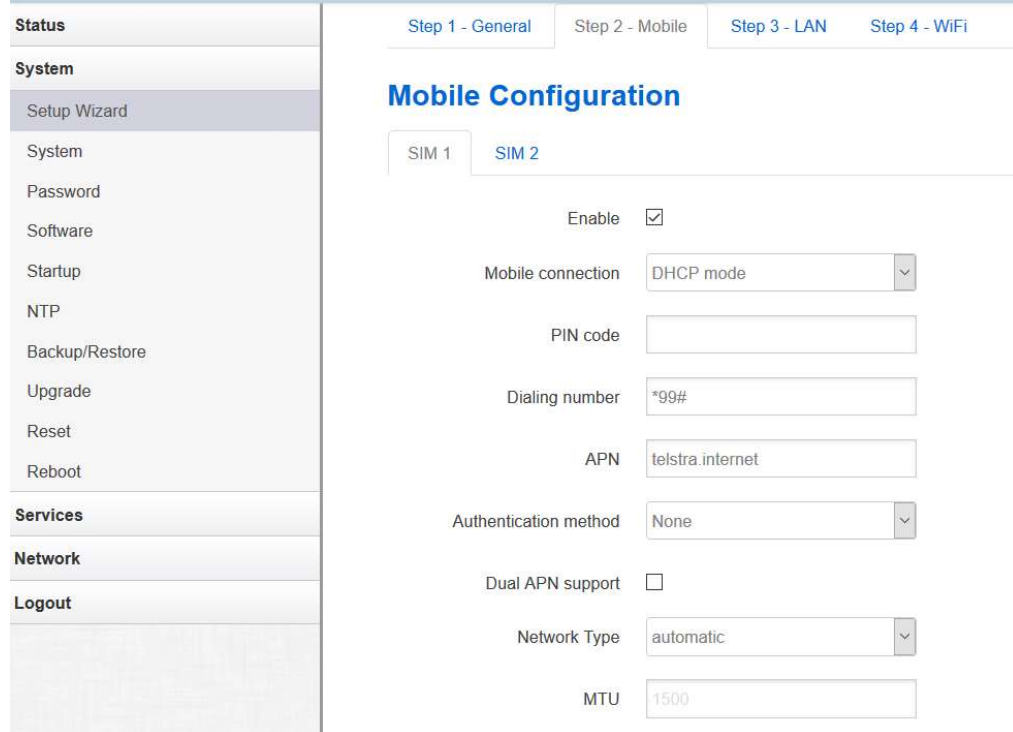

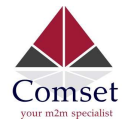

- Enable: Enable mobile network.
- Mobile connection: Select a suitable mode for the mobile connection. The default value is 'DHCP mode'.
- APN: Fill in the related value. This can be obtained from your carrier or SIM Card Provider.
- PIN code: Most SIM cards do not have a PIN code; in which case you leave this field blank.
- Dialing number: Fill in the related value. The default value is \*99#. This can be obtained from your carrier or SIM Card Provider.
- Authentication method: There are three options to choose from (None, PAP, CHAP). Please confirm with your carrier the type of authentication. Default is None.
- Username: Fill in the related value. This can be obtained from your carrier or SIM Card Provider.
- Note: If your SIM card has no username, please input the default value, otherwise the router may not dialup. If the Authentication method is 'None', this option will not appear.
- Password: Fill in the related value. This can be obtained from your carrier or SIM Card Provider.
- Network Type: Different Cell Modems support different types. The default value is Automatic.
- MTU: Maximum Transmission Unit. It is the maximum size of packets transmitted on the network. The default value is 1500. Please configure it to optimise your own network.
- Note: Do the same for SIM 2.

When finished, click "Save & Next"

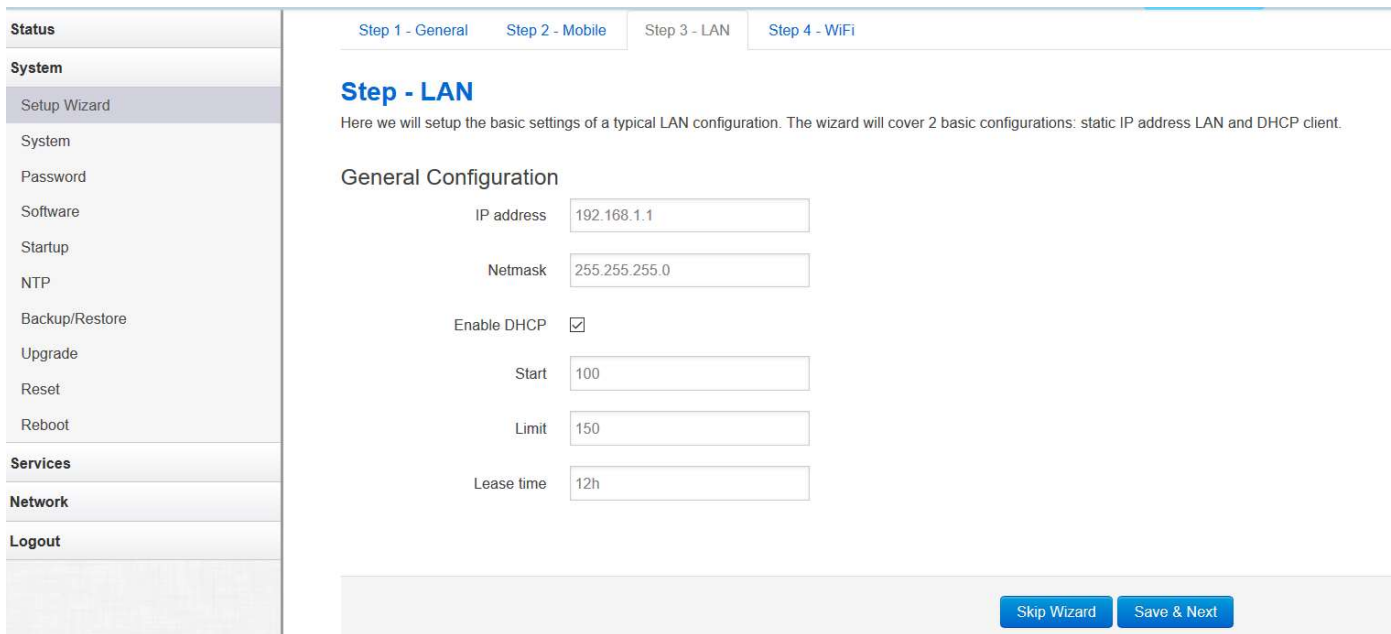

Fill in parameters as required. When finished, click "Save & Next"

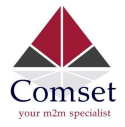

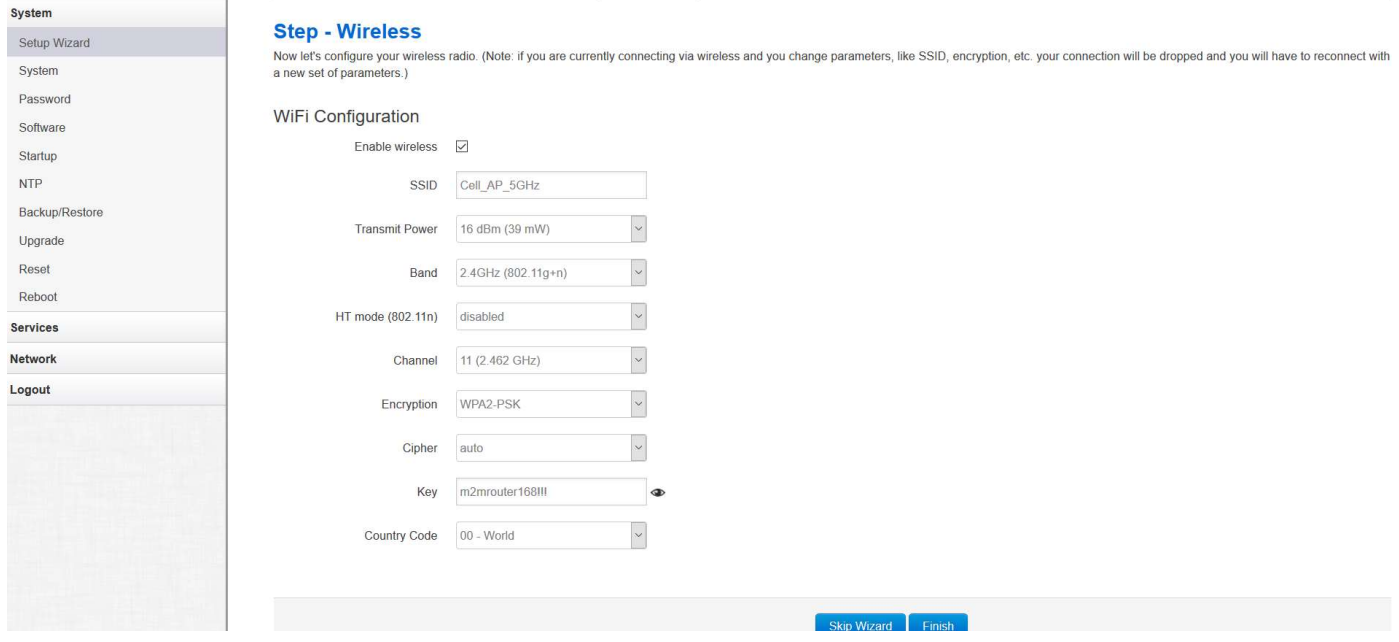

Fill in parameters as required, then press "Finish".

### 3.4.2 System

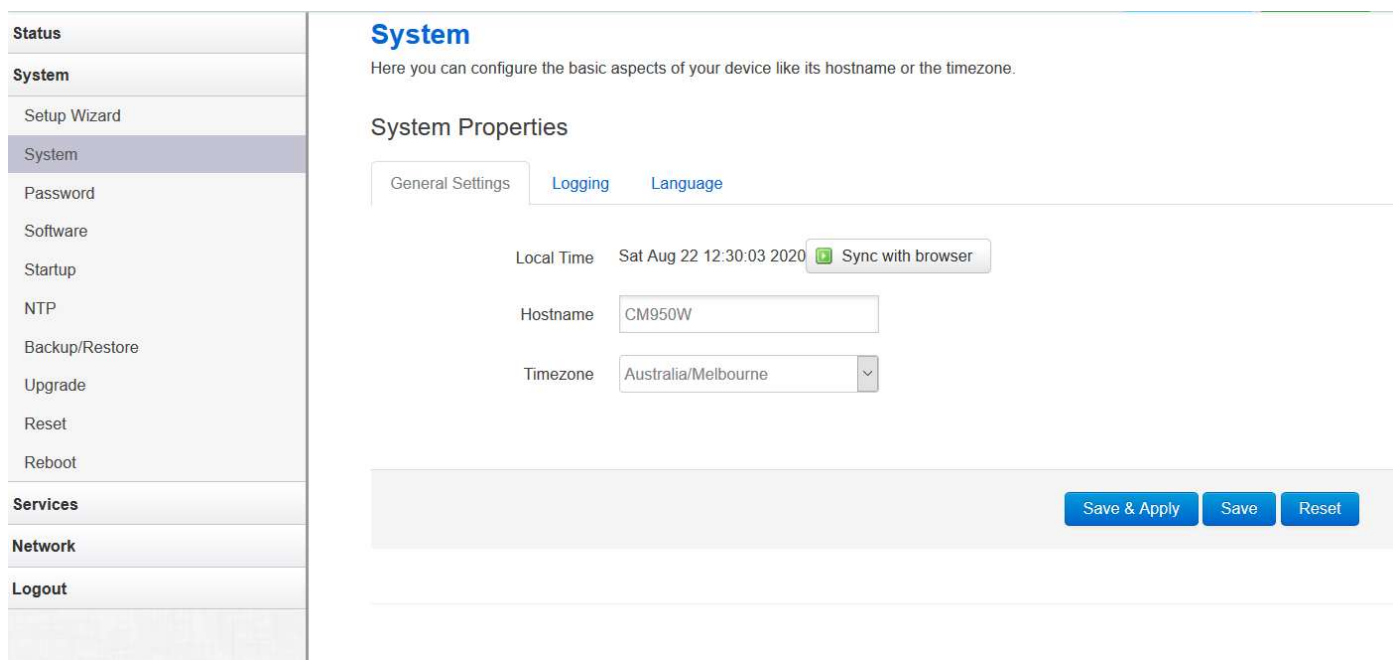

#### General Settings

#### Local Time

This page shows the system time. You can sync the time with the browser by clicking the button "Sync with browser". Hostname

It is the router's name. The default name is "CM950W"

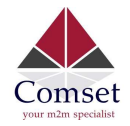

#### Time zone

Select a suitable time zone. The default value is "Australia/Melbourne"

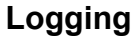

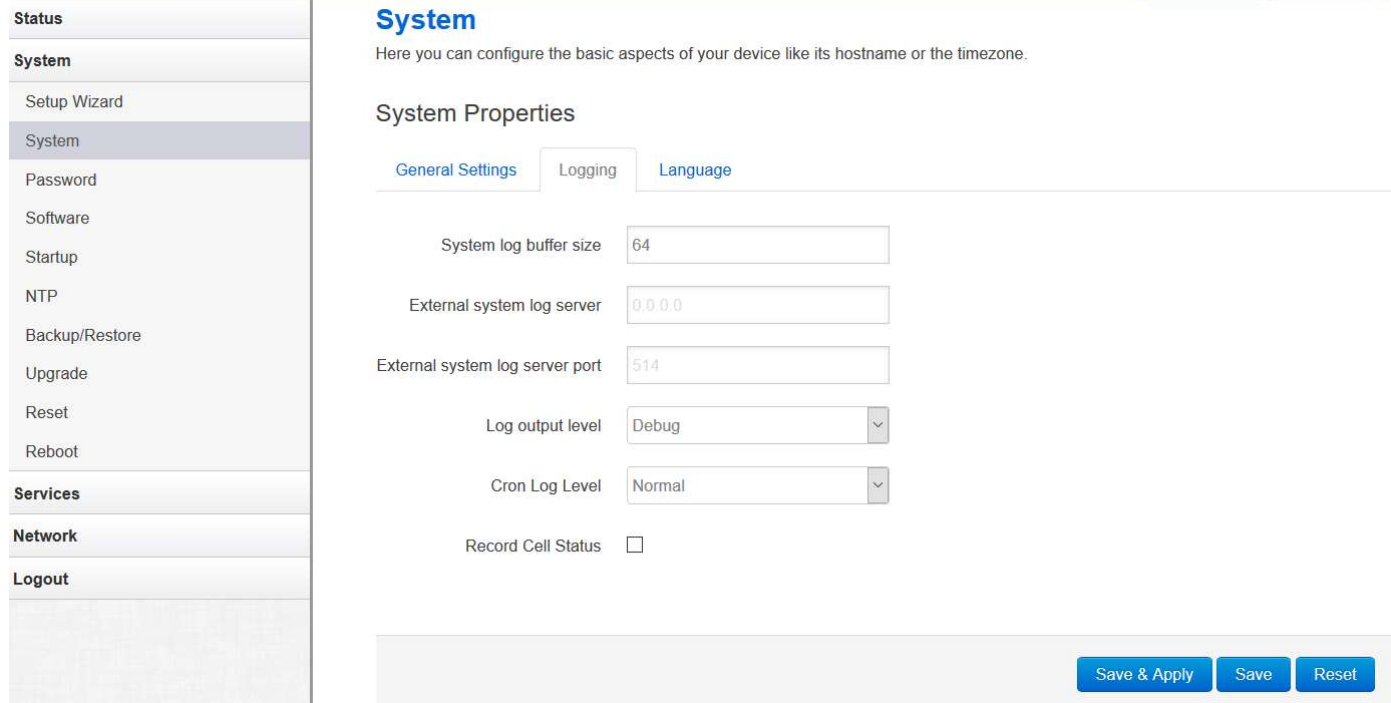

#### System log buffer size

The unit is KB. The default value is 64 KB. If the actual log size exceeds the set value, then the oldest log lines will be dropped.

#### External system log server

Here you enter the IP address of the external log server. You can setup a Linux machine with syslogd run as a log server.

#### External system log server port

This is the UDP port of the external log server.

#### Log output level

This is the Log level. The default is 'Debug' with highest level. Emergency is the lowest level.

#### Cron log level

It is the log level to process Crond.

#### Language

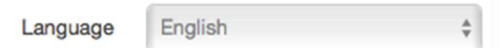

The default language is "English".

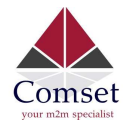

### 3.4.3 Password

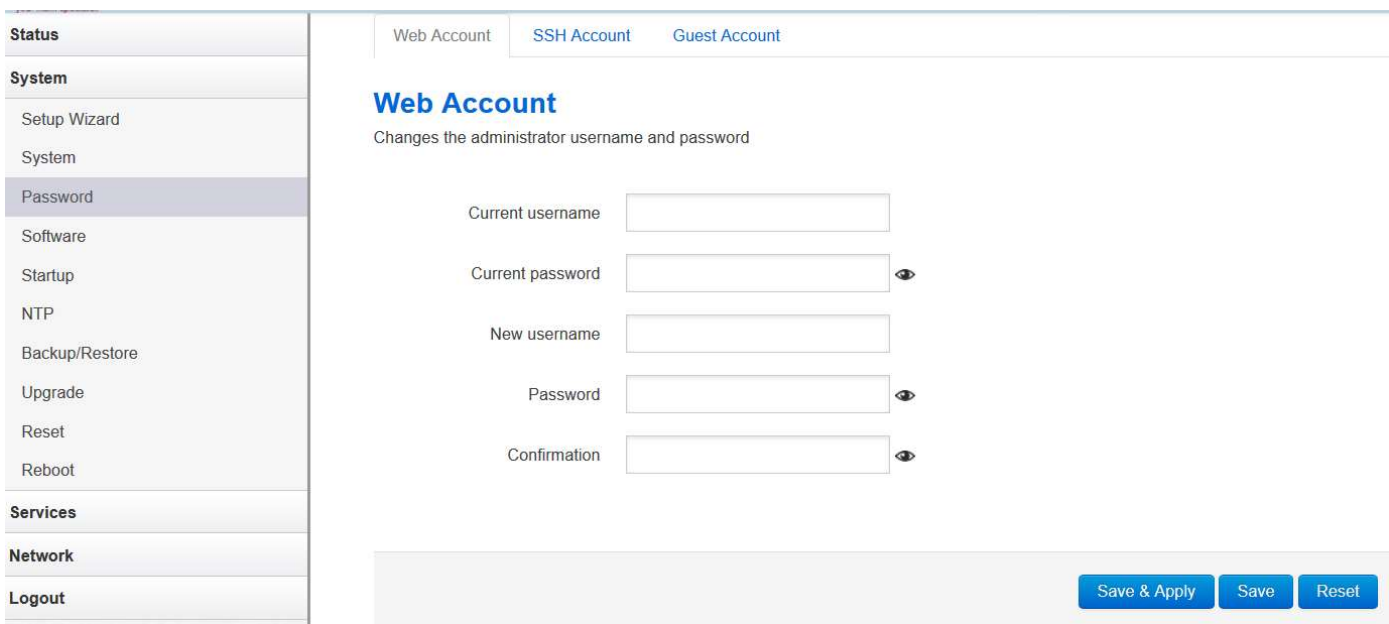

Here you can change the administrator's password for accessing the device, as well as changing SSH username and password and Guest's username and password. Click the "eye button" to show the new password you entered.

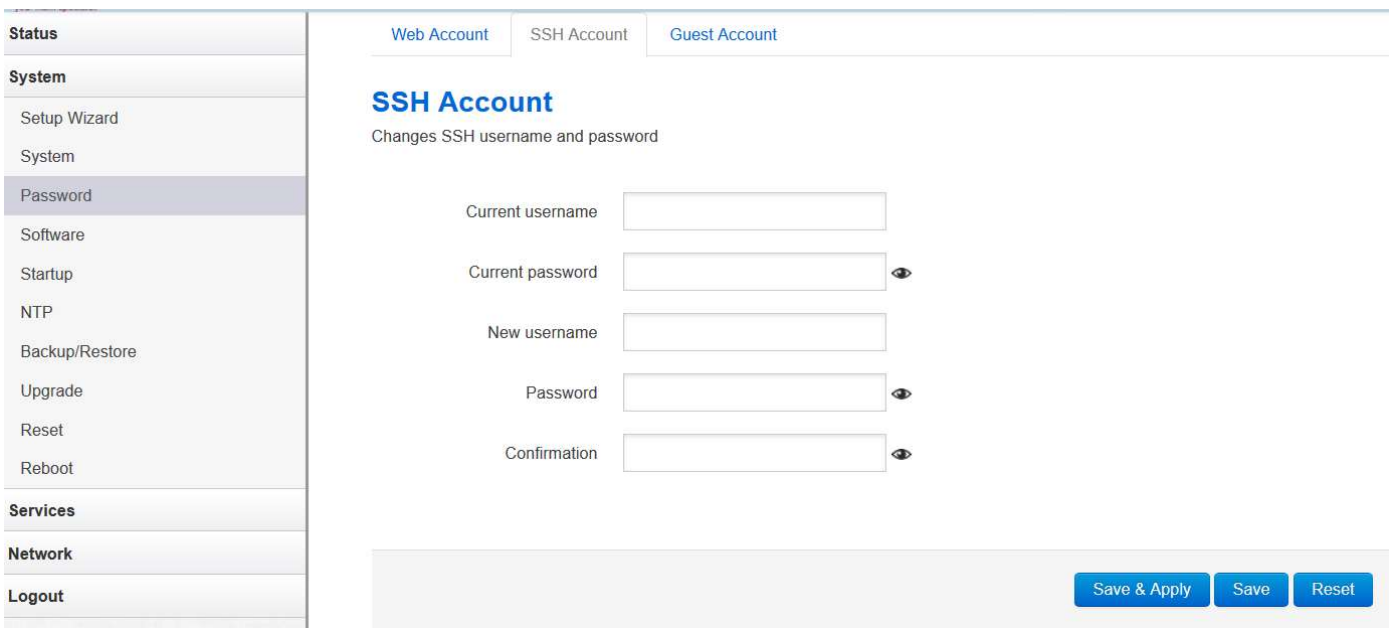

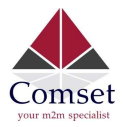

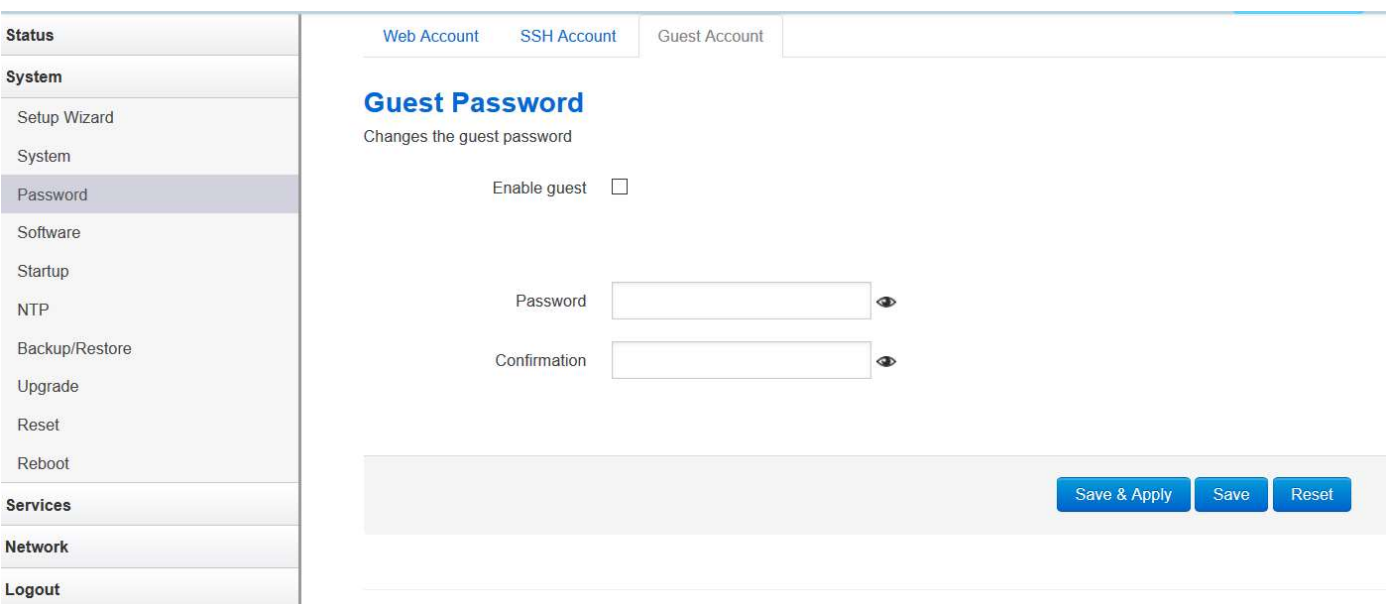

### 3.4.4 NTP

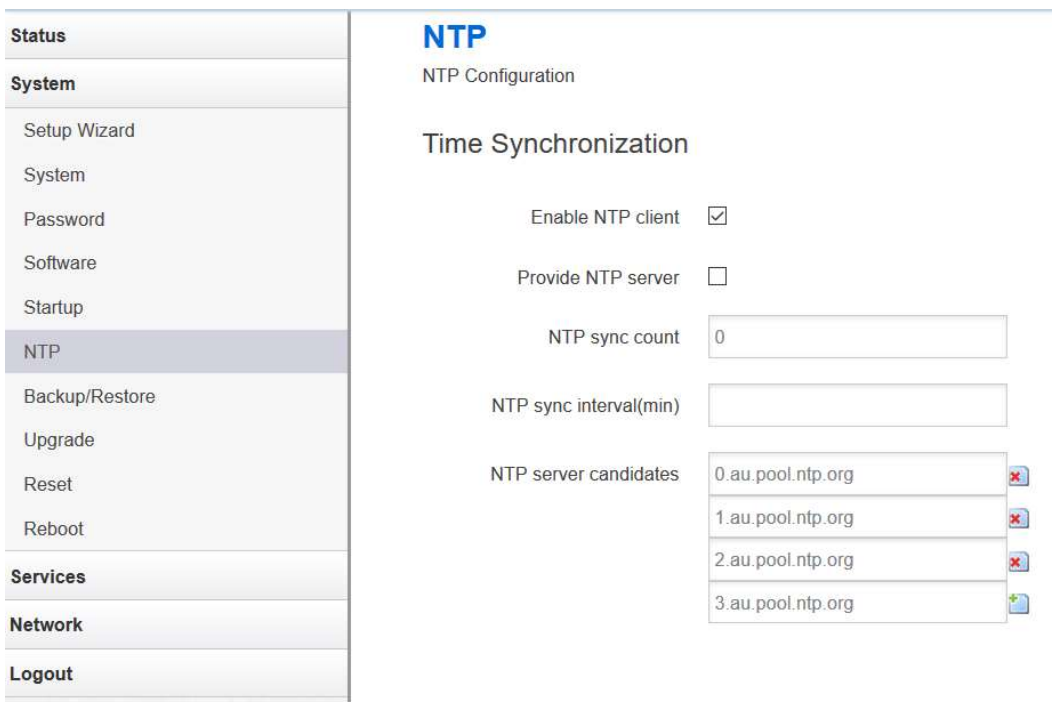

NTP is Network Timing Protocol.

#### Enable NTP client

The default value is checked. The router acts as an NTP client.

#### • Provide NTP server

The default value is unchecked. The router acts as an NTP server.

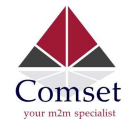

This is the NTP running counts, after the router is connected to the internet. 0 means infinite.

#### • NTP sync interval (min)

This is the interval time between NTP synchronisation.

#### NTP server candidates

This is the NTP server list. Multiple NTP servers are accepted. You can click the button  $\star$  to delete an entry or click the

button  $\mathbf{t}$  to add a new entry.

### 3.4.5 Backup/Restore

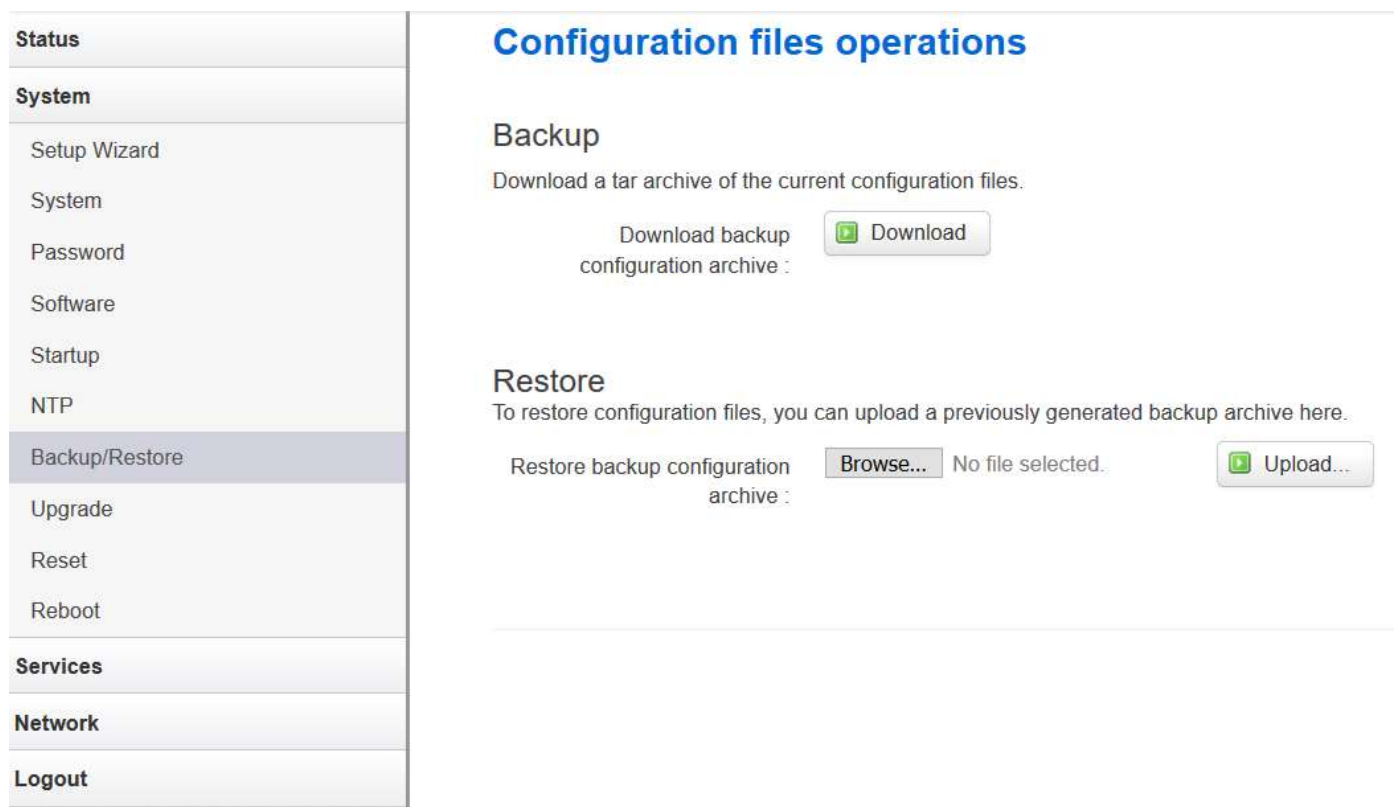

- To back up the configuration files, click the button "Download". Then an archive file will be generated and downloaded to your PC automatically.
- To restore the configuration files, click the button "Choose File" and select an archived configuration file. Click the button "Upload". The system will upload the file and then restart the router.

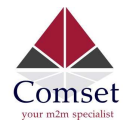

### 3.4.6 Upgrade

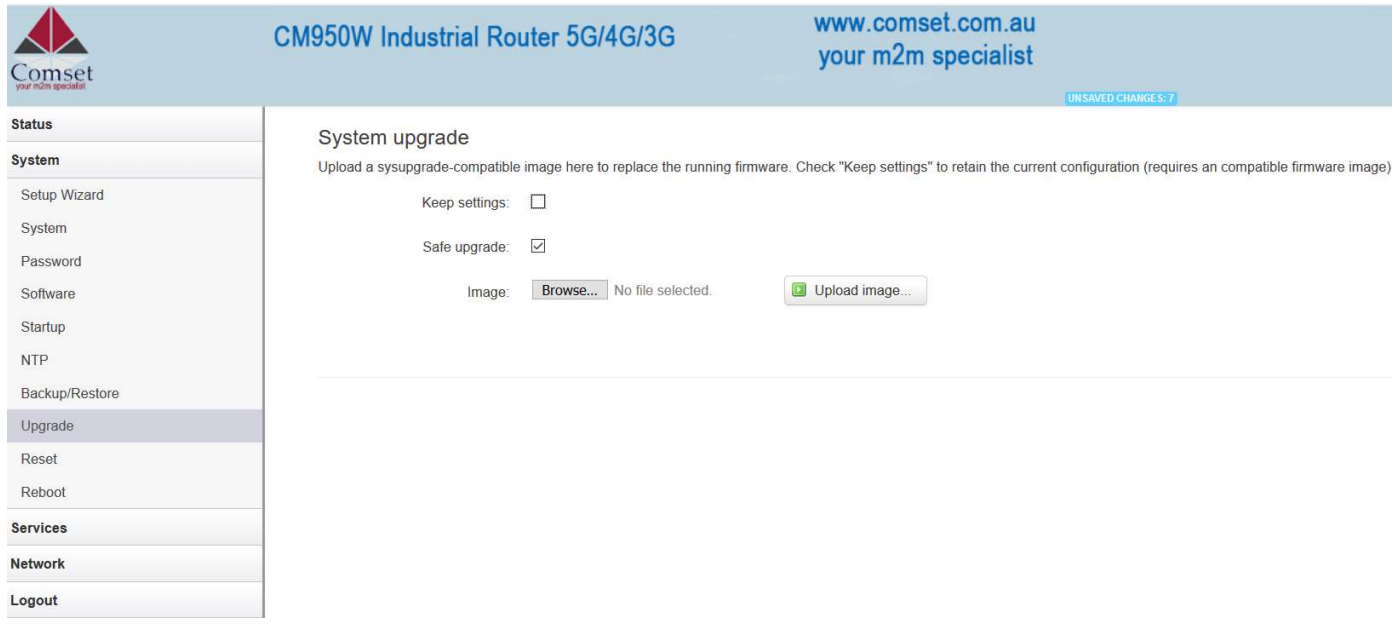

Upload a system compatible firmware to replace the current firmware. The default value for "Keep settings" is checked, which means the existing configuration will be kept after the system upgrade, otherwise the router will be reset to factory settings. We recommend to un-check "Keep settings" to prevent conflicting parameters after the firmware upgrade.

Click the button "Browse" and select a compatible firmware, then click the button "Upload image". The router will run a basic check of the file. If it is an incompatible file, an error message will appear like this one below:

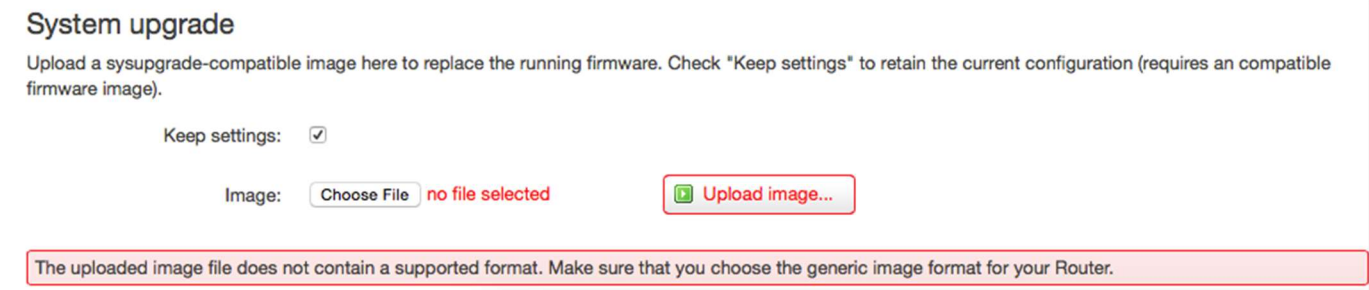

If the firmware file is ok, a verification message will appear. Click the button "Proceed", and the system will restart after a few minutes.
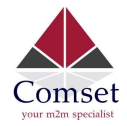

### **Upgrade Firmware - Verify**

The flash image was uploaded. Below is the checksum and file size listed, compare them with the original file to ensure data integrity. Click "Proceed" below to start the upgrade procedure.

- · Checksum: d49e4e53a837a6eca830ff8cad9c0c41
- · Size: 10.25 MB (15.00 MB available)
- Configuration files will be kept.

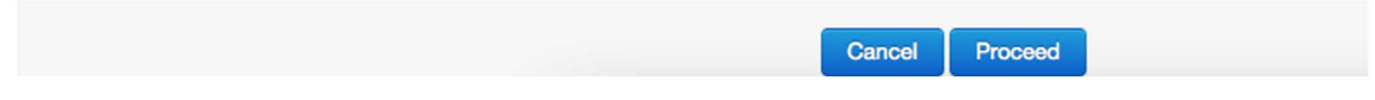

## 3.4.7 Reset

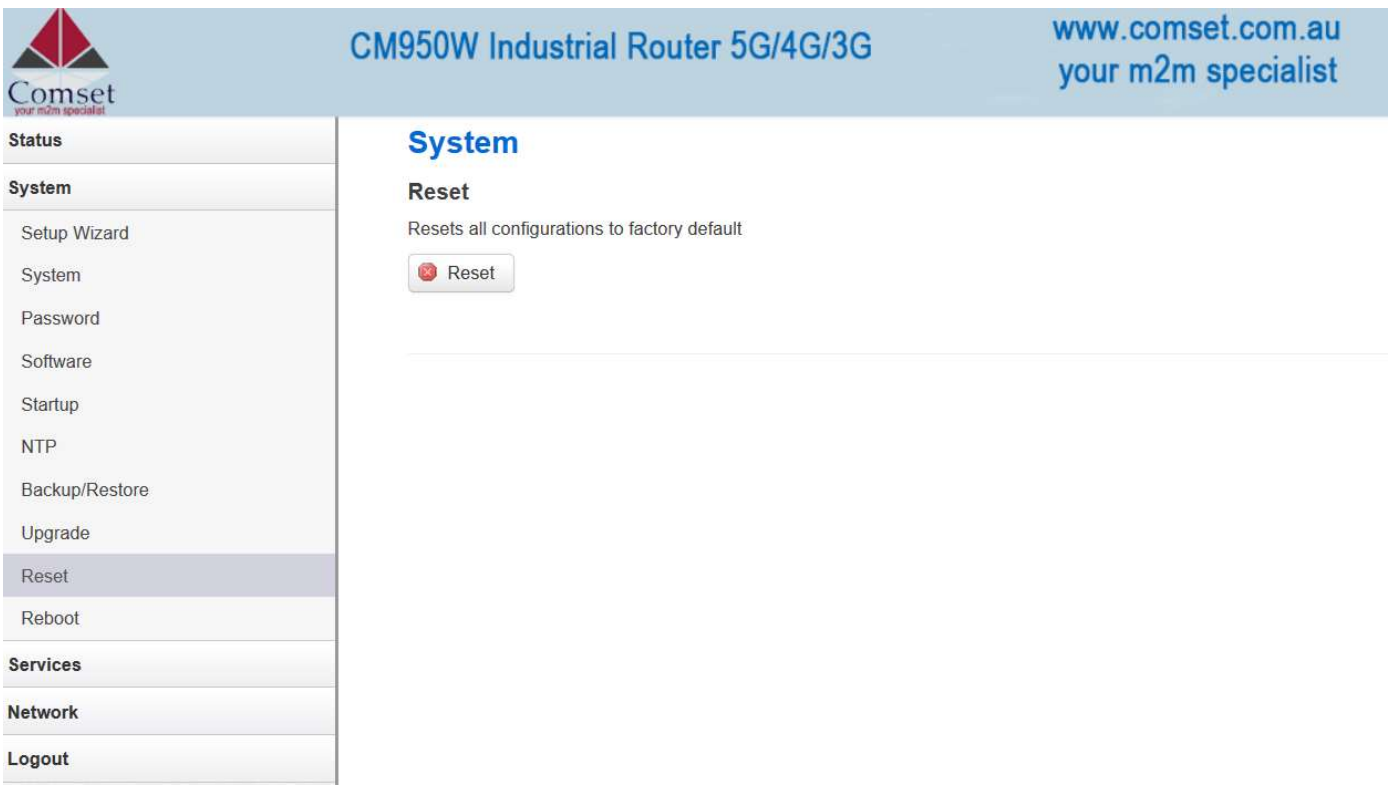

This button resets all configurations to factory default. After clicking the button "Reset", a message will appear prompting you to confirm. By clicking "OK", the router will reset to factory default and the system will restart.

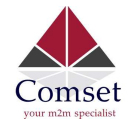

## 3.4.8 Reboot

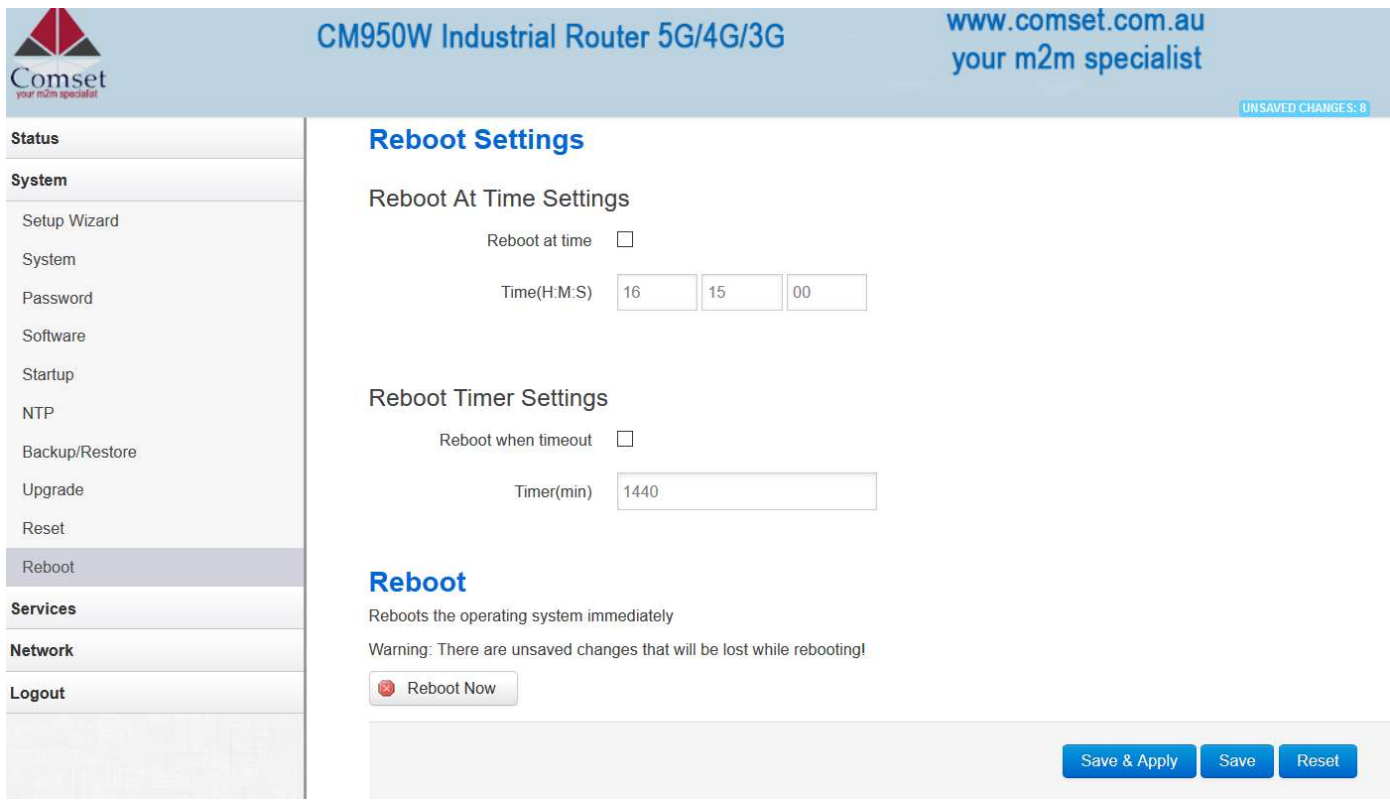

- Reboot at time reboots: the router at a specific time.
- Reboot when timeout: reboots the router after timer timeout.
- Click the button "Reboot Now": the system will restart after a few seconds.

## 3.5 Services configuration

## 3.5.1 ICMP check

For a stable operation, we suggest you enable ICMP check. With this feature, the router will periodically ping a hostname and automatically restart when a problem is detected.

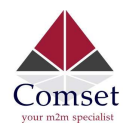

CM950W User Manual

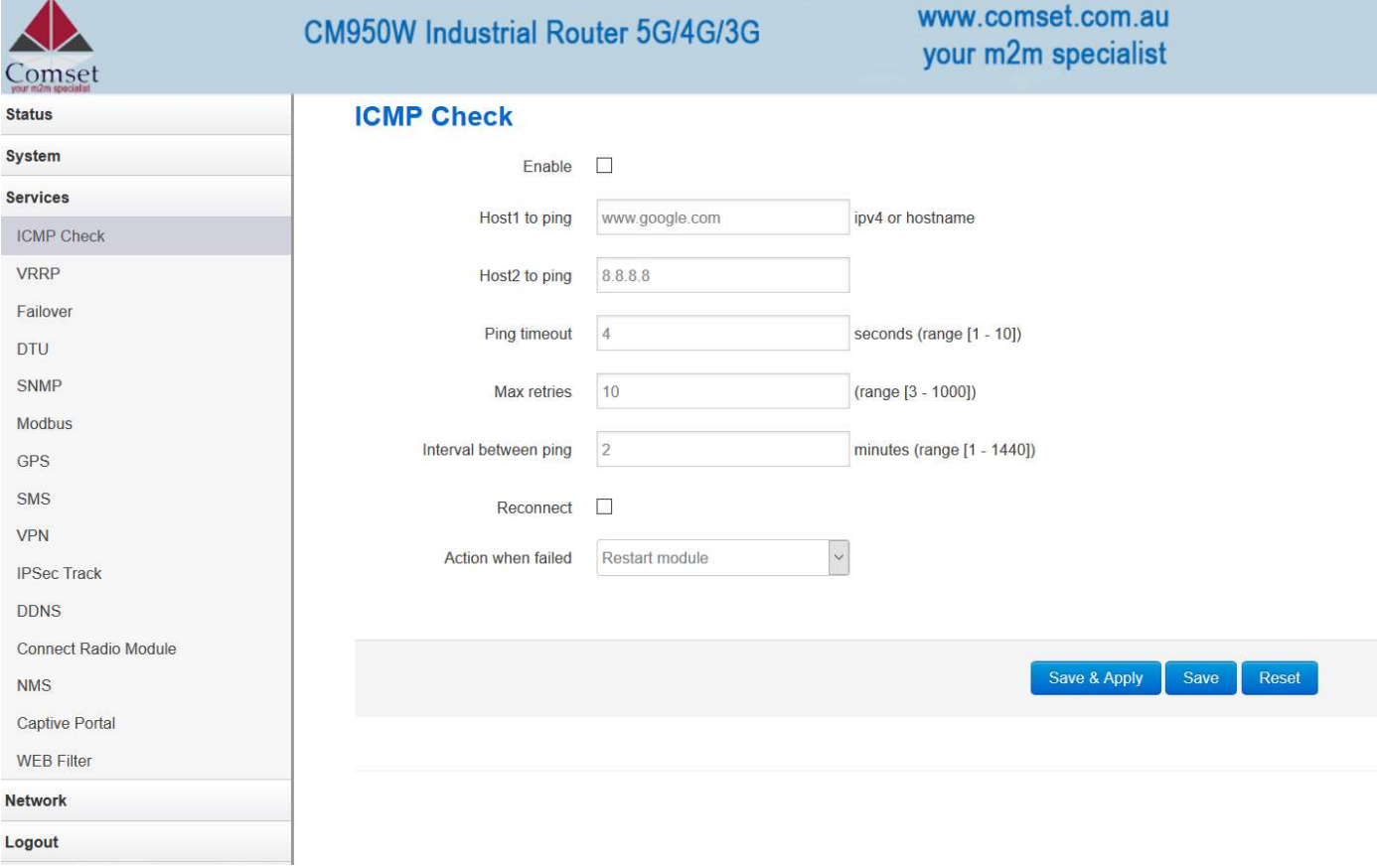

- **•** Enable: Enable ICMP check feature.
- Host1 to ping / Host2 to ping: The domain name or IP address for checking the network connection.
- Ping timeout: After a ping packet is sent, if the response packet is not received before the timeout, then this ping has failed.
- Max retries: When the number of failed pings reaches the "Max retries", this will trigger the action configured in item "Action when failed".
- Interval between pings: The time between two pings in minutes.
- Reconnect: Reconnect cell interface if ping failed.
- Action when failed: the options are "Restart module" and "Restart router". "Restart module" will restart the radio module. "Restart router" will restart the whole system including the radio module.

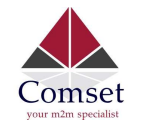

## 3.5.2 VRRP

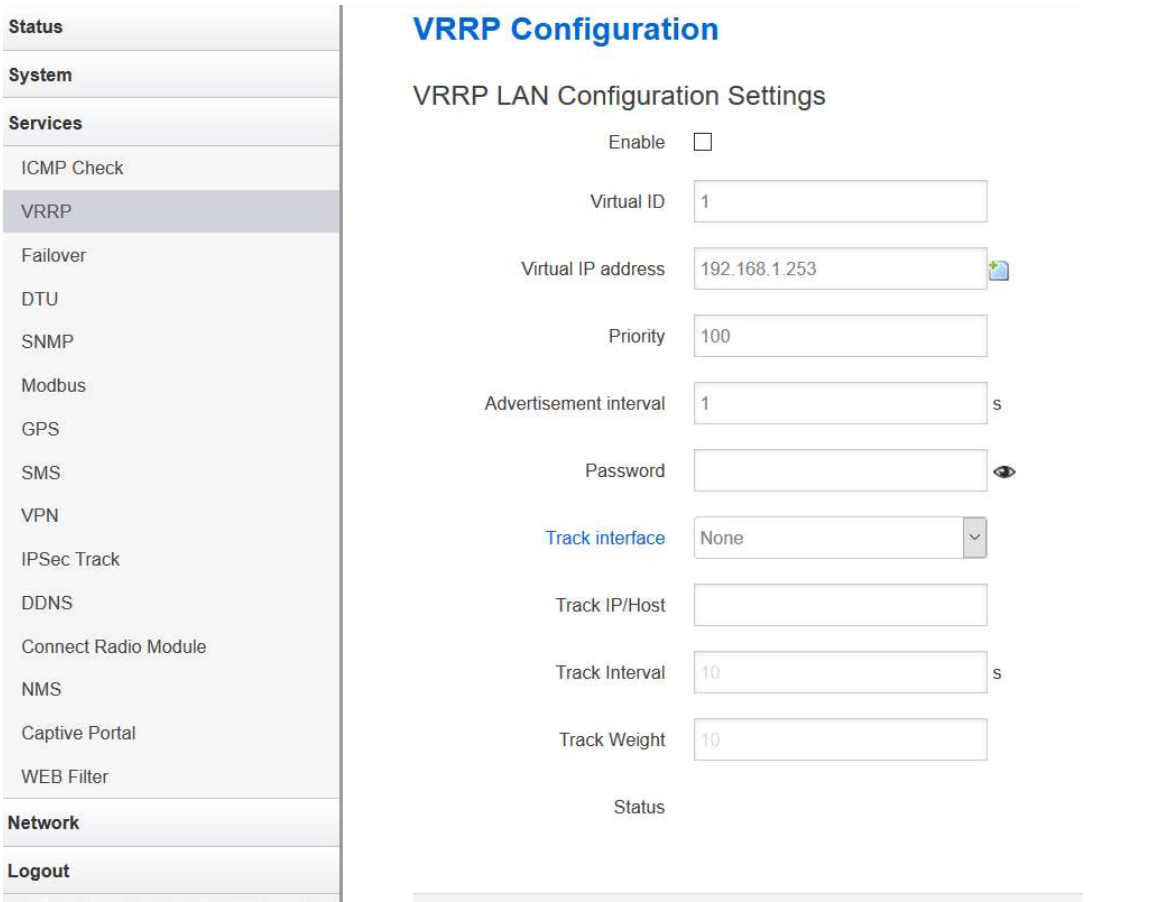

- Enable: Enable VRRP (Virtual Router Redundancy Protocol) for LAN.
- Virtual ID: Routers with the same IDs will be grouped in the same VRRP cluster, range  $[1 255]$
- Virtual IP address: Virtual IP address for LAN's VRRP cluster. IP address entry can be deleted by

clicking the button  $\mathbf x$ , or added by clicking the button  $\mathbf x$ .

- Priority: The router with the highest priority in the same VRRP cluster will act as master. Range  $[1–255]$
- Advertisement interval: VRRP send packet to a set of VRRP instances to advertise the device in the MASTER state.
- Password: The password for VRRP access.
- Track interface: Check if the local interface is up or down.
- Track IP/Host: The Host or IP address to ping.
- Track Interval: The ping interval.
- Track Weight: Priority will be subtracted from the initial priority in case of ping failure.
- Status: Shows VRRP status (MASTER/BACKUP).

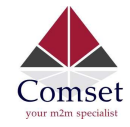

# 3.5.3 Failover (link backup)

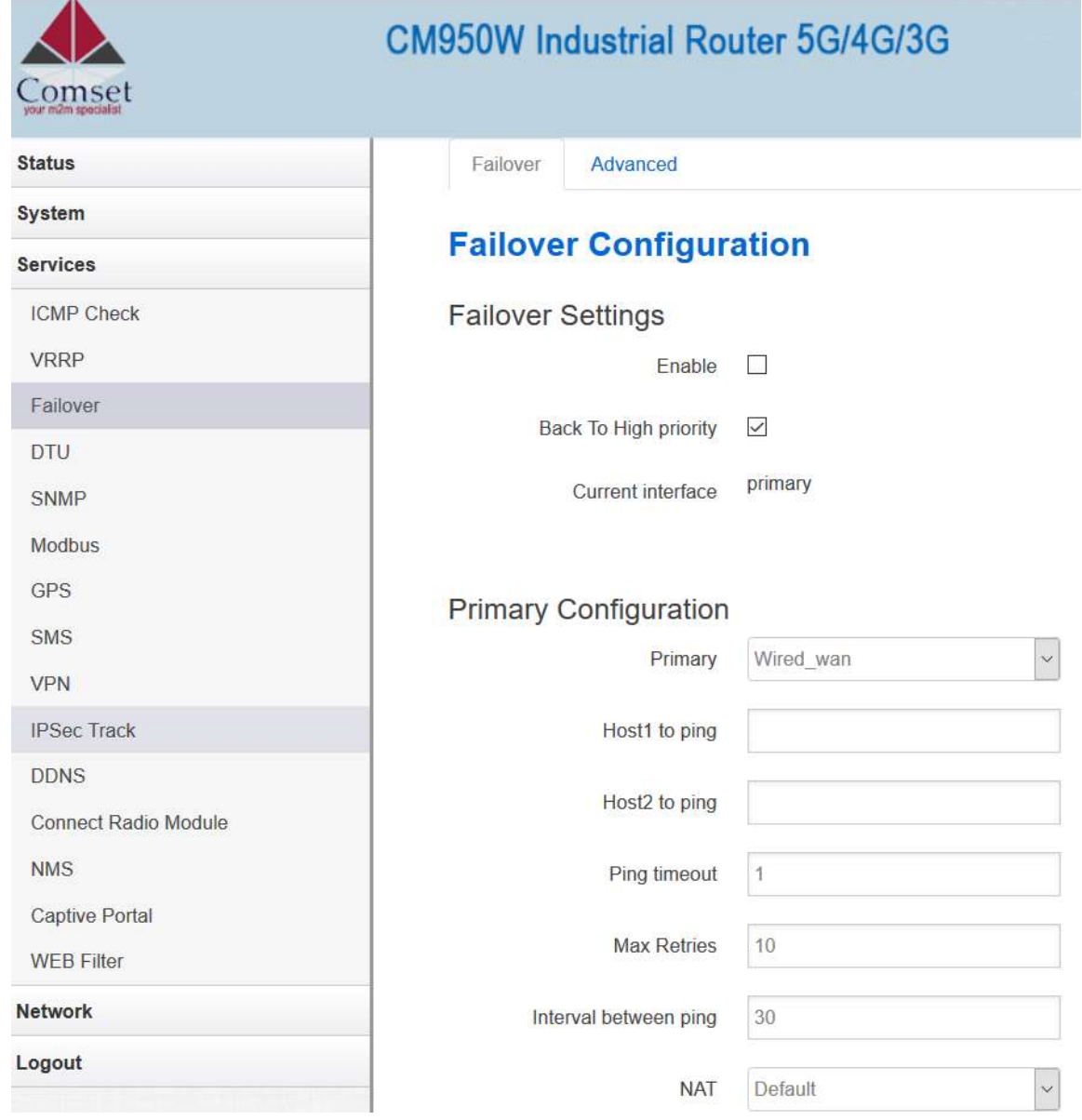

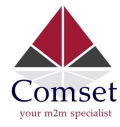

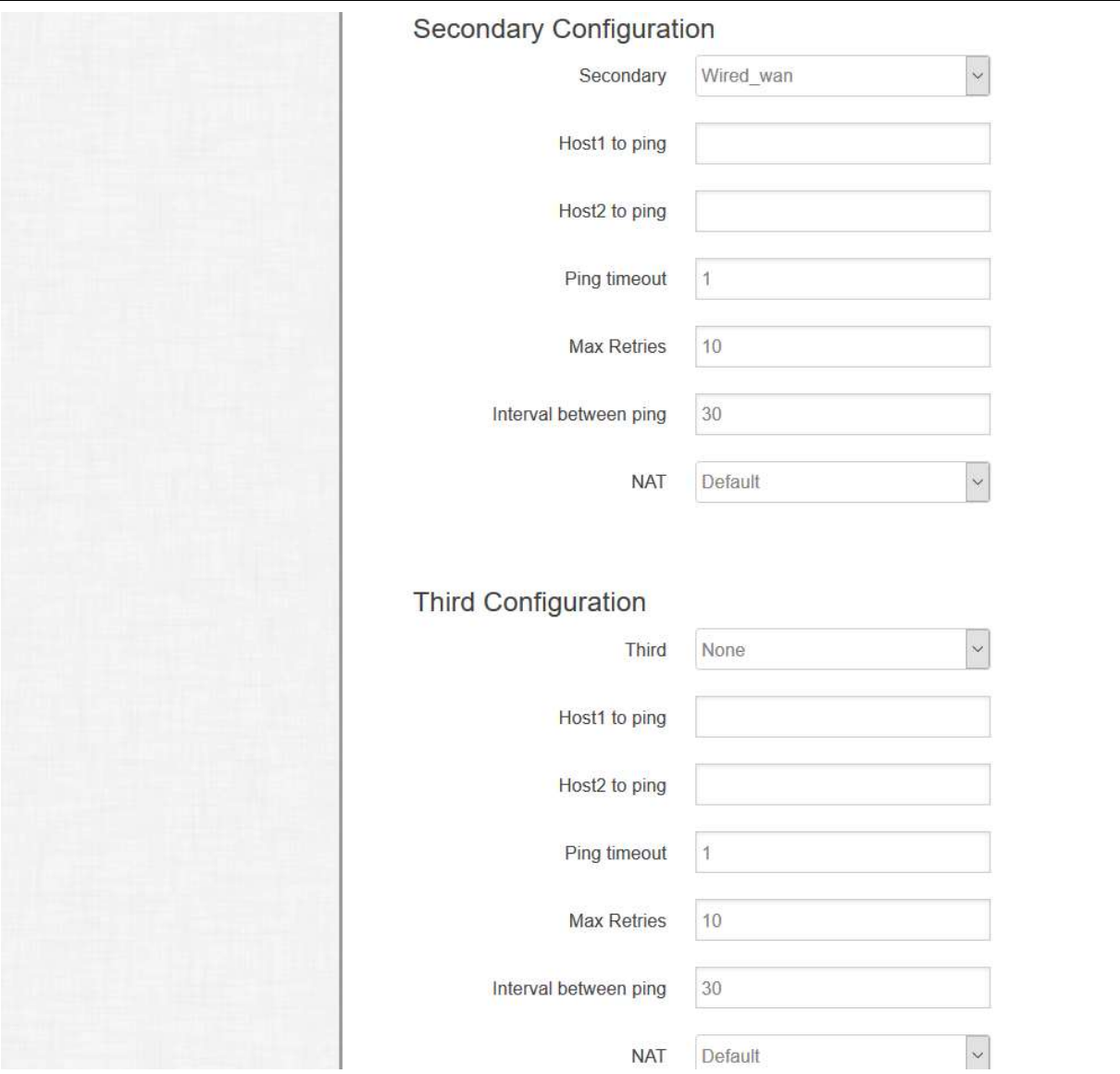

 $\triangleright$  Enable: Enable failover feature

 $\triangleright$  Back to high priority: If "back to high priority" is checked, the router will go back to the selected "high priority" WAN interface when available. The priorities can be set to primary, secondary and third priority. There are four options to choose from: Wired-WAN, Wifi client, Cell\_mobile, and None.

- $\triangleright$  Host1 to ping / Host2 to ping: The domain name or IP address for checking the network connection.
- $\triangleright$  Ping timeout: After a ping packet is sent, if the response packet is not received before the timeout, then this ping has failed.
- $\triangleright$  Max retries: When the number of failed pings reaches the "Max retries", this will confirm that the WAN interface is unavailable.
- $\triangleright$  Interval between pings: The time between two pings in seconds.

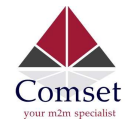

### Failover Advanced

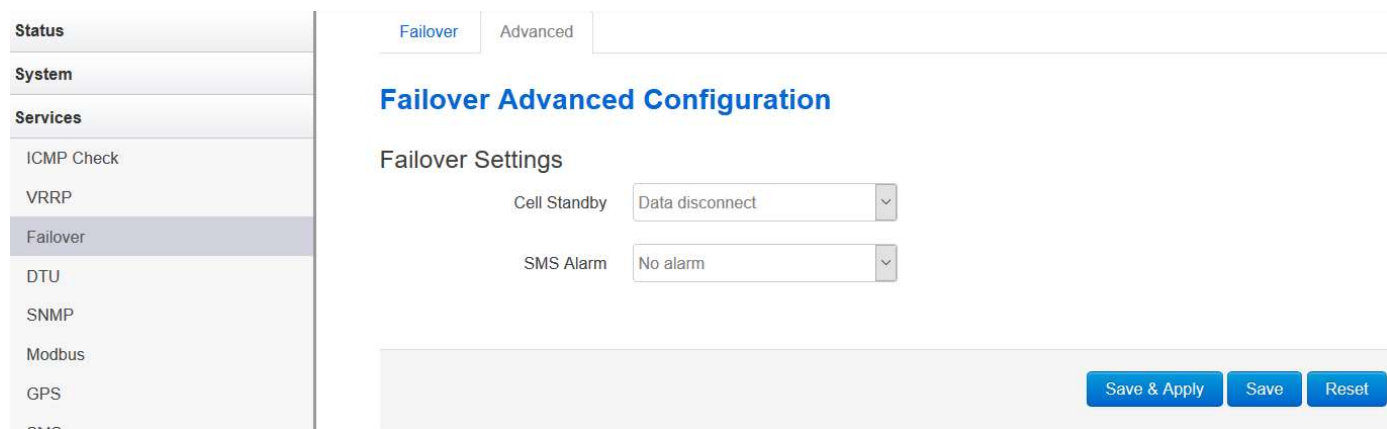

- $\triangleright$  Cell Standby: When the cell is in backup mode, you can choose between data connect, data disconnect or radio off.
- $\triangleright$  SMS Alarm: This is if you need to send an SMS alarm every time the working interface switches over.

### 3.5.4 DTU

#### Notes:

1) This feature is for the CM950W with DTU option only.

2) This feature conflicts with the "Connect Radio module" and "GPS send to serial" features. Please disable "DTU" when using either of the above two functions.

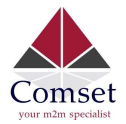

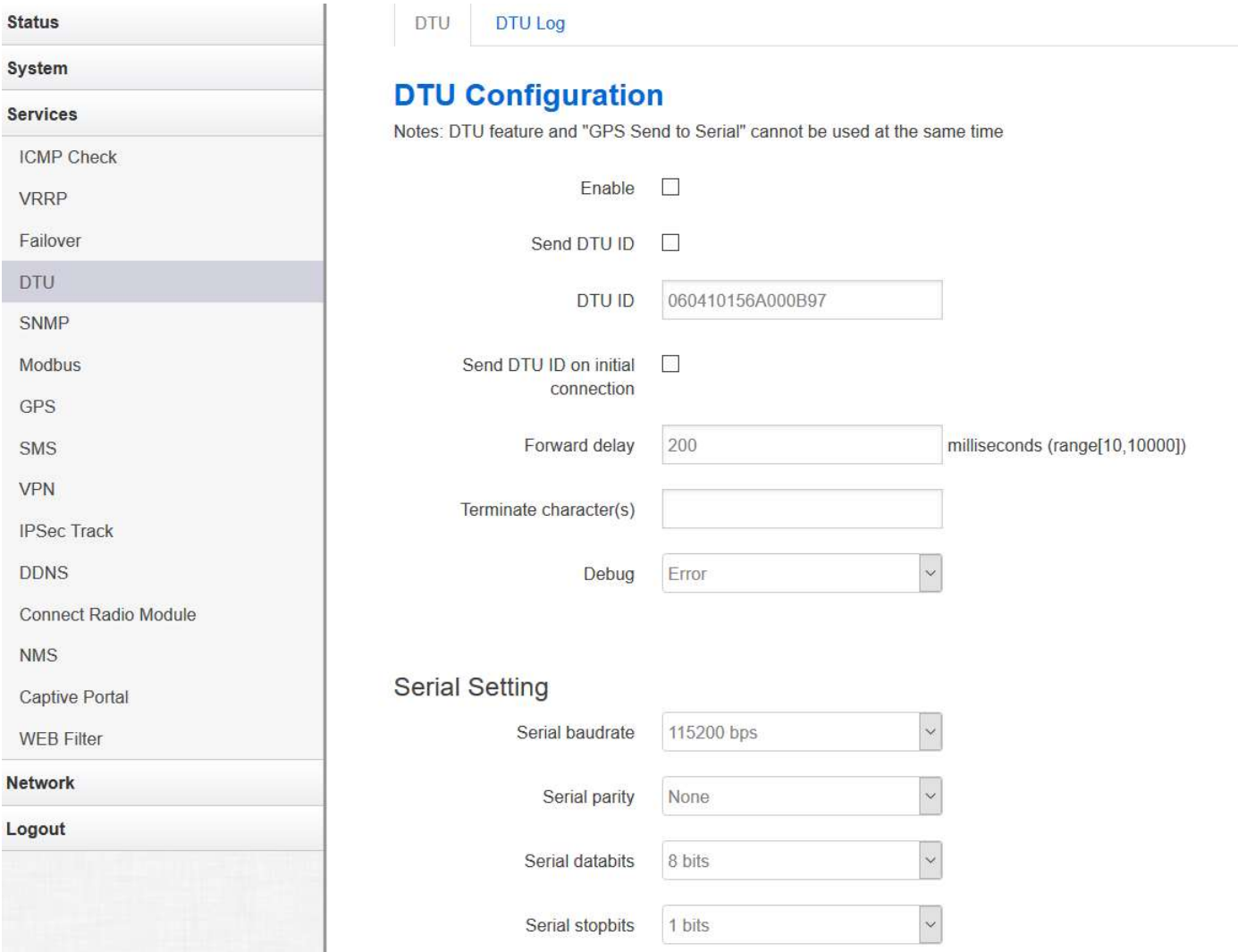

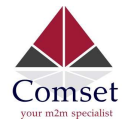

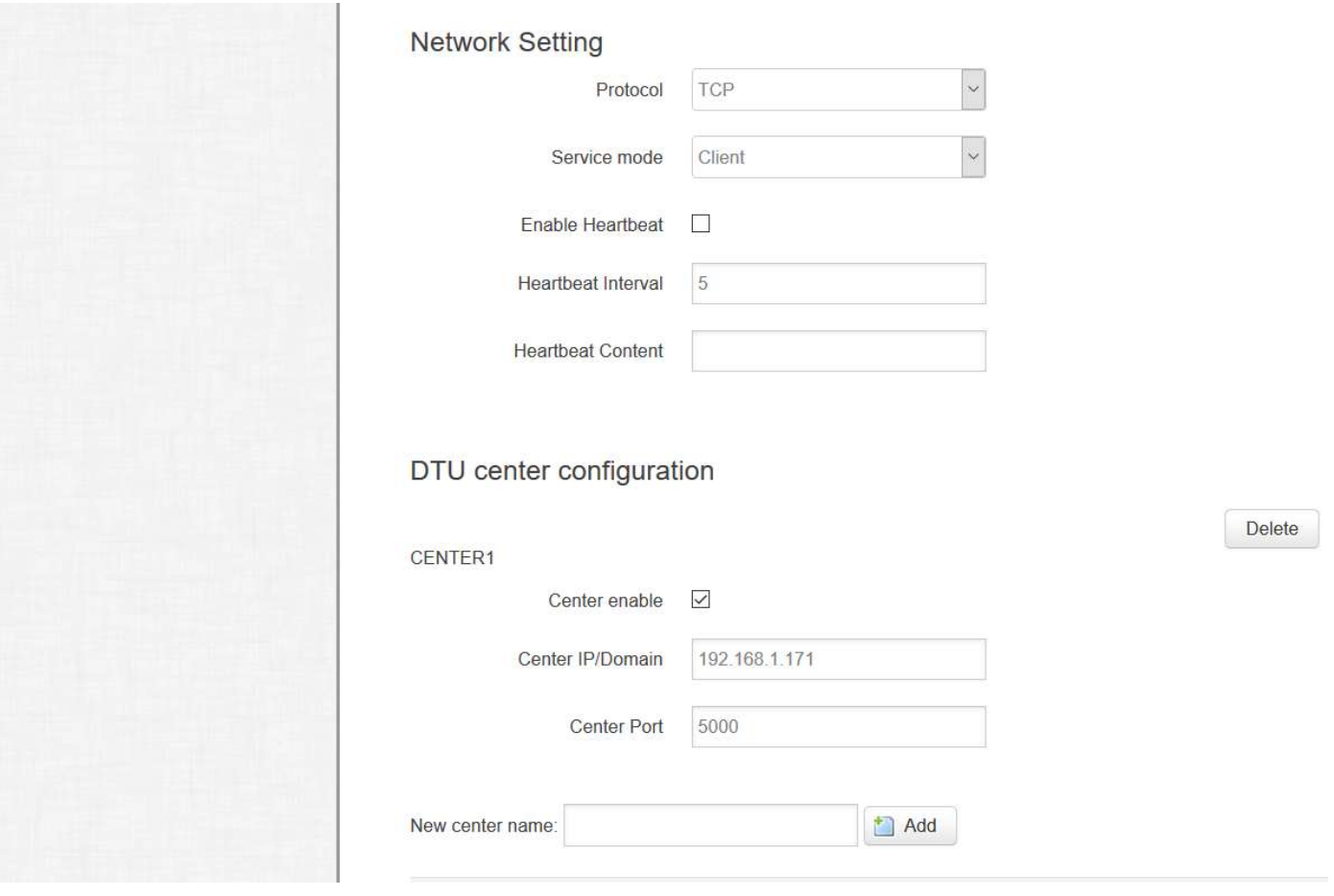

- $\triangleright$  Enable: Enable DTU feature.
- $\triangleright$  Send DTU ID: Send DTU ID at the front of the packet.
- $\triangleright$  DTU ID: The default DTU ID is the SN of the router. You can change it if required.
- $\triangleright$  Forward delay: This unit is in milliseconds. It is the time delay when sending data between the serial port and the network.
- $\triangleright$  Terminate Character: This is to split serial port data into different packages with terminate character. This can be a string or hexadecimal which starts with 0x, such as 0x0a0d.
- $\triangleright$  **Debug:** Debug level for log output.
- Serial baudrate: Supports 300/1200/2400/4800/9600/19200/38400/57600/115200bps.
- $\triangleright$  Serial parity: Can be none, odd or even.
- $\triangleright$  Serial databits: Can be 7 bits or 8 bits.
- $\triangleright$  Serial stopbit: Can be 1 bit or 2 bits.
- $\triangleright$  Protocol: Both TCP and UDP are supported.
- $\triangleright$  Service mode: Client and Server are supported.
- $\triangleright$  Enable heartbeat: The heartbeat is used to maintain the "keep alive" connection.
- $\triangleright$  Heartbeat interval: The time between two heartbeat packets.

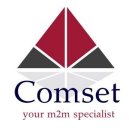

- $\triangleright$  Heartbeat content: The content of heartbeat packets.
- $\triangleright$  DTU center Configuration: The DTU centre is the DTU server. Simply input the centre name and click the button "Add".
- $\triangleright$  If the centre is not needed, you can delete it by clicking the "Delete" button or set it to 'Disabled'.

Notes: The maximum number of DTU centres is 32.

## 3.5.5 SNMP

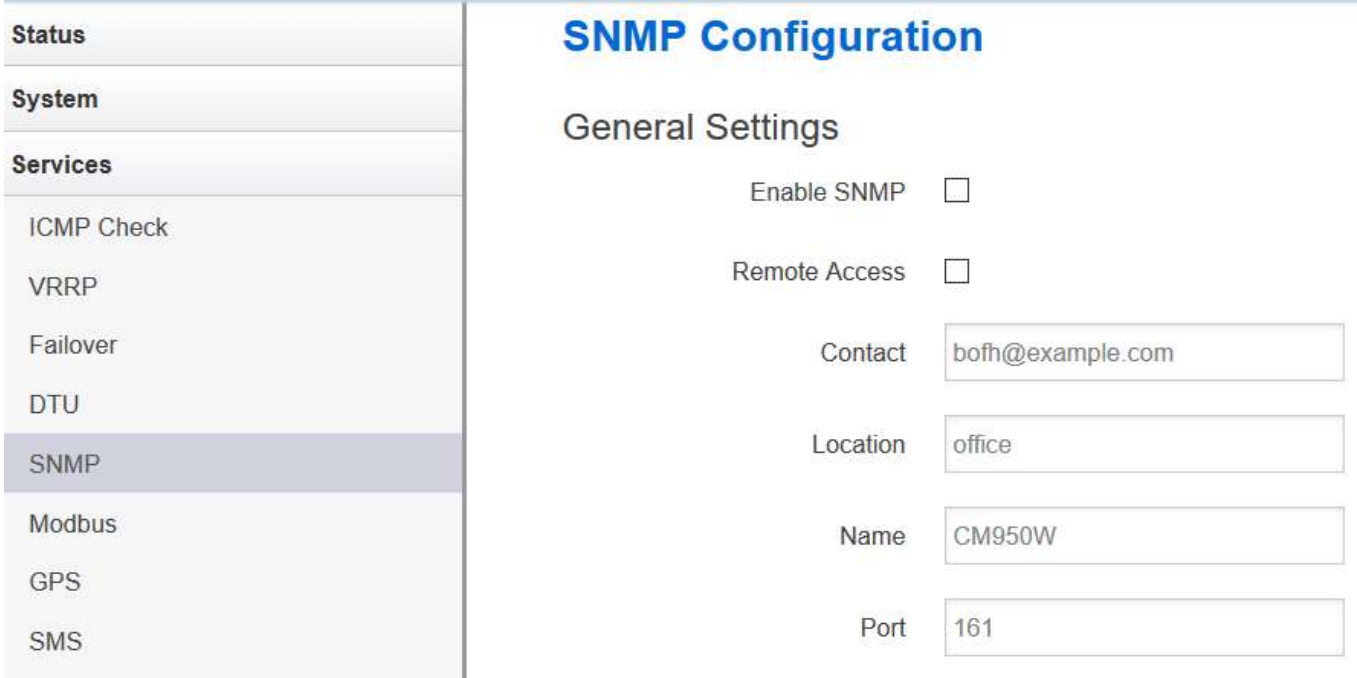

- Enable SNMP: Enable the SNMP feature
- Remote Access: Allow SNMP remote access. If it is unchecked, only the LAN subnet can access SNMP.
- Contact: Set the contact information here.
- **Location:** Set the router's physical address.
- Name: Set the router's name in SNMP.
- **Port:** SNMP service port, the default value is 161.

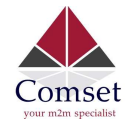

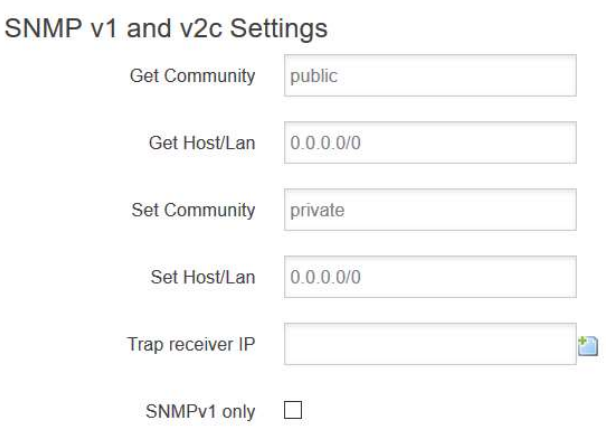

- Get Community: The username for SNMP get. The default value is 'public'. SNMP get is read-only.
- Get Host/Lan: The network range to get the router via SNMP, default is '0.0.0.0./0'
- Set Community: The username for SNMP set. The default value is 'private'. SNMP set is read-write.
- Set Host/Lan: The network range to set the router via SNMP, default is '0.0.0.0./0'

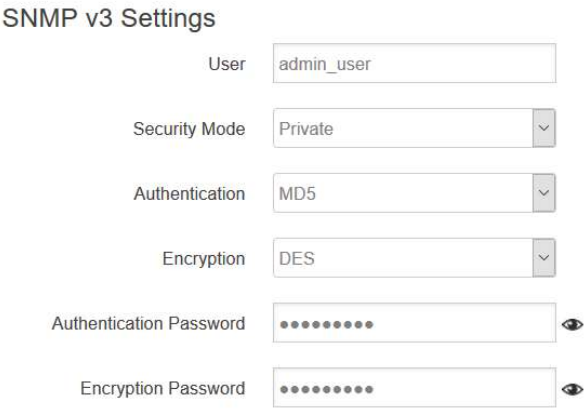

- **User: SNMPv3 username**
- Security Mode: Three options: None, Private and Authorised. If it is set to 'None', there is no password required. If it is set to 'Authorised', only Authentication method and password are required.
- Authentication: Authentication method with two options: MD5 and SHA.
- **Encryption:** Encryption method DES and AES supported.
- Authentication password: SNMPv3 authentication password is at least 8 characters long.
- Encryption password: SNMPv3 encryption password is at least 8 characters long.

After all items are setup, click the button "Save & Apply" to enable SNMP functionality.

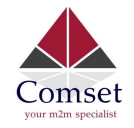

## 3.5.6 GPS (optional CM950W-G model)

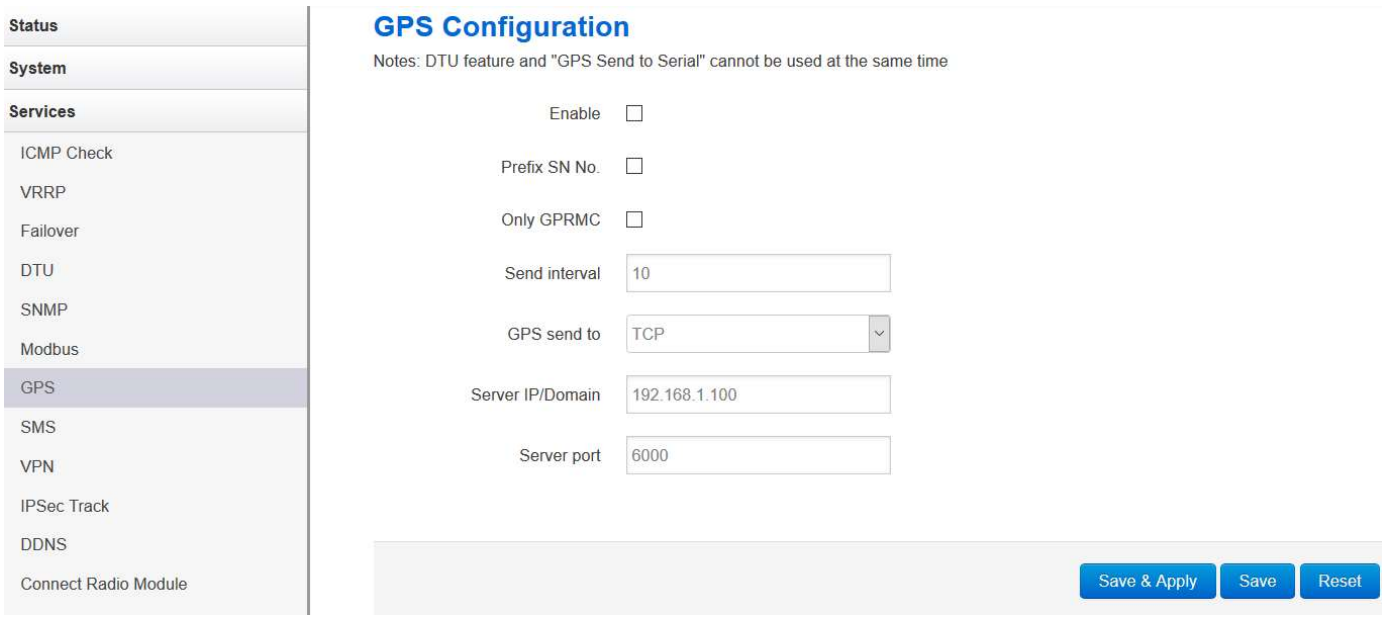

- Enable: Check this button to enable GPS.
- **Prefix SN No:** If checked, it will add the router's SN to the data packet.
- Only GPRMC: If checked, it will only send GPRMC data info (Longitude Latitude altitude)
- **Send interval:** Set the frequency of GPS data packets being sent.
- GPS Send to: Choose between "Serial" and "TCP/IP". The router will only receive the GPS signal and will not process it. It will send this GPS signal to your GPS processor devices or servers. If the GPS processor device is connected to the CM950W Router via a Serial Port, please choose "Serial".

If the GPS processor device is a remote server, please choose "Serial".

#### GPS to TCP/UDP Settings

- **Server IP:** Fill in the correct destination server IP or domain name.
- **Server port: Fill in the correct destination server port.**

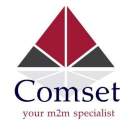

## **GPS Configuration**

Notes: DTU feature and "GPS Send to Serial" cannot be used at the same time

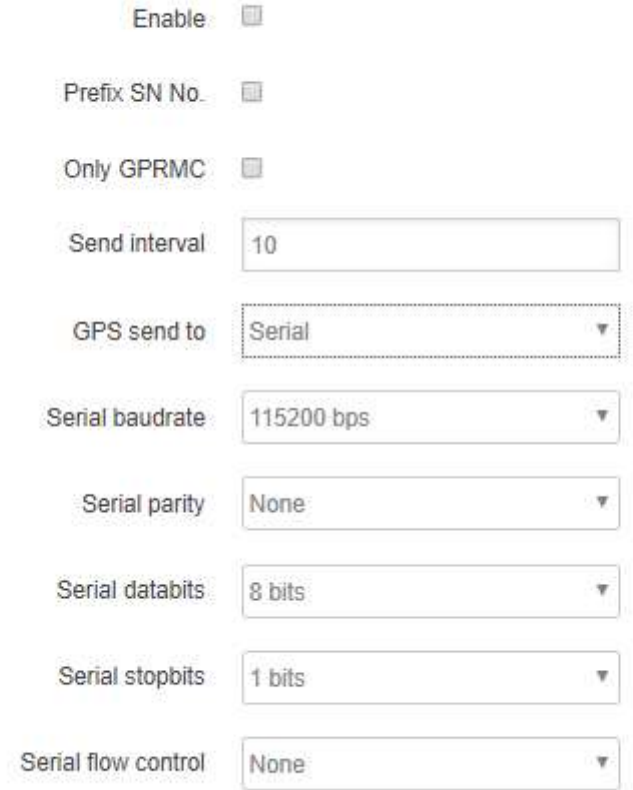

- Serial baudrate: 9600/19200/38400/57600/115200bps
- **•** Serial parity: none/odd/even
- Serial databits: 7/8
- Serial stopbits: 1/2
- Serial flow control: none/hardware/software

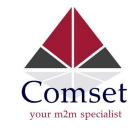

CM950W User Manual

### 3.5.7 SMS

 $\triangleright$  SMS Command

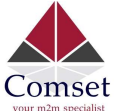

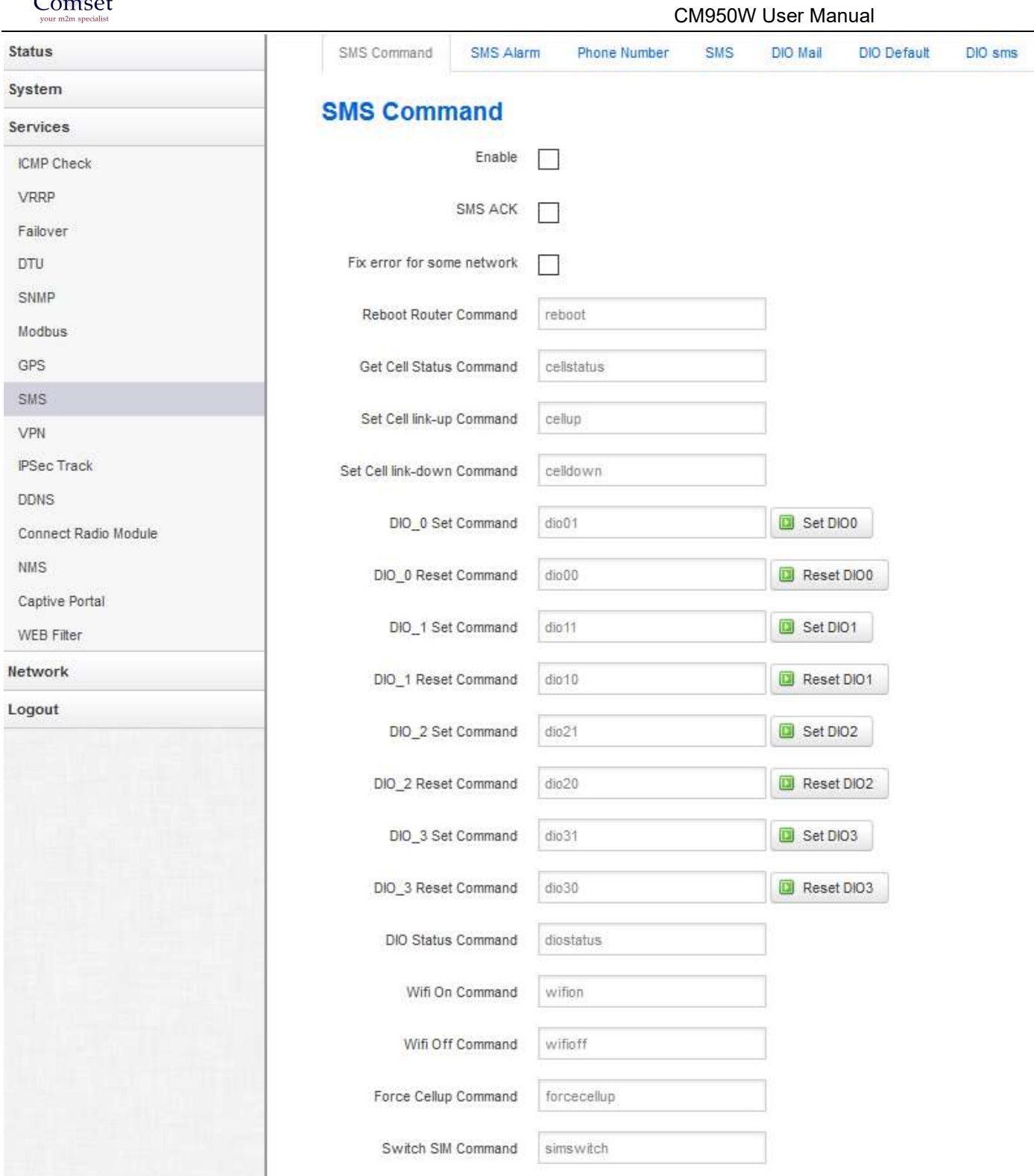

- Enable: Check it to enable the SMS command feature.
- **SMS ACK:** If checked, the router will send the command feedback to the sender's mobile phone number.
- Reboot Router Command: Input the command for "reboot" operation, default is "reboot".

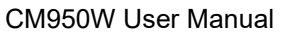

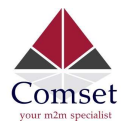

- Get Cell Status Command: Input the command for "router cell status" operation, default is "cellstatus".
- Set cell link-up Command: Input the command for "router cell link up" operation, default is "cellup". If the router gets this command, the Router Cell will go online.
- Set cell link-down Command: Input the command for "router cell link down" operation, default is "celldown". If the router gets this command, the Router Cell will go offline.
- DIO 0 Set Command: Input the command for I/O port 0. For SMS feature, please keep the default parameters.
- DIO 0 Reset Command: Input the command for I/O port 0. For SMS feature, please keep the default parameters.
- DIO 1 Set Command: Input the command for I/O port 1. For SMS feature, please keep the default parameters.
- DIO 1 Reset Command: Input the command for I/O port 1. For SMS feature, please keep the default parameters.
- DIO Status Command: Input the command for I/O port status. For SMS feature, please keep the default parameters.
- Wifi on Command: input the command for turning on WiFi. For SMS feature, please keep the default parameters.
- Wifi off Command: input the command for turning off WiFi. For SMS feature, please keep the default parameters.

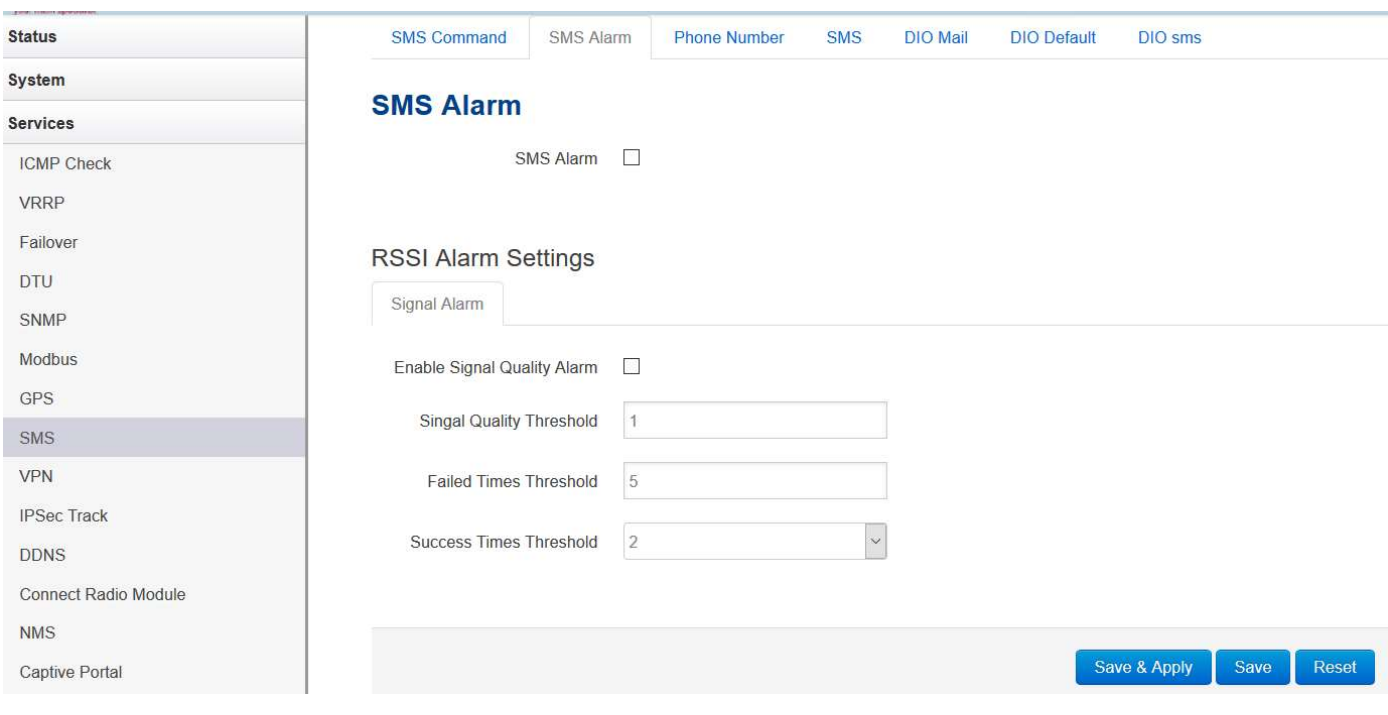

#### $\triangleright$  SMS alarm

- SMS Alarm: Enable the SMS alarm feature.
- **Enable Signal Quality Alarm:** Enable Signal Quality Alarm feature.
- **Signal Quality Threshold:** Set the signal quality threshold.

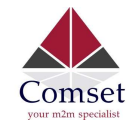

- **Failed Times Threshold**: If the failed counter exceeds this threshold, a signal alarm will be generated.
- **Success Times Threshold:** If a signal alarm is generated, and the success counter is greater or equal to the Success Times Threshold, this will clear the signal alarm.

#### $\triangleright$  Phone Number

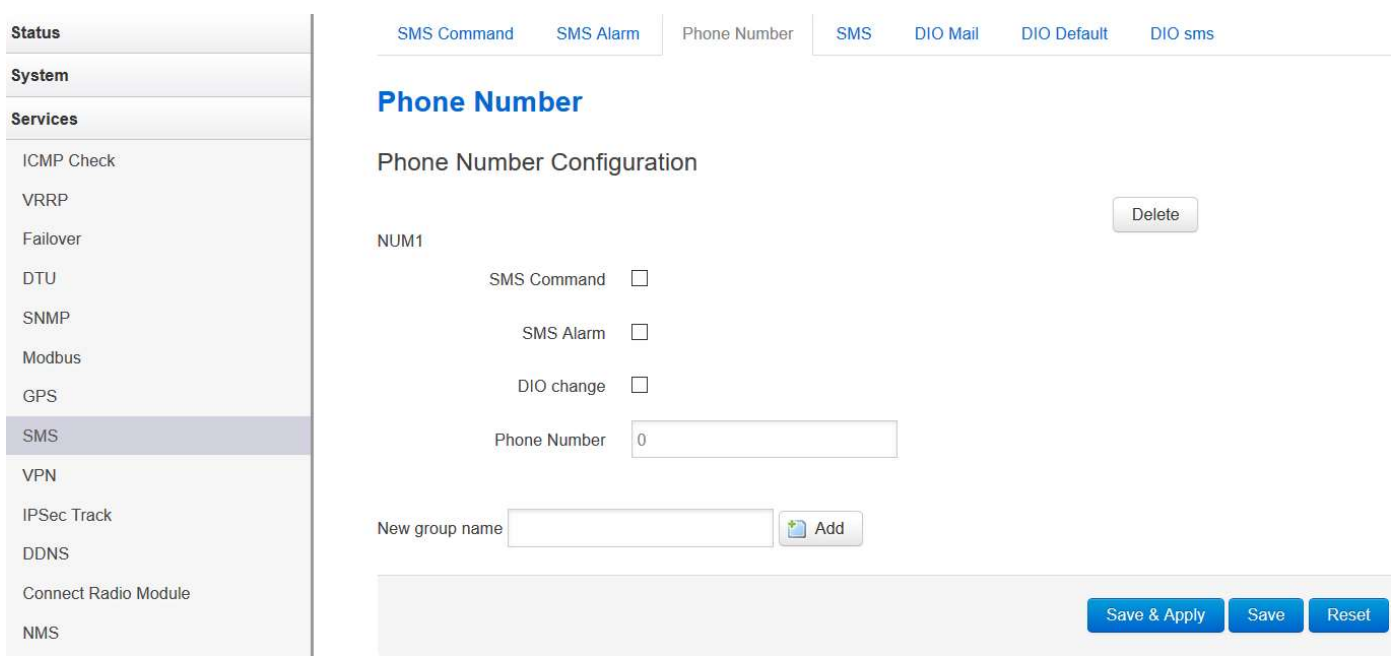

- Add Phone number: Input a name and click the button "Add" to add a new Phone number.
- Delete Phone number: Click the button "Delete".
- **SMS command:** Enable the SMS command feature on this phone number.
- **SMS alarm:** This phone number can receive SMS alarms.

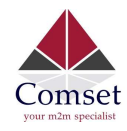

## $>$  SMS Log

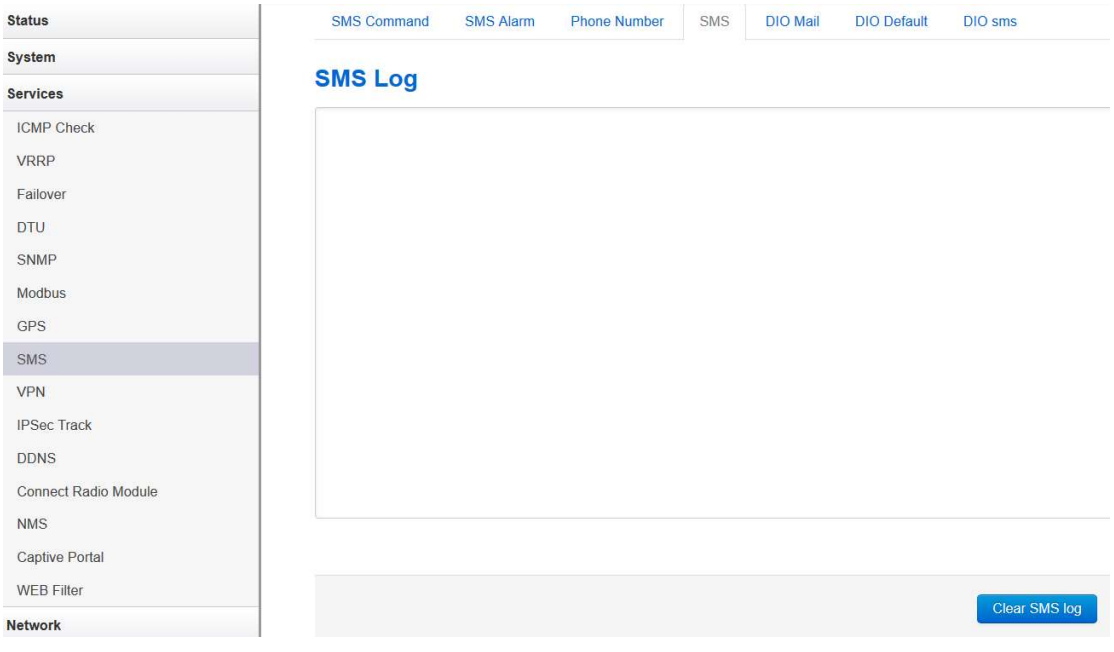

• SMS Log: SMS send and receive log.

 $\triangleright$  DIO Mail

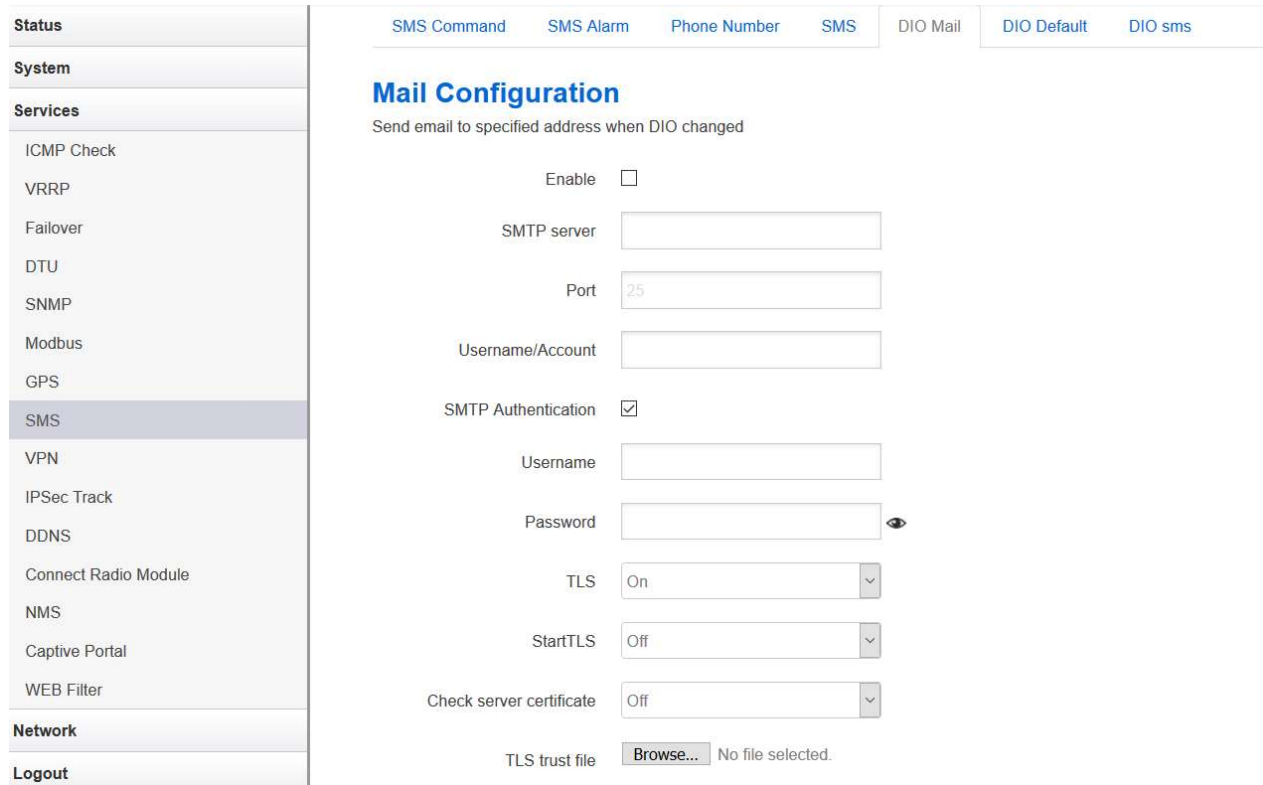

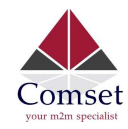

- **Enable: Activate DIO Mail functionality.**
- **SMTP server: SMTP server IP address or URL.**
- Port: SMTP server port.
- SMTP Authentication: Enable it if SMTP server requires SMTP authentication.
- Username: Username for SMTP authentication.
- Password: Password for SMTP authentication.
- **TLS:** Enable or disable TLS (also known as SSL) for secured connections.
- StartTLS: Choose the TLS variant. Start TLS from within the session (default is 'on') or tunnel the session through TLS ('off').
- Check server certificate: Activate server certificate verification using a list of trusted Certification Authorities (CAs).
- TLS trust file: Activate server certificate verification using trusted Certification Authorities (CAs).

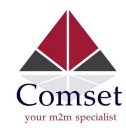

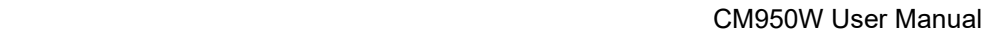

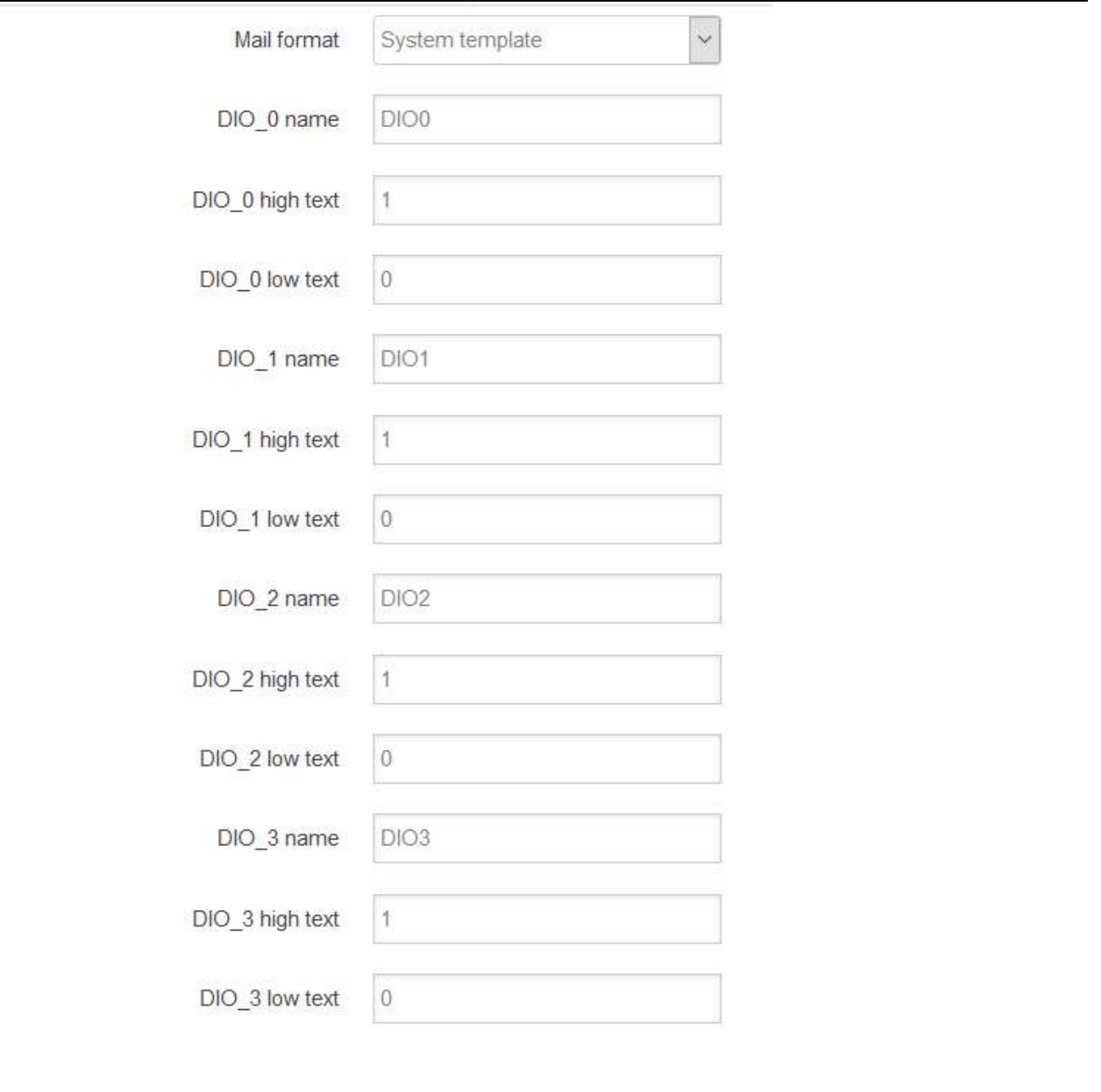

## **Receiver Configuration**

This section contains no values yet

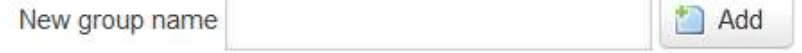

The default email title is "[DIOx] changed", and content is SN:8600000000, [DIOx] has changed from [value0] to [value1}.

Configure email title and content, replace string in [ ].

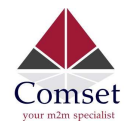

### $\triangleright$  DIO Default

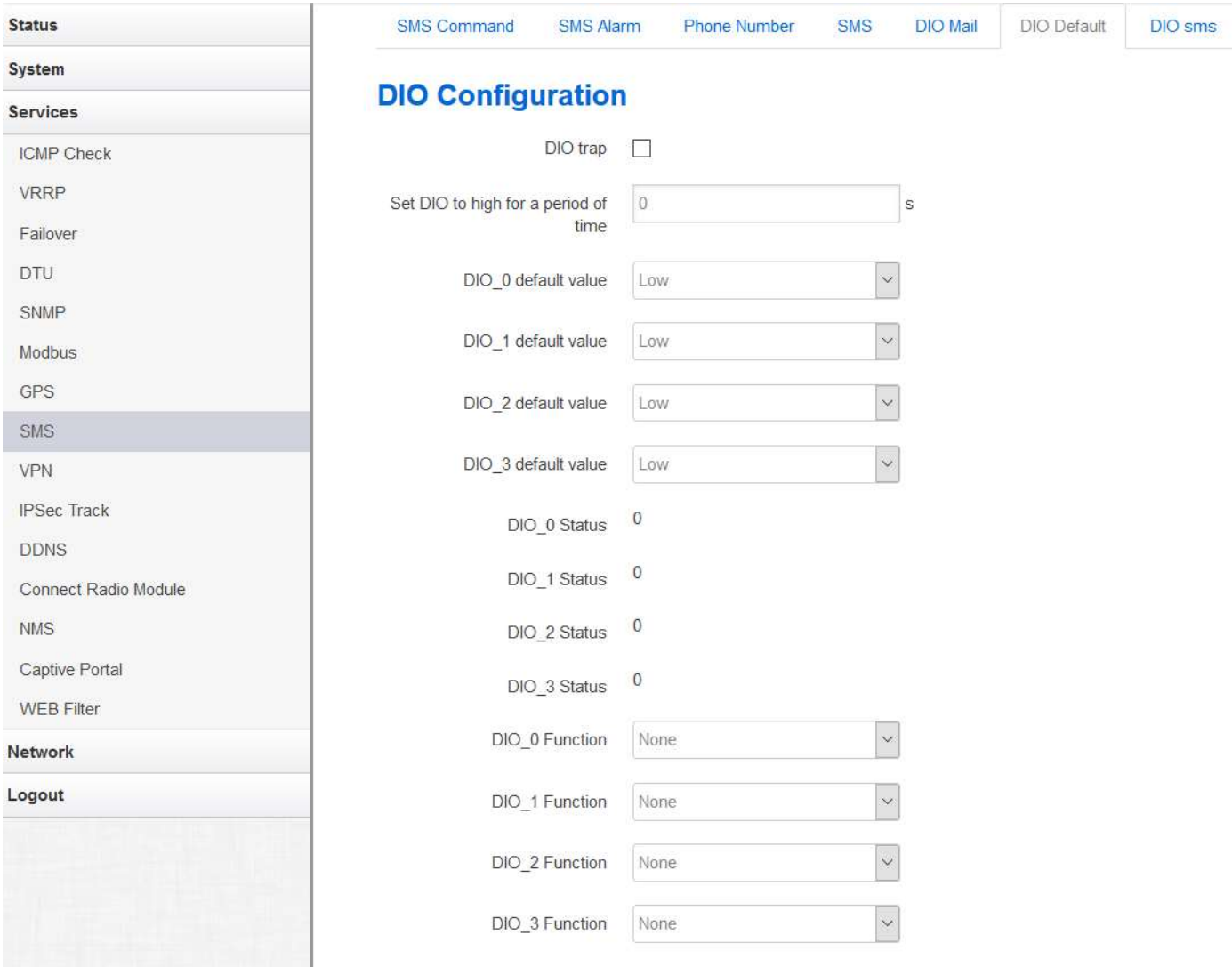

- **DIO trap:** Sends SNMP trap when DIO changes from 1 to 0, or 0 to 1.
- Set DIO to high for a period of time: DIO will stay on high for the set period of time, at the end of which DIO will revert back to low. Value 0 means disable this function.
- **DIO** 0 default value: DIO default value is low (0). If this value is set to high (1), and as soon as the device is 'up', this value will be set to high automatically.
- **DIO** 1 default value: DIO default value is low (0). If this value is set to high (1), and as soon as the device is 'up', this value will be set to high automatically.
- **DIO** 2 default value: DIO default value is low (0). If this value is set to high (1), and as soon as the device is 'up', this value will be set to high automatically.
- DIO 3 default value: DIO default value is low (0). If this value is set to high (1), and as soon as the device is 'up', this value will be set to high automatically.

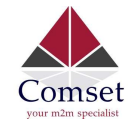

- $\bullet$  DIO 0 value: DIO current value. 0 means low and 1 means high.
- **DIO\_1 value**: DIO current value. 0 means low and 1 means high.
- **DIO** 2 value: DIO current value. 0 means low and 1 means high.
- DIO 3 value: DIO current value. 0 means low and 1 means high.
- DIO 0 Function: The DIO function can be set to None, GPS, WiFi1, WiFi2 or Cell. The DIO value can be set to high to turn on functionality or set to low to turn it off. If the value is None, then no action is taken.
- DIO 1 Function: The DIO function can be set to None, GPS, WiFi1, WiFi2 or Cell. The DIO value can be set to high to turn on functionality or set to low to turn it off. If the value is None, then no action is taken.
- $\bullet$  DIO 2 Function: The DIO function can be set to None, GPS, WiFi1, WiFi2 or Cell. The DIO value can be set to high to turn on functionality or set to low to turn it off. If the value is None, then no action is taken.
- DIO 3 Function: The DIO function can be set to None, GPS, WiFi1, WiFi2 or Cell. The DIO value can be set to high to turn on functionality or set to low to turn it off. If the value is None, then no action is taken.

### $\triangleright$  DIO SMS

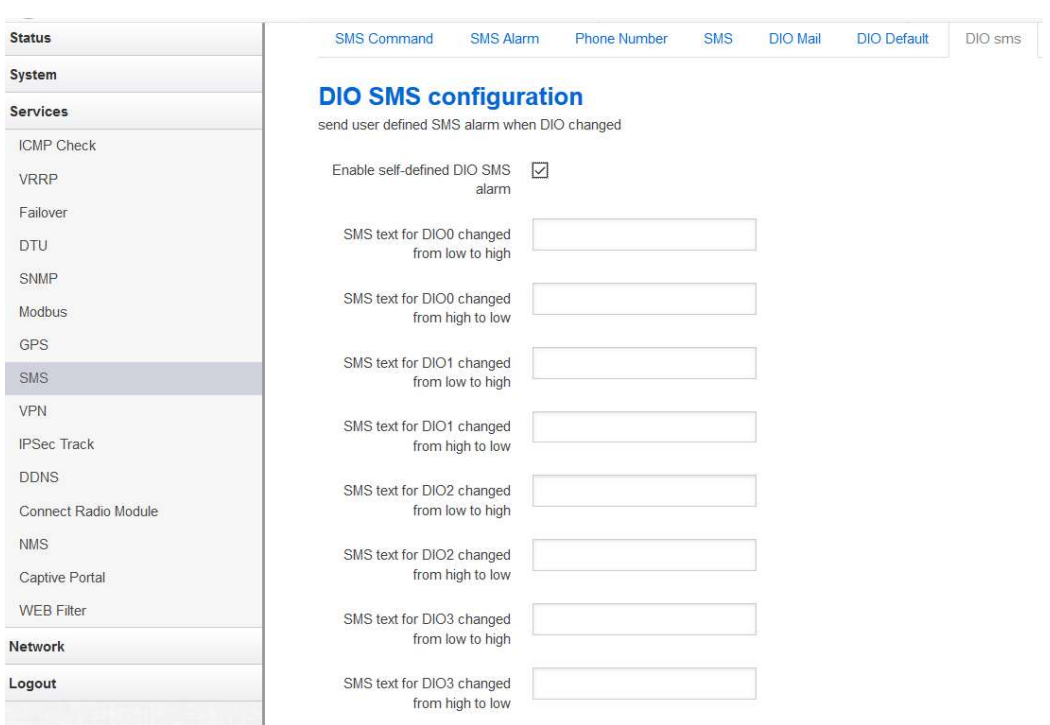

When the DIO value changes, it will send an SMS text accordingly. You must enable "DIO change"

On the "Phone Number" page. If the user-defined text is empty, it will send the system default SMS text. The default format is SN:[86000000000], [DIOx] is changed from [value1] to [value0].

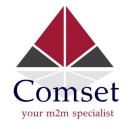

## 3.5.8 VPN

## 3.5.8.1 IPSEC

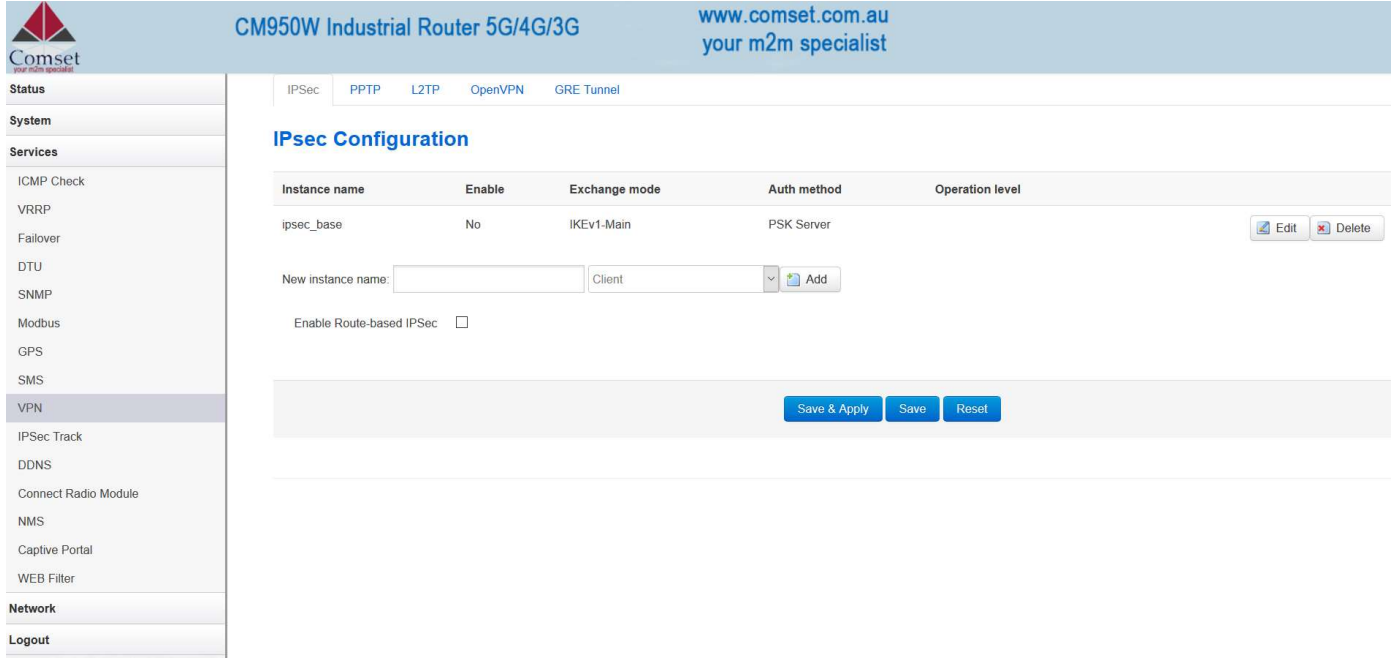

This page displays a list of already configured IPSec instances and their state. Click the "Edit" button to modify the instance or click the "Delete" button to delete it.

The default settings are policy based IPSec. If you tick the "Enable Route-based IPSec" button, and click on "Save & Apply", the settings will switch to router based IPSec.

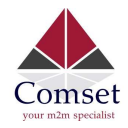

### **IPSec Instance: Ipsec\_base**

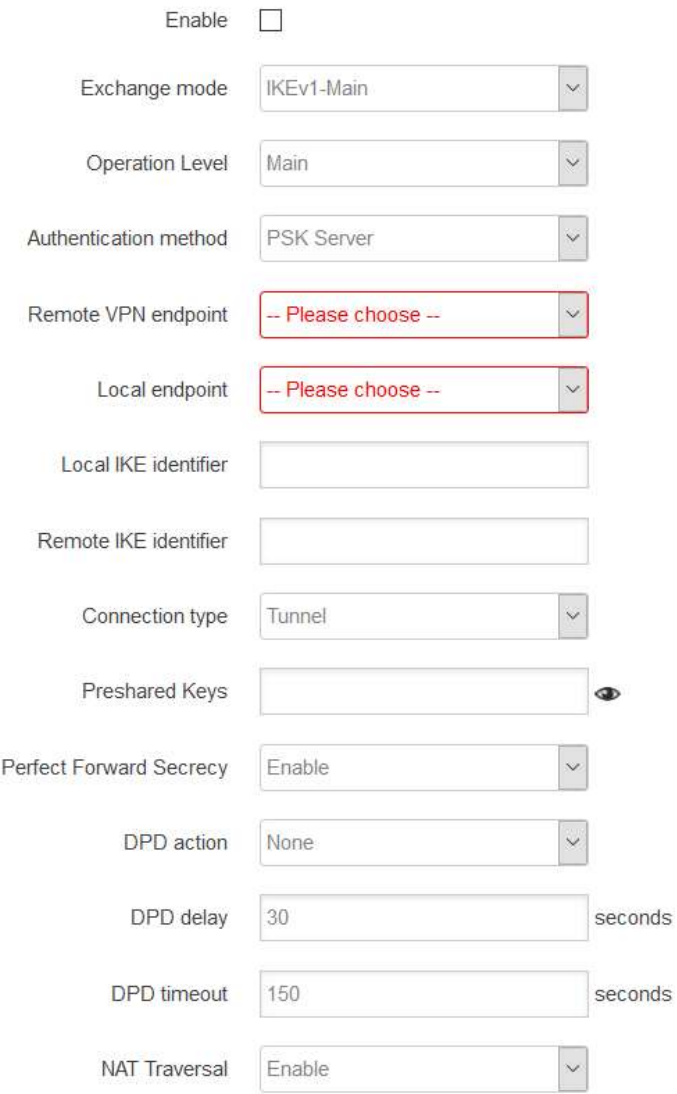

- **•** Enable: Enable IPSEC feature
- **Exchange mode:** IKEv1-Main, IKEv1-Aggressive and IKEv2-Main modes are supported.
- Operation level: This is for IPSec backup. One instance is "Main", and another instance is "Backup". If the "Main" instance is down, it will switch to the "Backup" instance.
- Authentication method: Client and Server. Client is the machine which starts the IPSEC connection.
- Remote VPN endpoint: Domain name or IP address of the remote endpoint. This needs to be accessed over the internet.

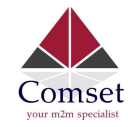

- Local endpoint: Domain name, IP address or interface name of this device.
- Local IKE identifier: Identity to use for the local device authentication.
- Remote IKE identifier: Identity to use for the remote device authentication.
- Preshared Keys: This is known as PSK. The length is 16 to 32.
- Perfect Forward Secrecy: Enable or Disable.
- **DPD action:** This controls the use of DPD RFC 3706 (Dead Peer Detection protocol), where R\_U\_THERE notification messages (IKEv1) or empty INFORMATIONAL messages (IKEv2) are periodically sent in order to check the liveliness of the IPSec peer. The values clear, hold, and restart all activate DPD and determine the action to perform on a timeout. With clear the connection is closed with no further actions taken. hold installs a trap policy, which will catch matching traffic and tries to re-negotiate the connection on demand. restart will immediately trigger an attempt to re-negotiate the connection. The default is none which disables the active sending of DPD messages.
- DPD delay: This defines the period time interval with which R\_U\_THERE messages/INFORMATIONAL exchanges are sent to the peer.
- DPD timeout: This defines the timeout interval, after which all connections to a peer are deleted in case of inactivity.
- NAT traversal: This indicates whether the device is behind a NAT device or not.

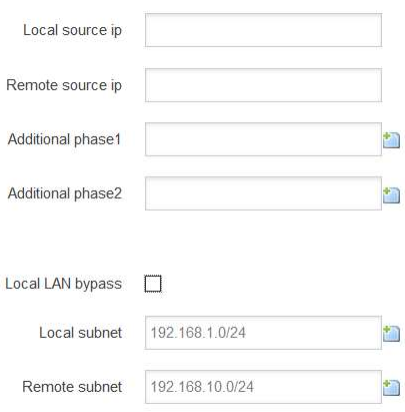

- Local source ip: The internal source IP of the local device to use in a tunnel, also known as virtual IP.
- **Remote source ip:** The internal source IP of the remote device to use in a tunnel, also known as virtual IP.
- Local subnet: The local subnet which connects to the IPSEC VPN.
- Remote subnet: The remote subnet which connects to the IPSEC VPN.

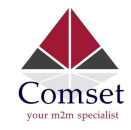

# Phase 1 Proposal

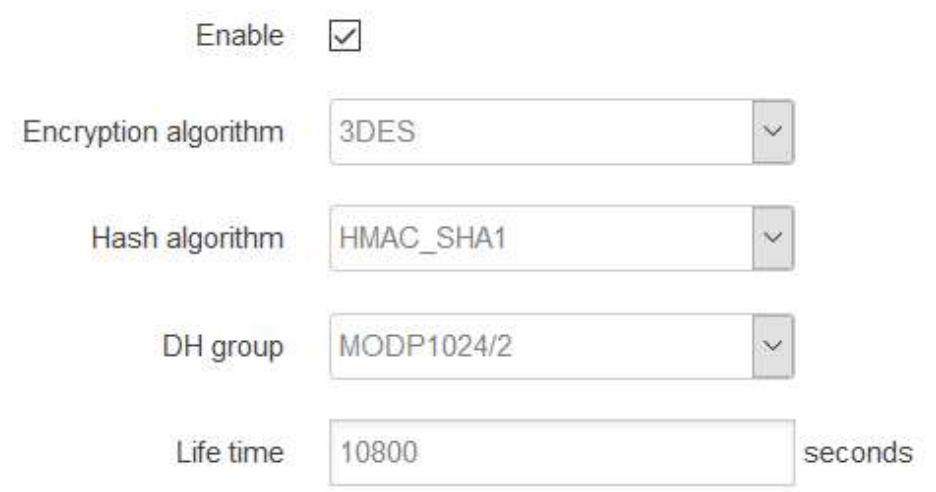

# Phase 2 Proposal

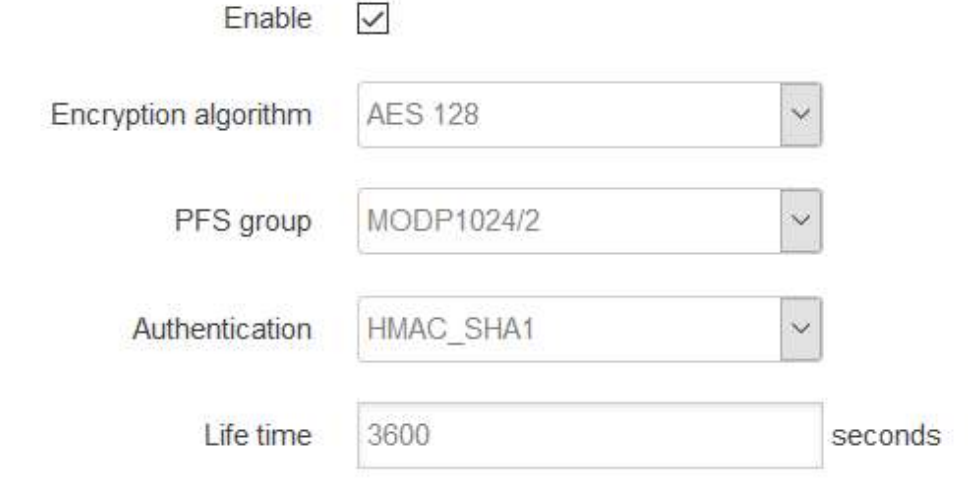

### Note:

All configurations in Phase 1 Proposal and Phase 2 Proposal must match with the remote endpoint to establish an IPSEC connection.

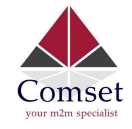

## 3.5.8.2 PPTP

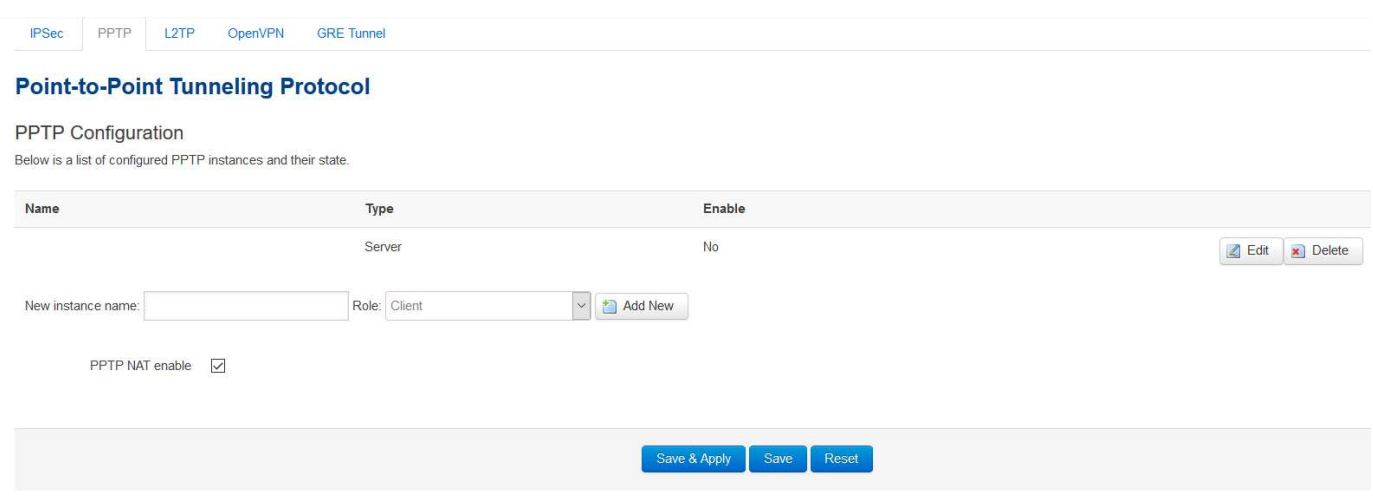

This page displays a list of already configured PPTP instances and their state. Click the "Edit" button to modify the instance or click the "Delete" button to delete it.

- **PPTP NAT enable:** This is to enable PPTP interface NAT.
- $\triangleright$  PPTP Client configuration

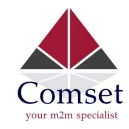

# **PPTP Client Instance: Client**

# **Main Settings**

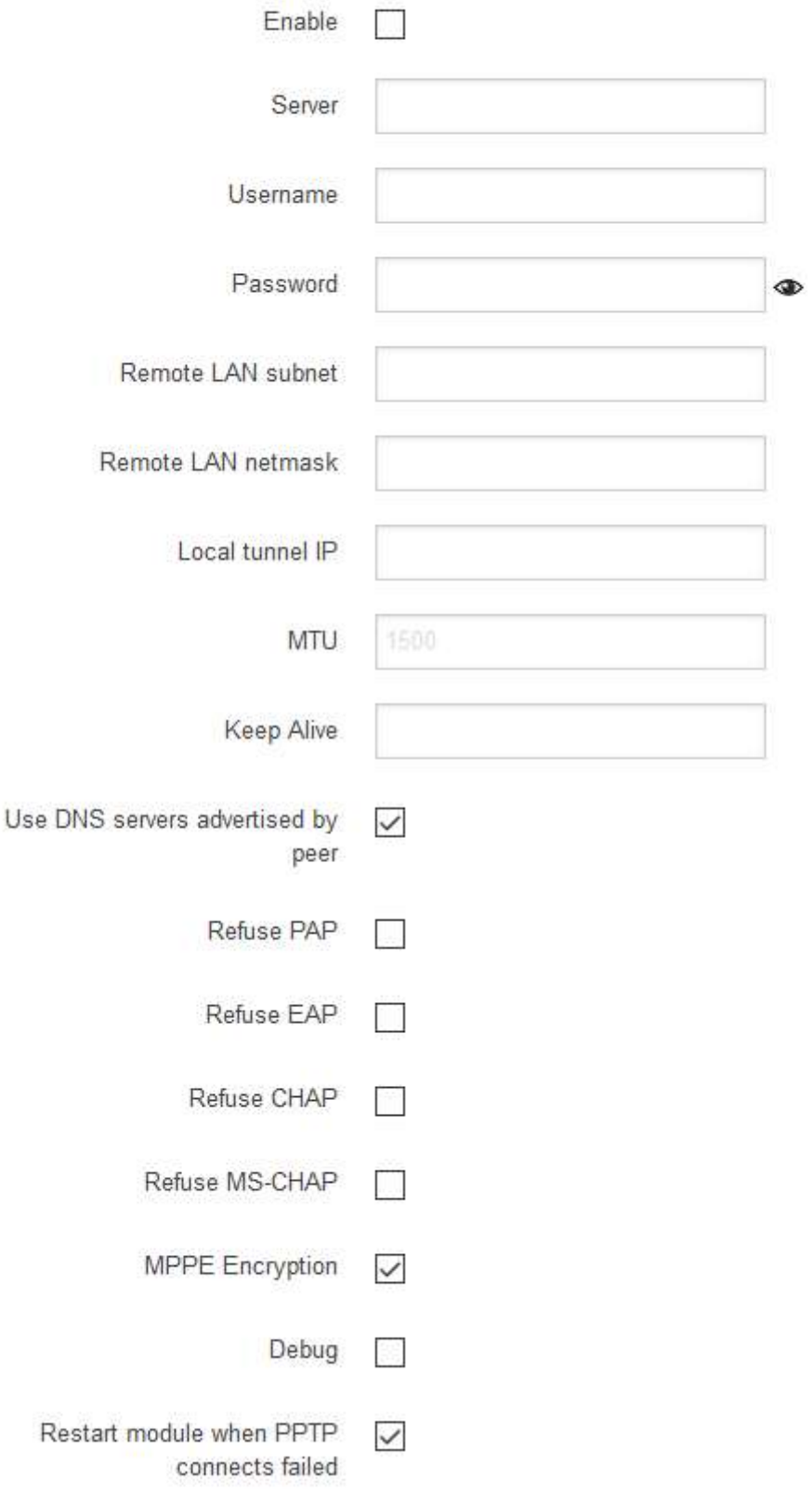

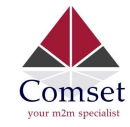

- **Enable:** Fnable this instance
- Server: Domain name or IP address of PPTP server.
- Username: Server authentication username.
- Password: Server authentication password.
- Remote LAN subnet: This is the remote subnet which can be accessed via PPTP tunnel, such as 192.168.10.0.
- **Remote LAN netmask:** This is the netmask for the remote LAN subnet, such as 255.255.255.0.
- **MTU:** Maximum Transmission Unit.
- Keep Alive: Number of unanswered echo requests before considering the peer dead. The interval between echo requests is 5 seconds.
- Use DNS servers advertised by peer: If unchecked, the advertised DNS server addresses are ignored.
- MPPE Encryption: Microsoft Point-to-Point Encryption.
- **Debug:** Adds verbose PPTP log in system log.
- Restart module when PPTP connect fails: In some networks, PPTP cannot connect until the module is restarted.

#### $\triangleright$  PPTP Server Configuration

#### **PPTP Server Instance:**

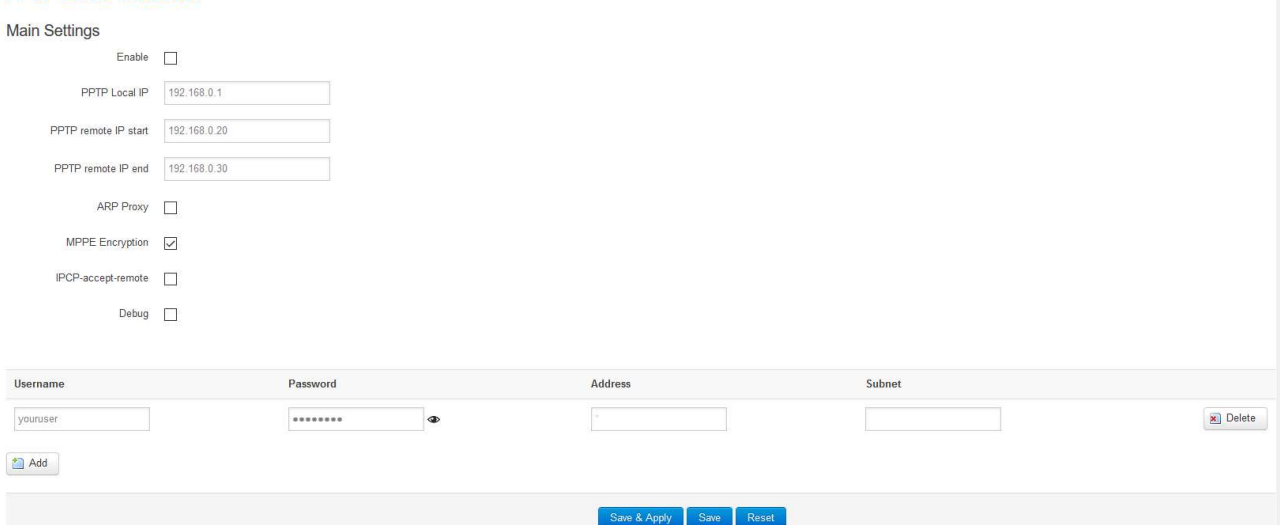

- **PPTP Local IP:** Indicates the server's IP address.
- **PPTP Remote IP start:** The remote IP address lease start.
- **PPTP Remote IP end:** The remote IP address lease end.
- **ARP Proxy:** If the remote IP has the same subnet as the LAN, check it for connecting with each other.
- MPPE Encryption: Microsoft Point-to-Point Encryption.
- **Debug:** For PPTP server debug, the log can be monitored in the system log.
- **Username: Server authentication username**
- Password: Server authentication password.

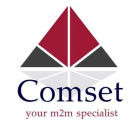

## 3.5.8.3 L2TP

This page displays a list of already configured L2TP instances and their state. Click the "Edit" button to modify the instance or click the "Delete" button to delete it.

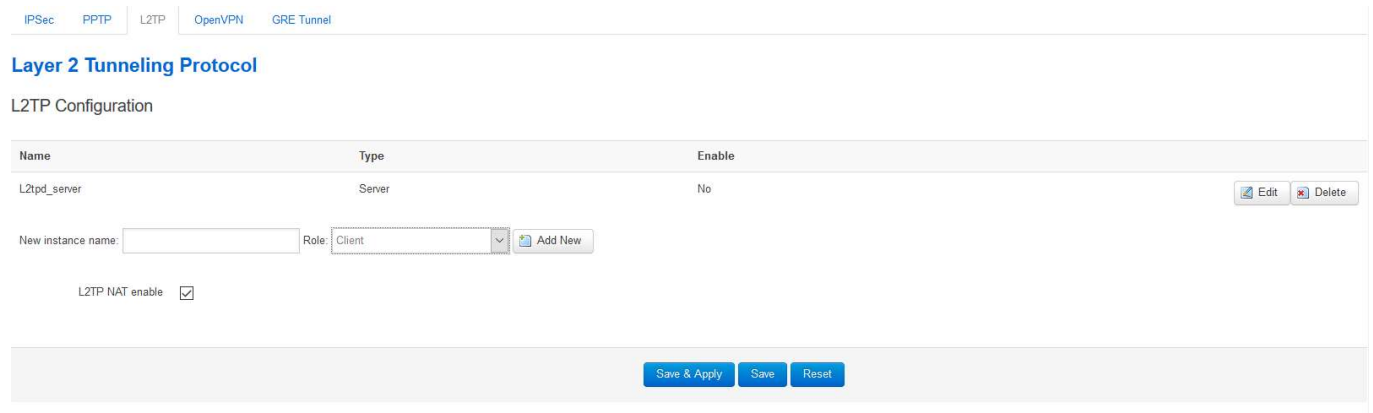

> L2TP Client configuration

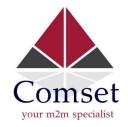

#### **L2TP Client Instance: Cli**

#### **Main Settings**

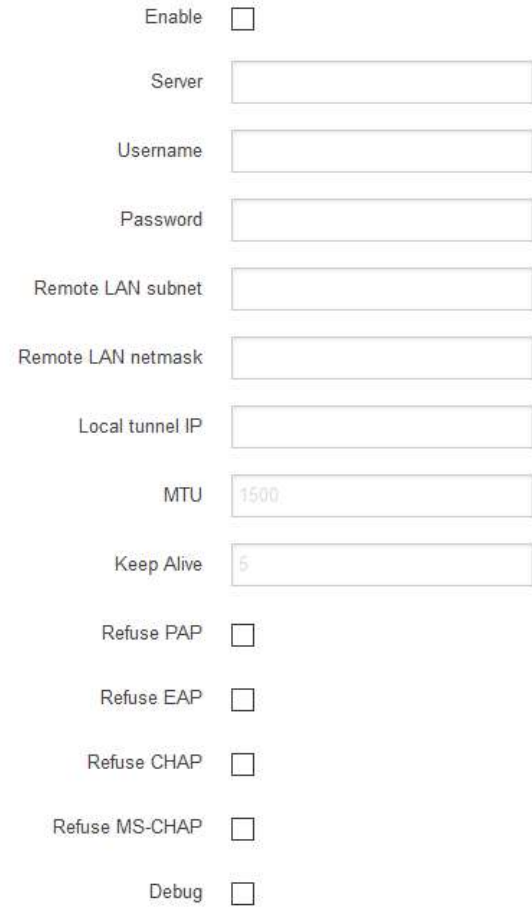

- Enable: Fnable this L2TP instance
- **Server**: Domain name or IP address of L2TP server.
- Username: Server authentication username.
- Password: Server authentication password.
- **Remote LAN subnet:** This is the remote subnet which can be accessed via L2TP tunnel, such as 192.168.10.0.
- **Remote LAN netmask:** This is the netmask for the remote LAN subnet, such as 255.255.255.0.
- **MTU: Maximum Transmission Unit.**
- Keep Alive: Number of unanswered echo requests before considering the peer dead. The interval between echo requests is 5 seconds.
- Checkup Interval: Number of seconds to pass before checking if the interface is not up since the last setup attempt and retry the connection otherwise. Set it to a value sufficient for a successful L2TP connection for you. It is mainly for the case that netifd sent the connect request yet xl2tpd failed to complete it without the notice of netifd.
- Debug: Adds L2TP verbose log into the system log.

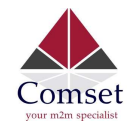

#### $\triangleright$  L2TP Server configuration

#### **L2TP Server Instance: L2tpd server**

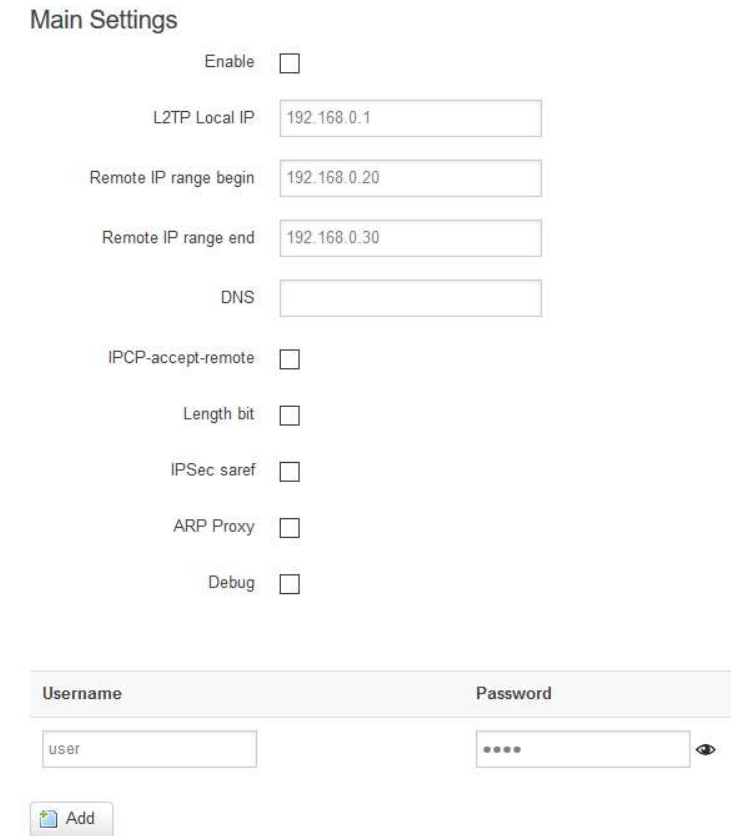

- Local IP: Indicates the server's IP address.
- **Remote IP range begin:** The remote IP address lease start.
- **Remote IP range end:** The remote IP address lease end.
- Remote LAN IP: The remote LAN subnet that can be accessed via L2TP tunnel, such as 192.168.10.0.
- Remote LAN netmask: The mask of L2TP client IP. The default value is 255.255.255.0
- **ARP Proxy:** This allows the remote L2TP client to access the local LAN subnet. The remote IP range should be included in the LAN subnet, such as local LAN subnet 192.168.1.0/24. Then configure Remote IP range to begin with 192.168.1.20 and Remote IP range to end with 192.168.1.30 and enable ARP Proxy.
- **Debug:** This adds L2TP verbose log into the system log.
- **Username:** Server authentication username.
- **Password: Server authentication password.**

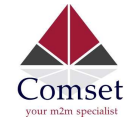

## 3.5.8.4 OpenVPN

This page displays a list of already configured OpenVPN instances and their state. Click the "Edit" button to modify the instance or click the "Delete" button to delete it. Click the "Start" or "Stop" buttons to start or stop a specific instance.

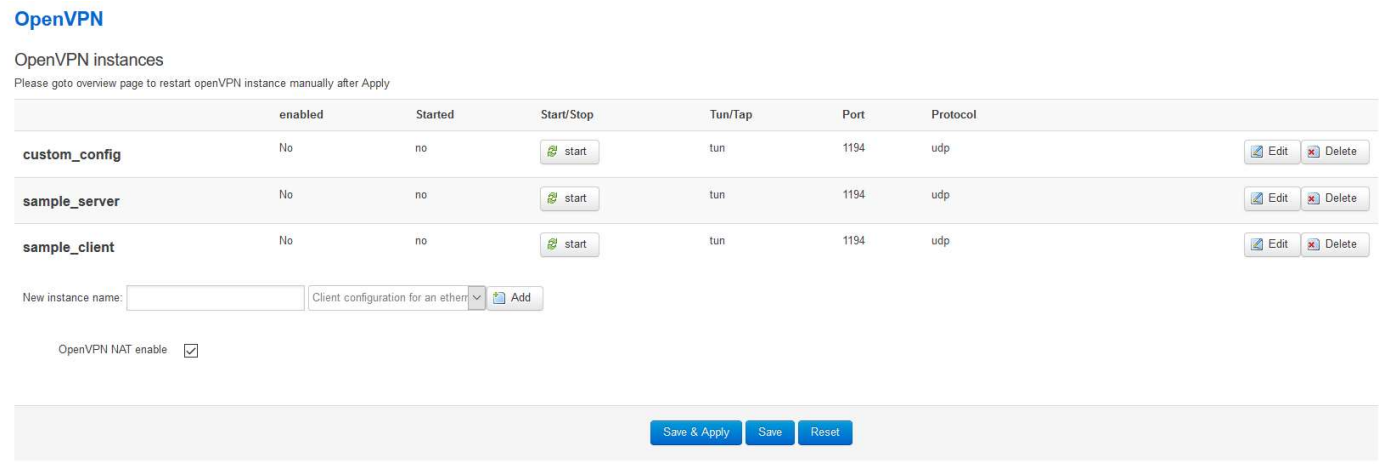

Note: For OpenVPN configuration help, hover the cursor over the item to get more information. If the item you need is not shown on the main page, please check the "Additional Field" dropdown list at the bottom of the page.

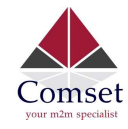

# Overview » Instance "sample\_server"

Switch to advanced configuration »

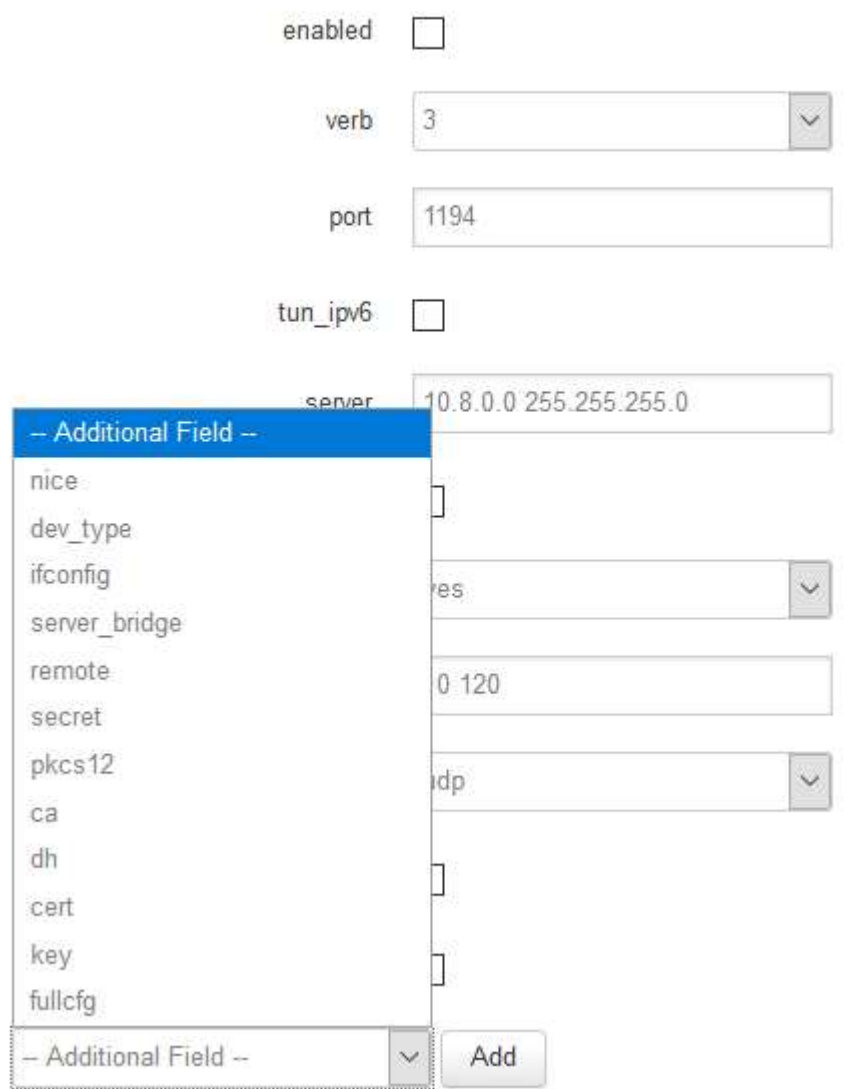

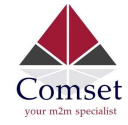

### 3.5.8.5 GRE tunnel

## **GRE Tunnel**

### **GRE** Instance: Gre tunnel

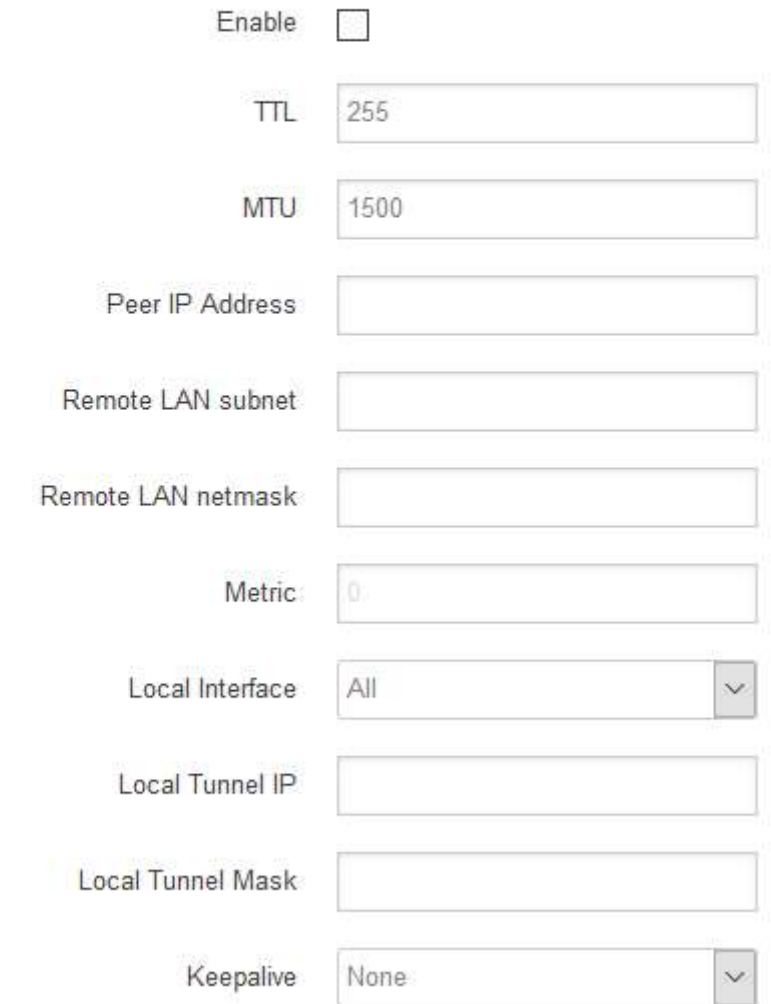

- **Enable: Enable GRE tunnel feature.**
- **TTL: Time-to-live.**
- **MTU: Maximum Transmission Unit.**
- **Peer IP address: Remote WAN IP address.**
- Remote Network IP: Remote LAN subnet address that can be accessed via GRE tunnel, such as 192.168.10.0.
- Remote Netmask: Remote LAN subnet mask, such as 255.255.255.0.
- **Local Tunnel IP:** Virtual IP address. This cannot be in the same subnet as the LAN network.
- **Local Tunnel Mask: Virtual IP mask.**

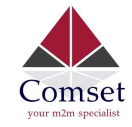

- Local Interface: Bond a specific interface for GRE tunnel.
- keepalive: Values are "none", "receive only" and "send and receive". If the value is "none", The GRE tunnel will remain up. If the value is "receive only" and if no GRE keepalive message has been received for peer device, this will set the tunnel up. If the value is "send and receive", this will send a keepalive message to the remote peer, as well as receive a keepalive message from the peer.

## 3.5.9 DDNS

DDNS allows a router to be reached via a fixed domain name while having a dynamically changing IP address.

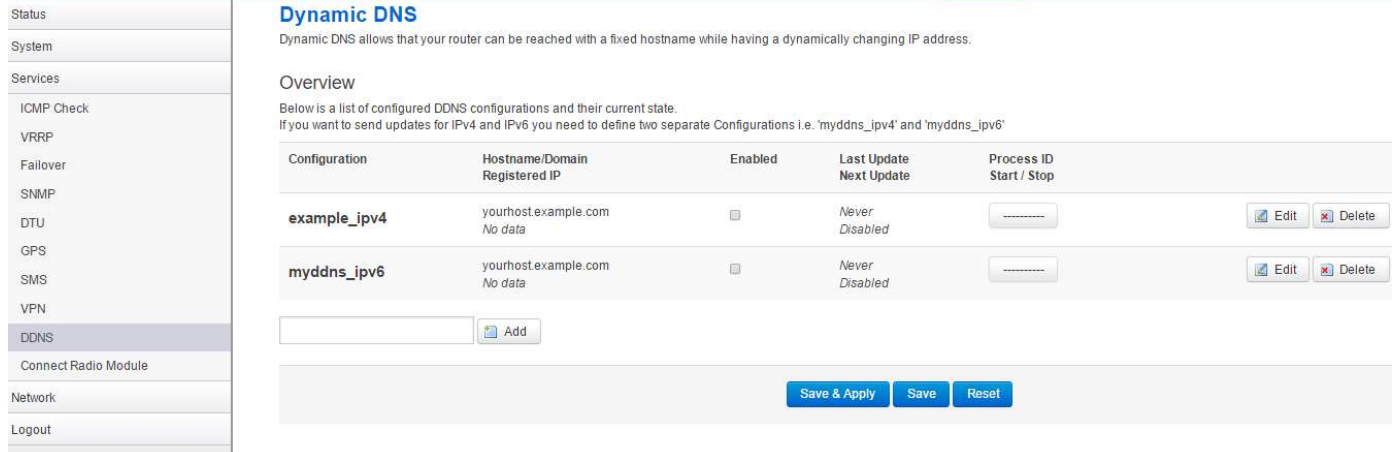
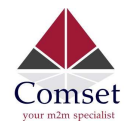

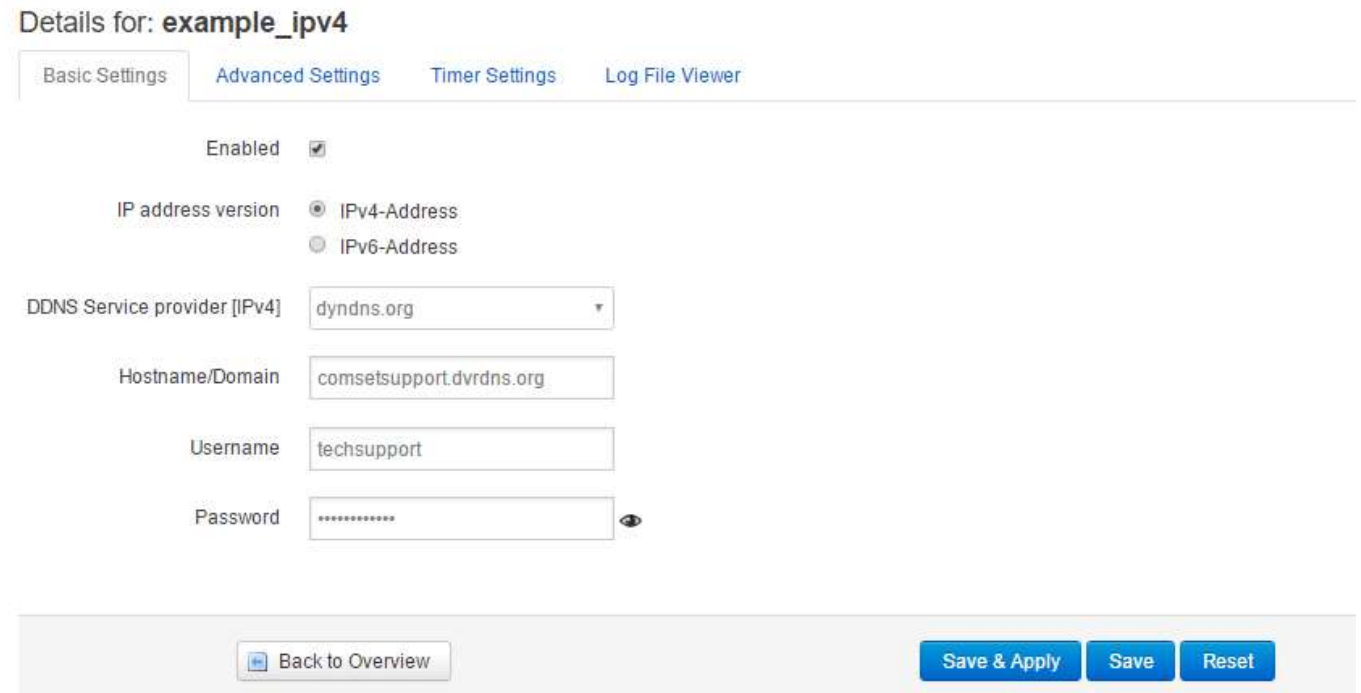

- Enabled: Enable this instance.
- IP address version: IPv4 and IPv6 supported.
- **DDNS Service provider:** Select a suitable provider.
- **Hostname/Domain:** The Domain name to remotely access the router.

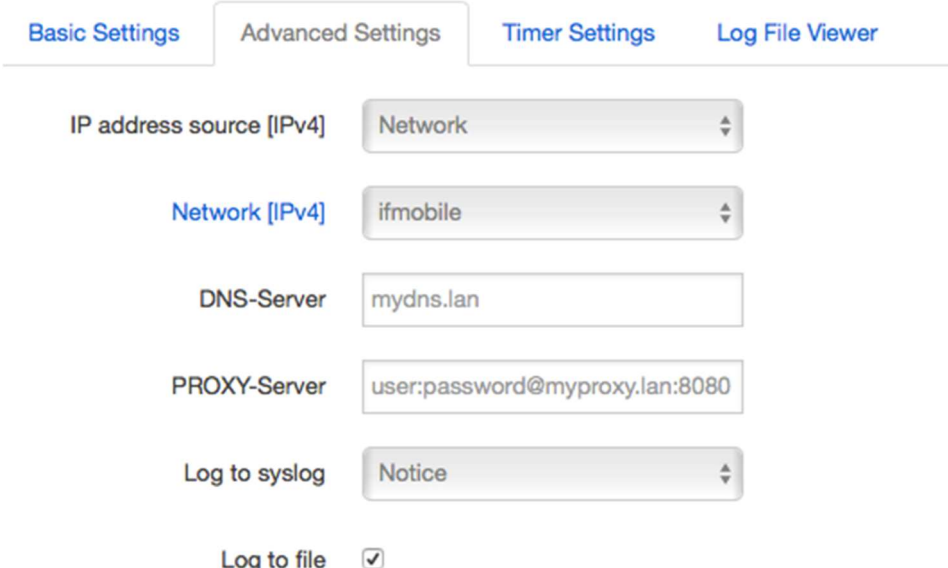

- IP address source: Defines the source of the systems IPv4-Address which will be sent to the DDNS provider. We recommend the option 'Network'.
- Network: Defines the network of the systems IPv4-Address.
- DNS-server: OPTIONAL: Use non-default DNS-Server to detect 'Registered IP'. IP

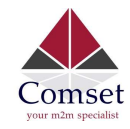

address and domain name are required.

- **Log to syslog:** Writes log messages to the syslog. Critical errors will always be written to the syslog.
- Log to file: Writes detailed messages to the log file. File will be truncated automatically.

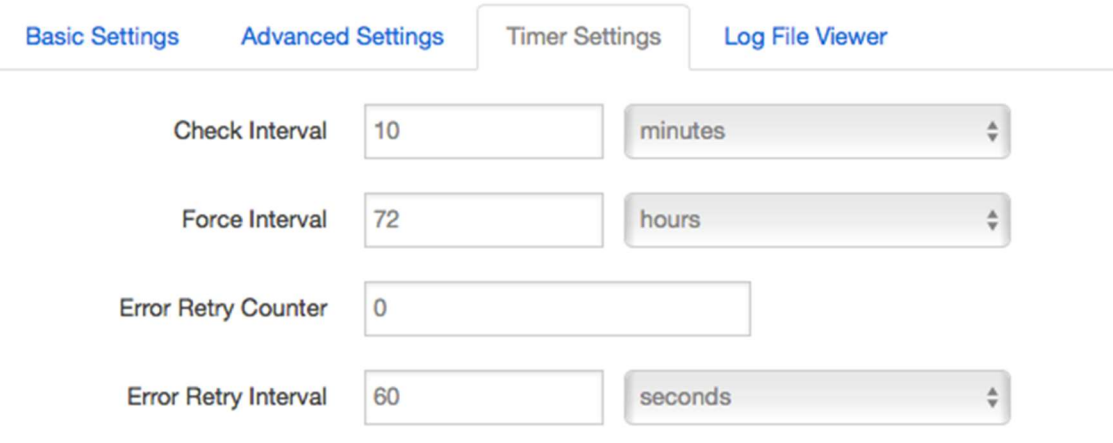

- Check Interval: The minimum check interval is 1 minute=60 seconds
- Force interval: The minimum check interval is 1 minute=60 seconds.
- **Error Retry Counter:** On Error, the script will stop execution after a given number of retries. The default settings of '0' will retry indefinitely.

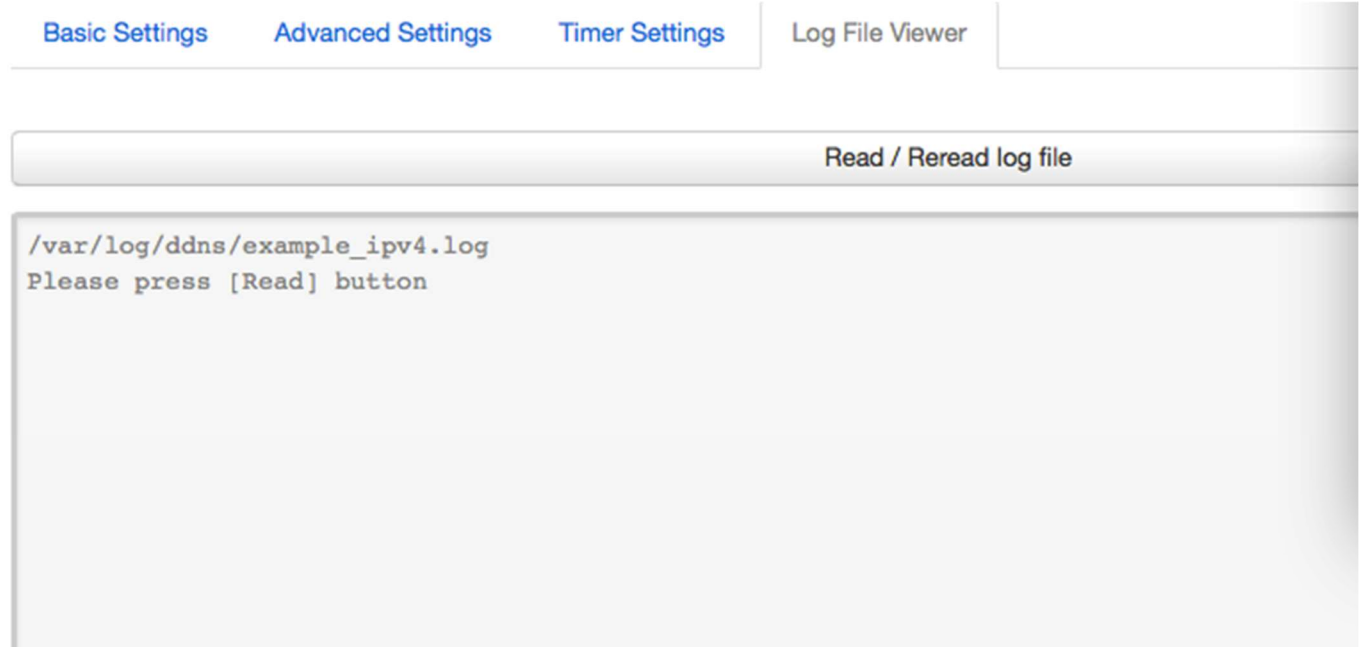

Read the log file of DDNS.

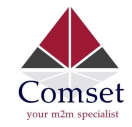

#### Note:

If you use the DDNS server no-ip.com, please tick the box " Use HTTP Secure" and input "8.8.8.8" for the DNS-Server.

### Details for: example\_ipv4

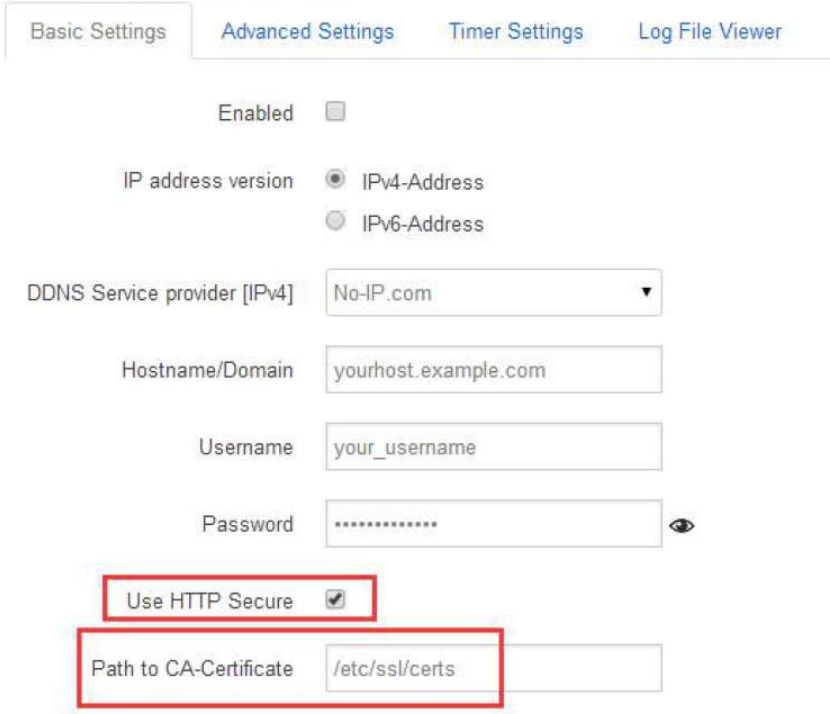

#### **Dynamic DNS**

Dynamic DNS allows that your router can be reached with a fixed hostname while having a dynamically changing IP address.

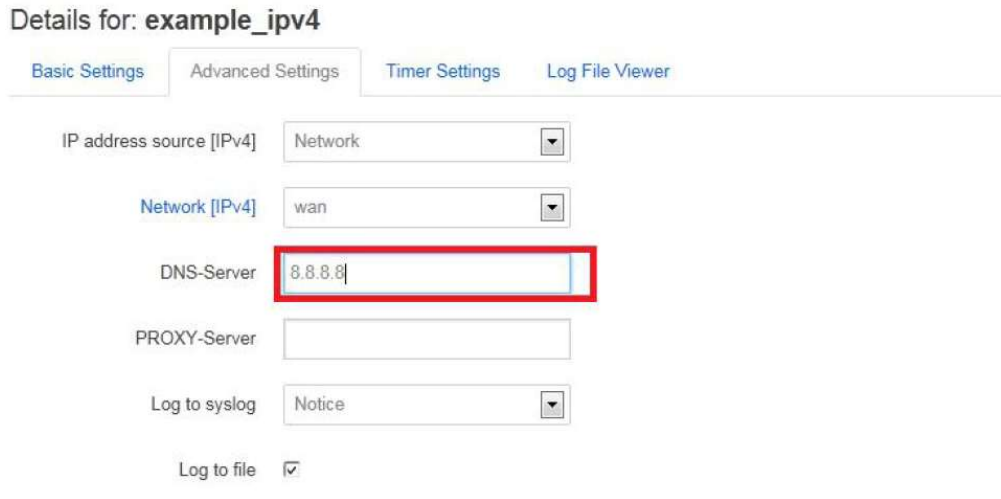

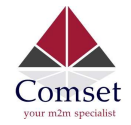

## 3.5.10 Connect Radio Module

The Connect Radio Module feature is used for exchanging data between Radio module and serial.

#### Note:

This feature conflicts with the "DTU" and "GPS sent to serial" functions. Please make sure the other two features are disabled before enabling the Connect Radio Module. Otherwise, the following error will appear:

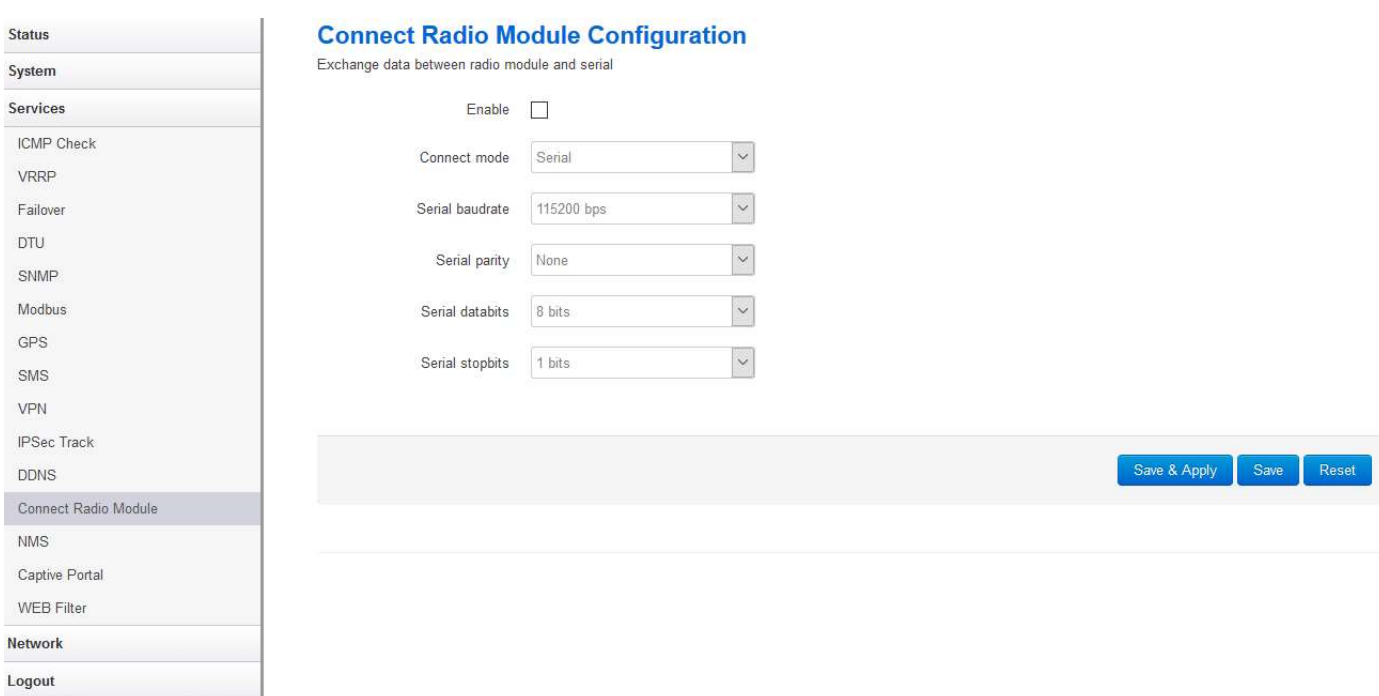

**• Connect Mode: Serial only** 

#### Modem to Serial Settings

- Serial baudrate: 9600/19200/38400/57600/115200bps
- Serial parity: none/odd/even
- Serial databits: 7 bits/ 8 bits
- Serial stopbit: 1 bit/ 2 bits
- Serial Flow Control: none/hardware/software

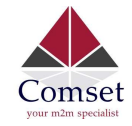

# 3.6 Network Configuration

## 3.6.1 Operation Mode

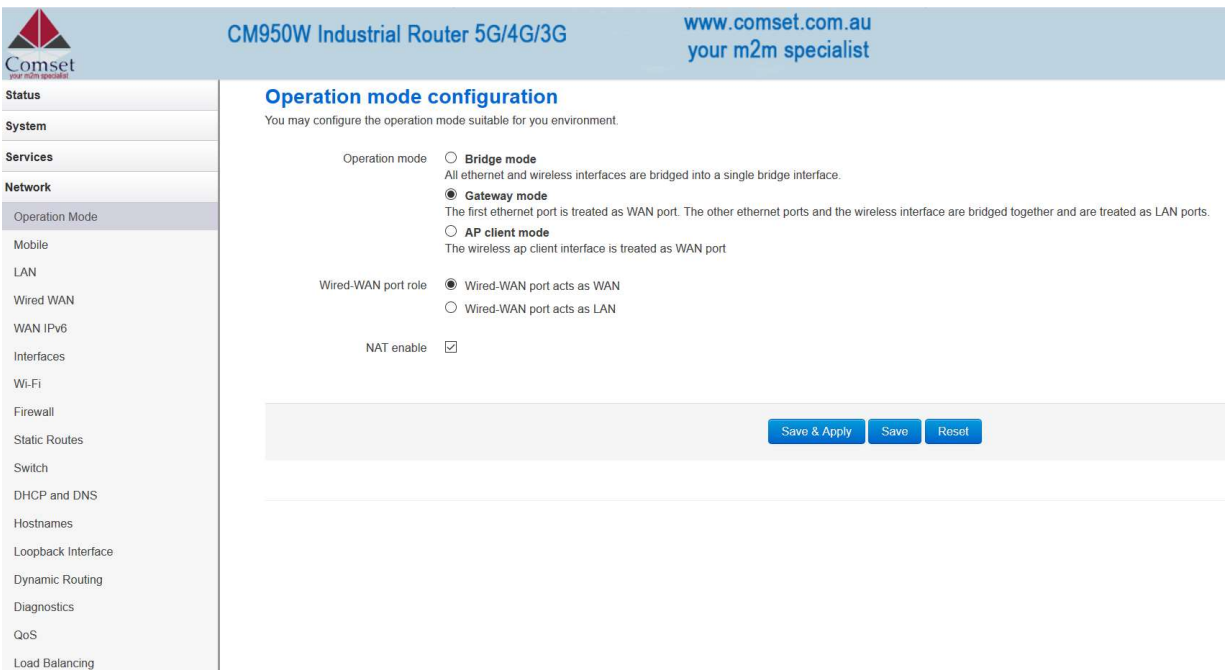

#### Operation mode

- Bridge: All Ethernet and wireless interfaces are bridged into a single bridge interface.
- Gateway: The first Ethernet port is treated as a WAN port. The second Ethernet port and the wireless interface are bridged together and are treated as LAN ports.
- AP Client: The wireless apcli interface is treated as a WAN port and the wireless AP interface and the Ethernet ports are treated as LAN ports.

#### $\triangleright$  NAT Enabled

Network Address Translation. Default is Enabled.

 Ethernet WAN port: Wired-WAN port acts as WAN Default is checked. Wired-WAN port acts as LAN Default is un-checked. If you check this box, the WAN port will act as a LAN port.

The default operation is in "Gateway mode".

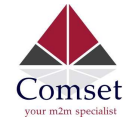

## 3.6.2 Mobile configuration

The router supports dual SIM. Here you can configure the parameters for both SIM cards.

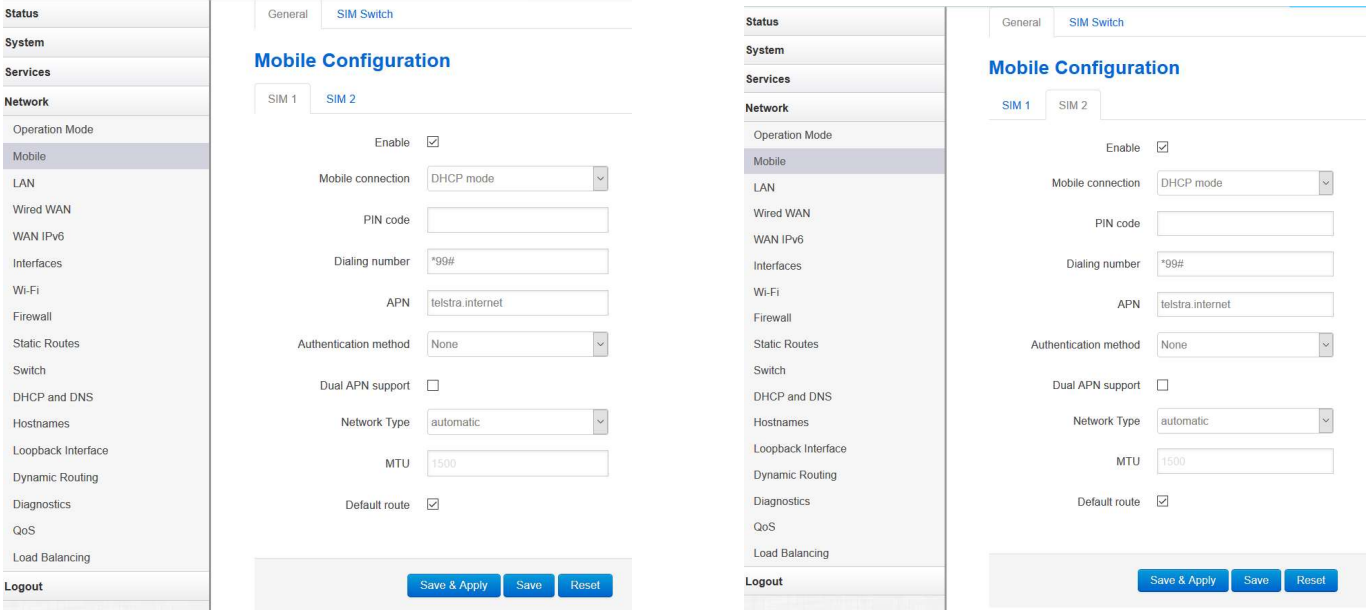

- Enable: Enable mobile network.
- Mobile connection: Keep the default value DHCP.
- Pin Code: Most SIM cards do not have a PIN number; in which case you leave blank.
- Dialing number: Keep the default value \*99#
- APN: Fill in the related value. The default value is telstra.internet.
- Authentication method: There are three options to choose from (None, PAP, CHAP). The common value is None. PAP and CHAP modes require a username and a password.
- Dual APN support: Here you can enter a second APN.
- Network Type: Options are Automatic, NR5G, 4G (LTE) only, WCDMA only, LTENR5G. It is recommended to keep the default value Automatic.
- MTU: Maximum Transmission Unit. It is the maximum size of packets transmitted on the network. The default value is 1500.

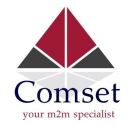

# 3.6.3 SIM Switch

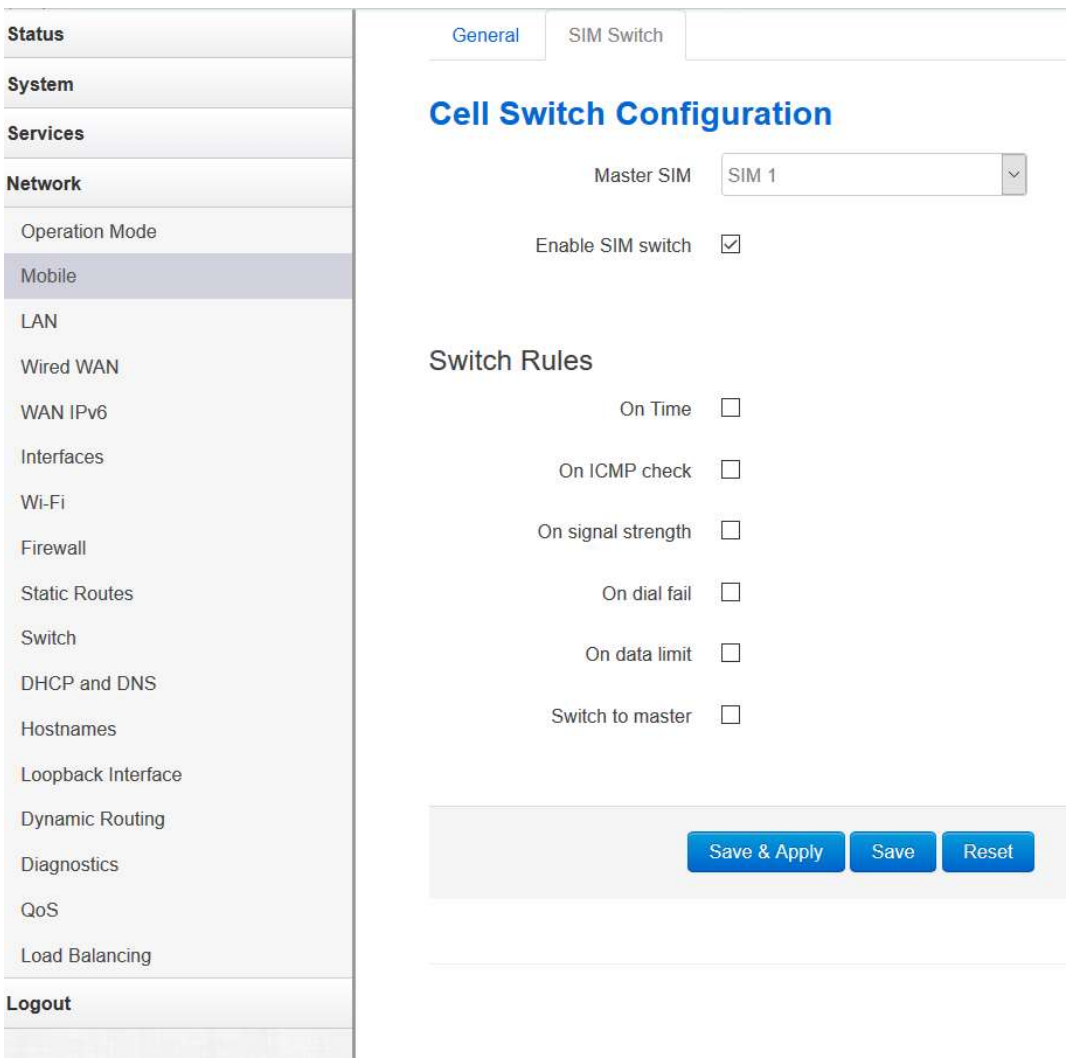

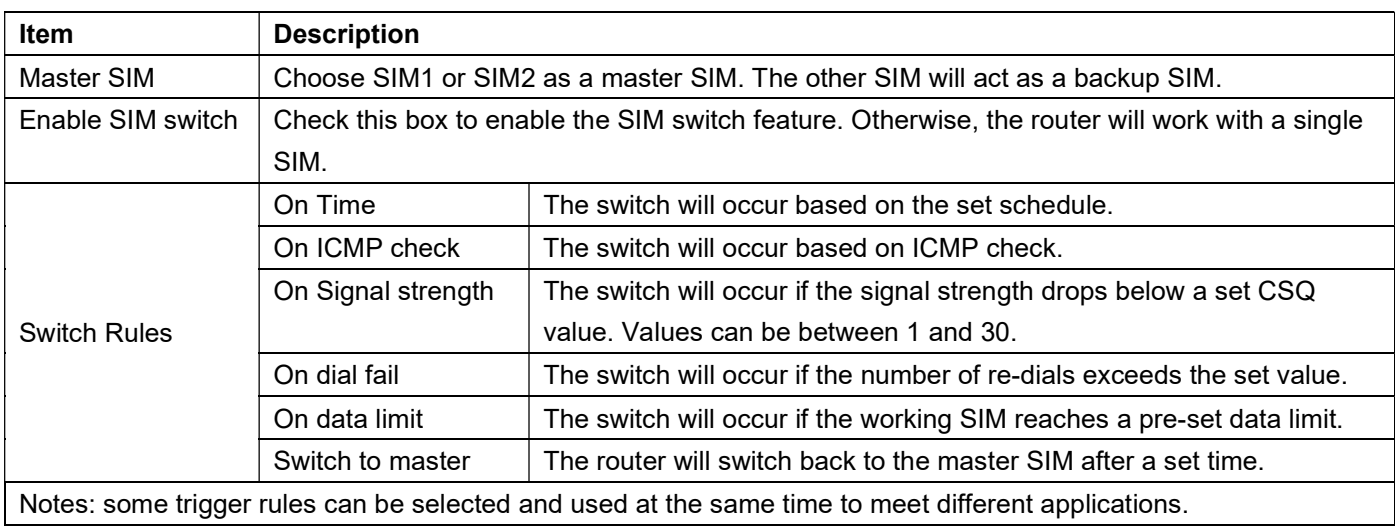

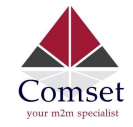

## 3.6.4 LAN settings

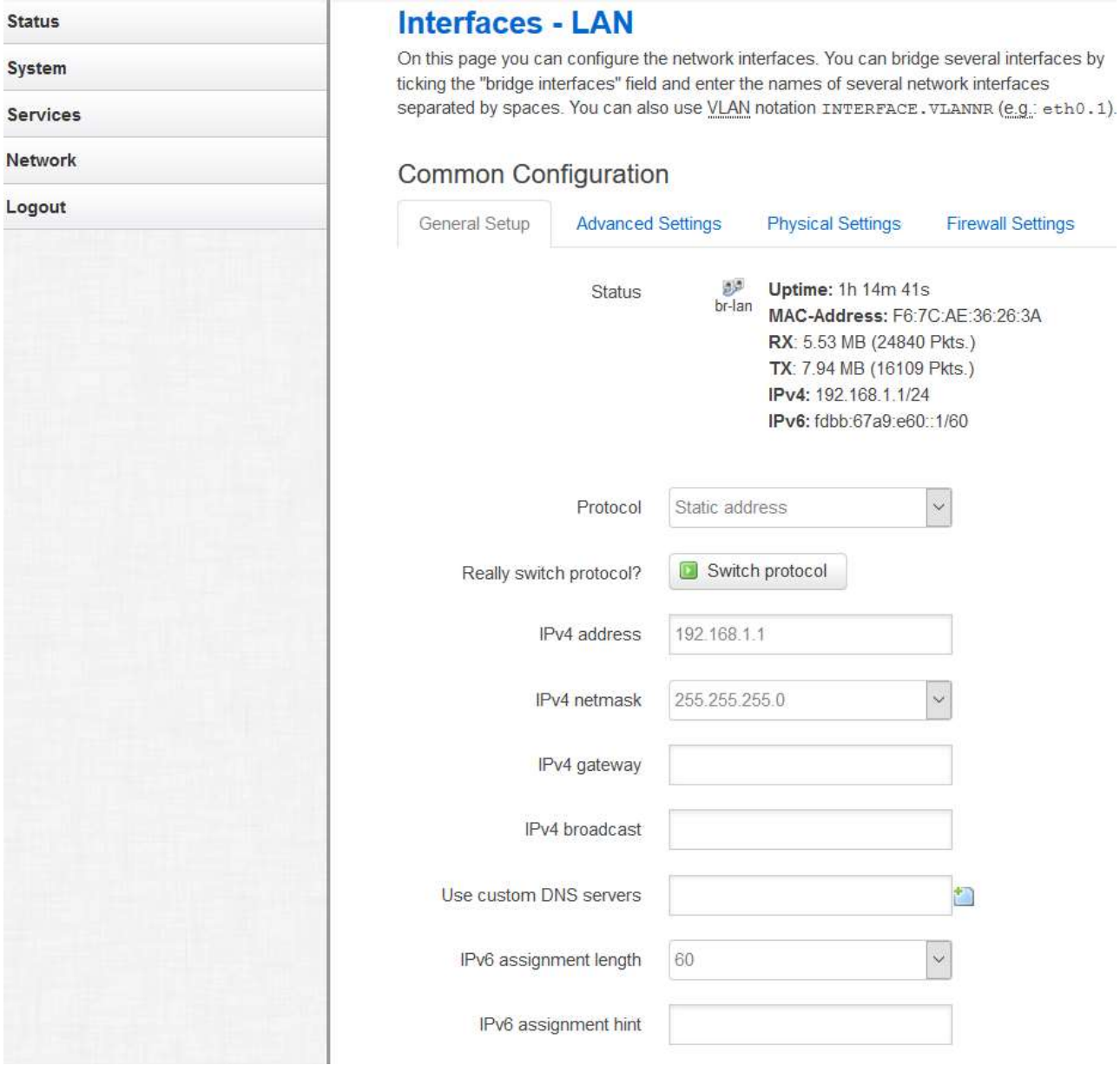

- **Protocol:** Only static address is supported for LAN.
- Use custom DNS servers: Multiple DNS servers are supported.
- IPv6 assignment length: Assign a part of given length of every public IPv6-prefix to LAN interface.
- IPv6 assignment hint: Assign prefix parts using this hexadecimal sub prefix ID for LAN interface.

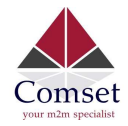

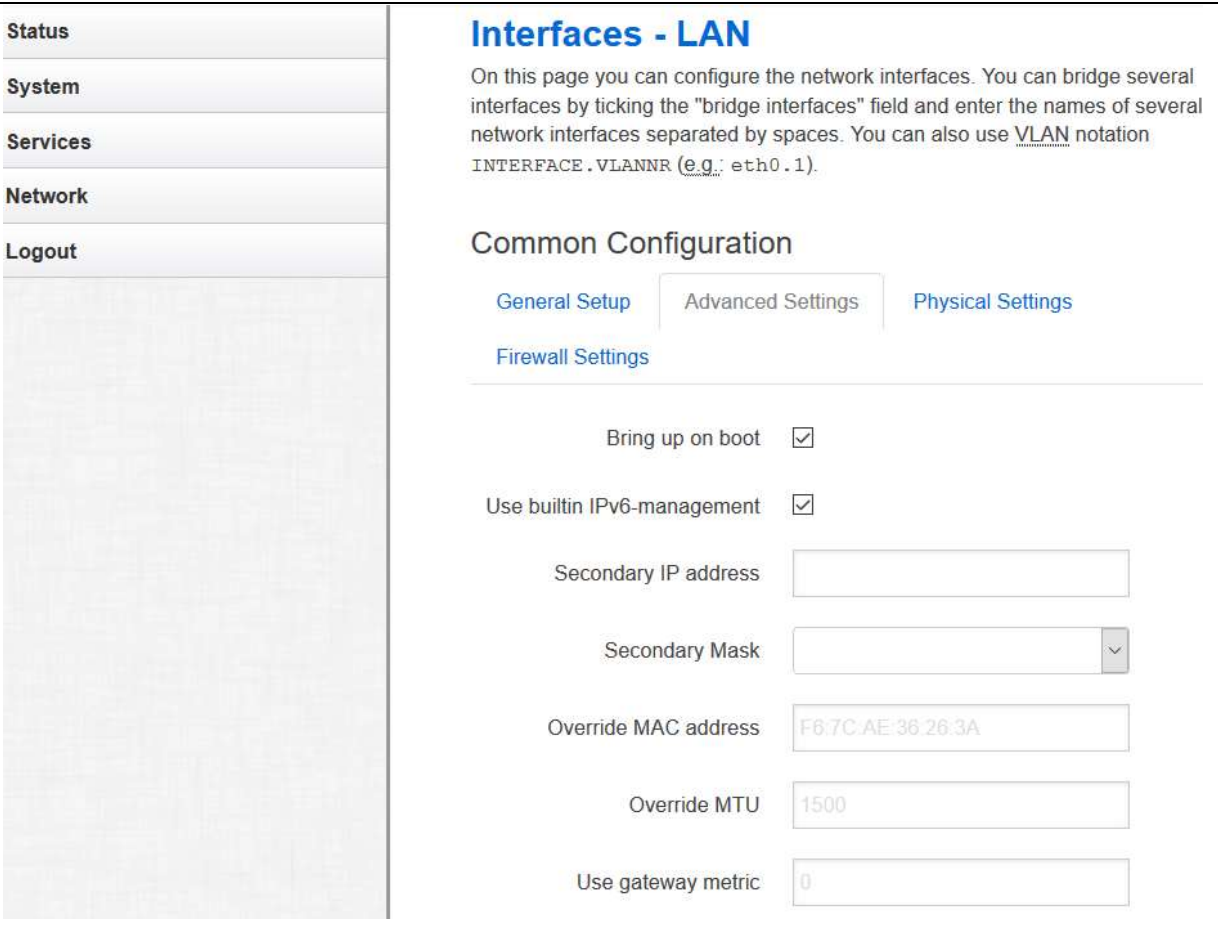

- Bring up on boot: If checked, the LAN interface will be set to 'up' upon system boot-up. If unchecked, the LAN interface will be 'down'. Don't uncheck it if not required.
- Use built-in IPv6-management: The default is checked. If IPv6 is not needed, it can be unchecked.
- Override MAC address: Overrides LAN MAC address.
- Override MTU: Maximum Transmission Unit.
- Use gateway metric: The LAN subnet's metric to gateway.

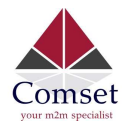

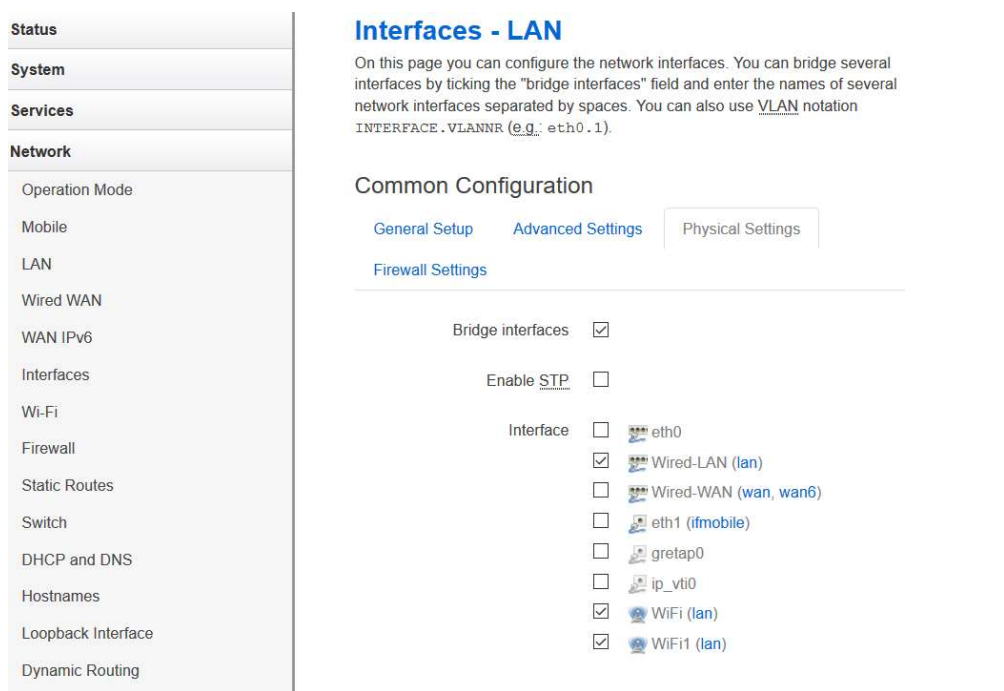

- Bridge interfaces: LAN bridges wired-LAN and WiFi in the same LAN subnet.
- Enable STP: Enable Spanning Tree Protocol on LAN. The default value is unchecked.

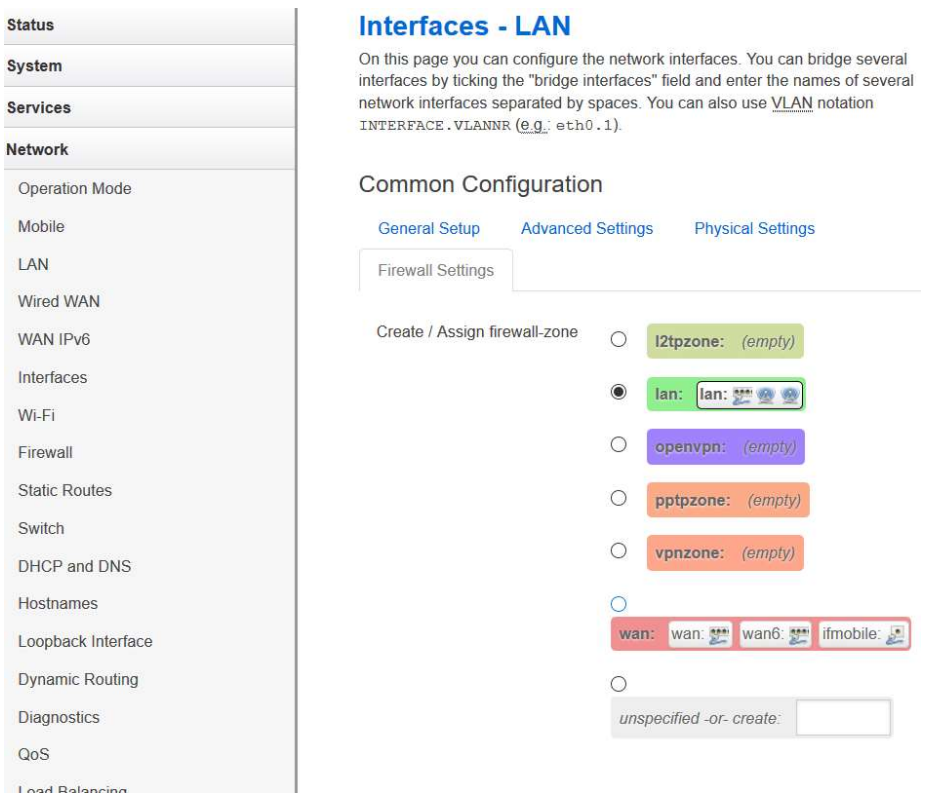

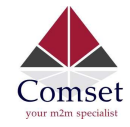

#### **DHCP** Server

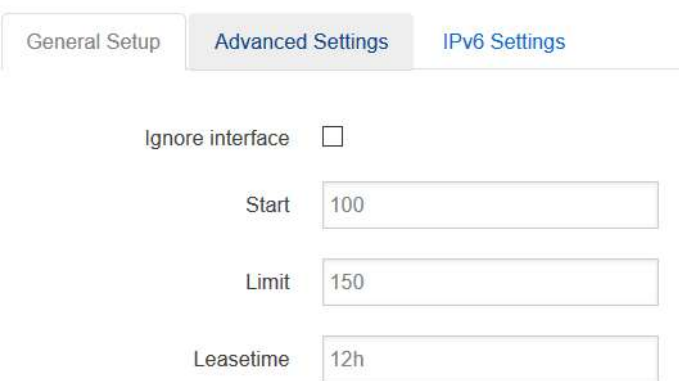

- **Ignore interface:** If it is checked, this will disable DHCP on LAN.
- Start: Lowest leased address as offset from the network address.
- Limit: Maximum number of leased addresses.
- Leasetime: Expiry time of leased addresses, minimum is 2 minutes (2m). 12h means 12 hours.

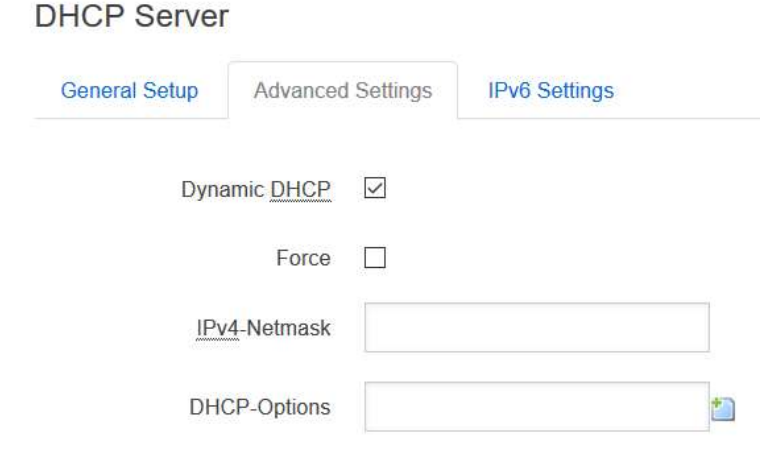

- Dynamic DHCP: Dynamically allocate DHCP addresses for clients. If disabled, only clients having static leases will be served.
- **Force:** Force DHCP on this network even if another server is detected.
- **IPv4-Netmask:** Override the netmask sent to clients. Normally it is calculated from the subnet that is served.
- DHCP-Options: Define additional DHCP options. (For example, '6,192.168.2.1,192.168.2.2' which advertises different DNS servers to clients.)

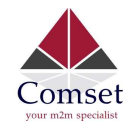

### **DHCP Server**

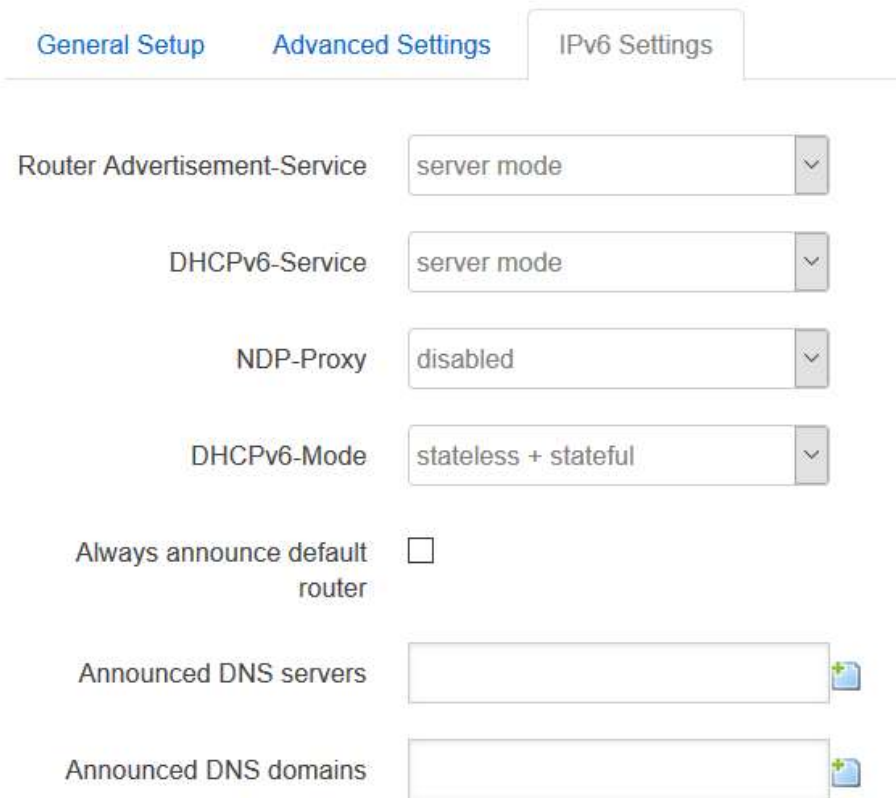

- Router Advertisement-Service: Four options: disabled, server mode, relay mode and hybrid mode.
- **DHCPv6-Service**: Same options as above.
- NDP-Proxy: Three options: disabled, relay mode and hybrid mode.
- Always announce default router: Announce as default router even if no public prefix is available.

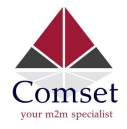

## 3.6.5 Wired-WAN

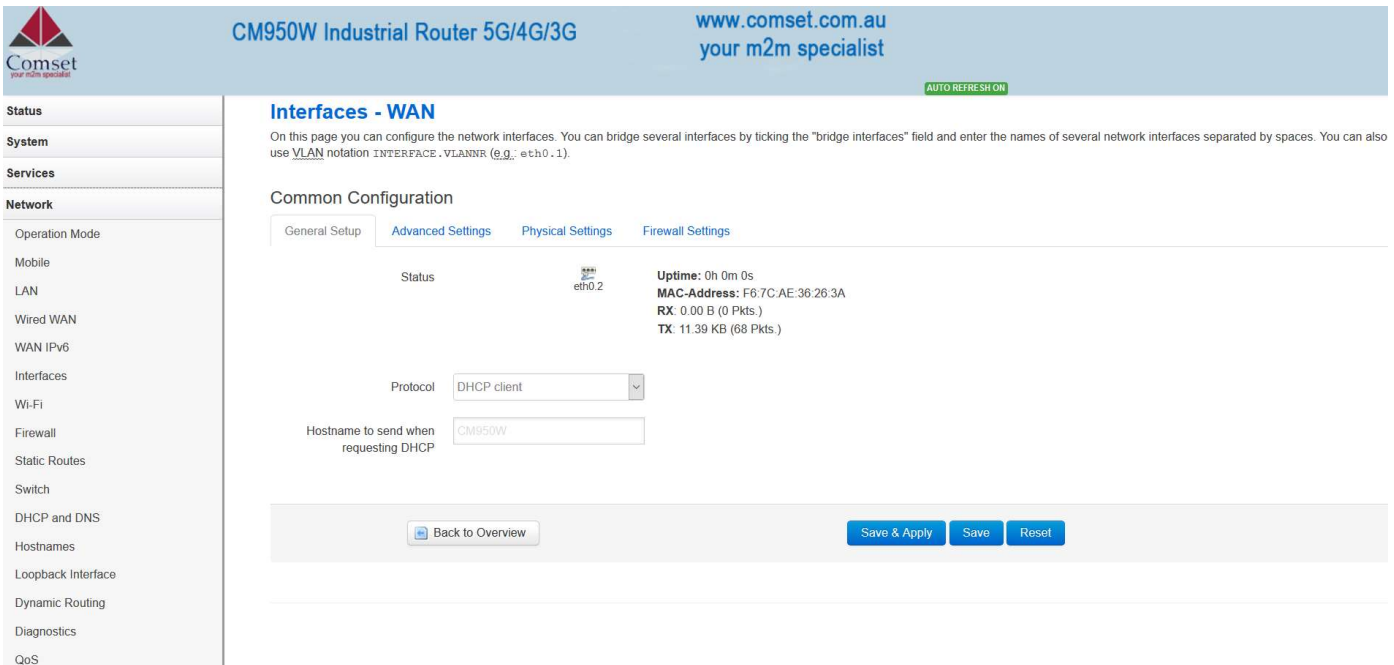

**• Protocol:** The default protocol is DHCP client. If you need to change it to a different protocol (i.e. PPPoE), select the protocol from the drop-down menu, then click the button "Switch protocol".

Note: the 'Advanced Settings' is different for different protocols. Move the mouse over the title to get help information. We recommend you use Google Chrome.

## 3.6.6 WiFi Settings

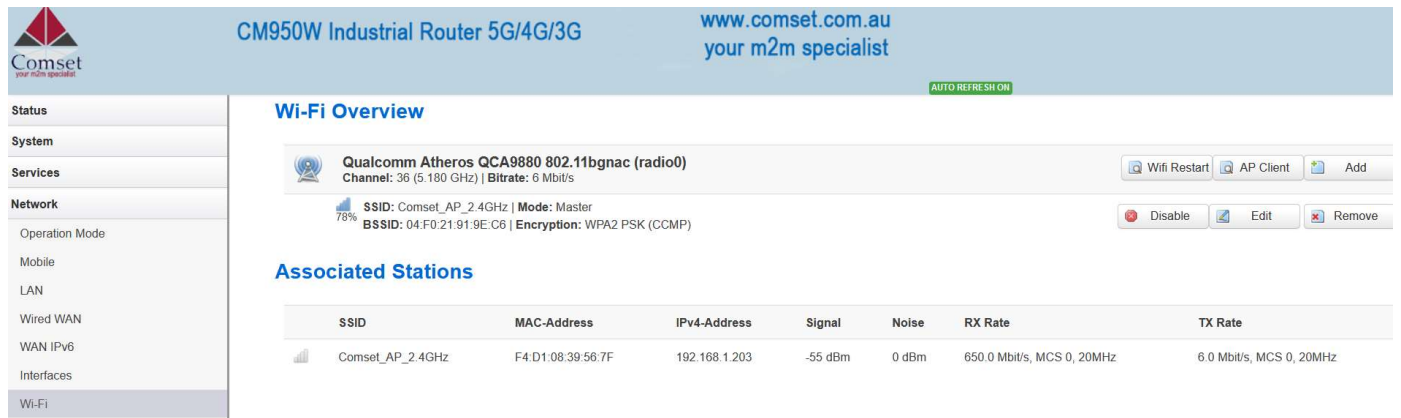

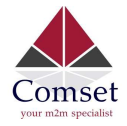

- Wifi Restart: turn WiFi off then on.
- AP Client: Scan all frequencies to get the WiFi network information.
- Add: Add a new wireless network.
- **Disable:** Disable a wireless network.
- Edit: Modify settings on the wireless network.
- Remove: Delete a wireless network.
- Associated Stations: This is a list of connected wireless stations.

## 3.6.6.1 WiFi General Configuration

#### **Device Configuration**

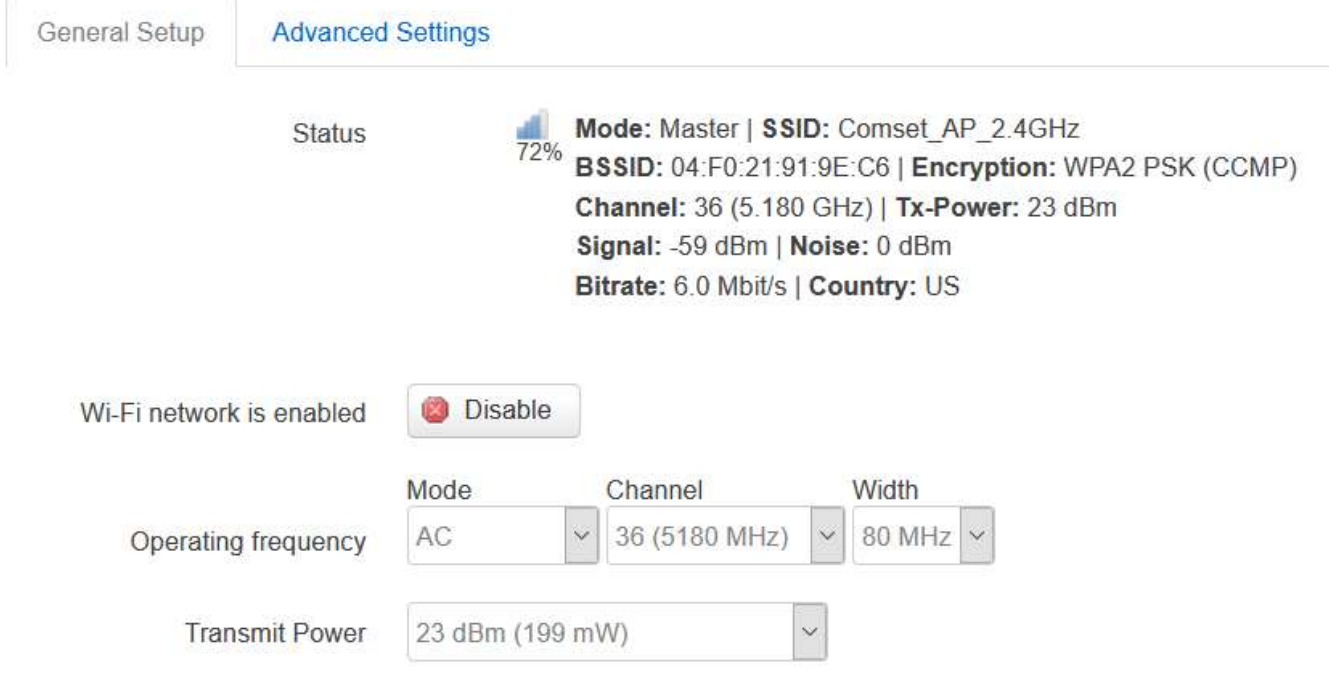

- **Status:** Shows the WiFi signal strength, mode, SSID.
- **Operating frequency Mode: Supports 802.11b/g/n/ac.**
- Band: 2.4GHz and 5GHz.
- Channel: Channel 1-11.
- Width: 20MHz, 40MHz and 80MHz.
- **Transmit Power:** From 0dBm to 23dBm.

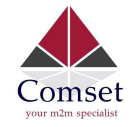

## 3.6.6.2 WiFi Advanced Configuration

# **Device Configuration**

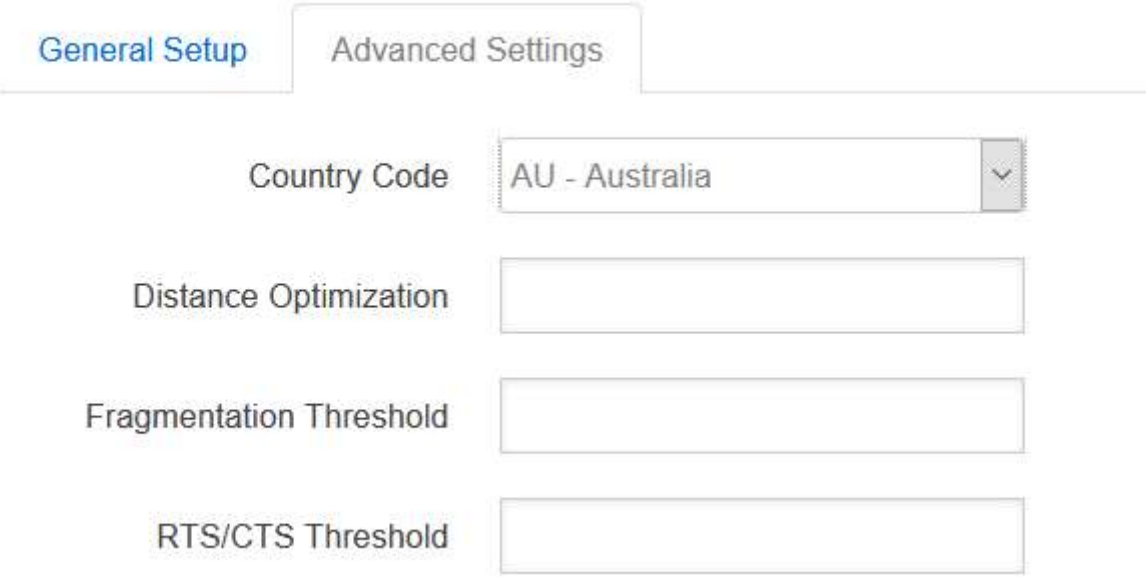

- Country Code: Uses ISO/IEC 3166 alpha2 country codes; Select "AU Australia".
- Distance Optimization: Distance to furthest network device in meters.
- **Fragmentation Threshold**
- RTS/CTS Threshold

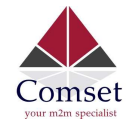

## 3.6.6.3 WiFi Interface Configuration

#### Interface Configuration

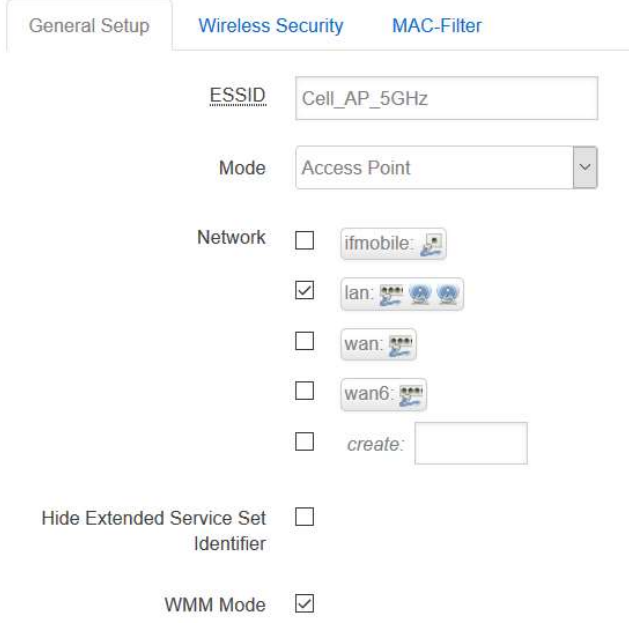

- **ESSID**: Extended Service Set Identifier. It is the broadcast name.
- Mode: Supported options are Access Point, Client, Ad-Hoc, 802.11s, Pseudo Ad-Hoc, Monitor, Access Point (WDS) and Client (WDS)

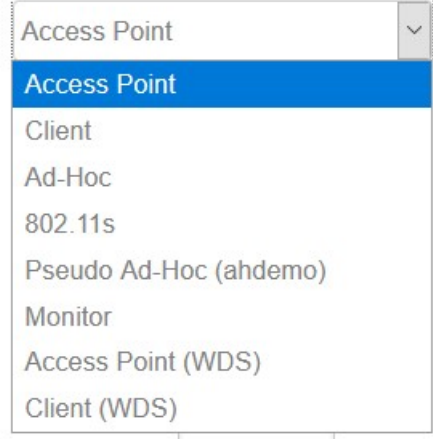

- Network: Choose the network(s) you want to attach to this wireless interface or fill out the create field to define a new network.
- Hide Extended Service Set Identifier: This allows you to hide the SSID so that WiFi cannot be scanned by others.
- WMM Mode: Enabled.

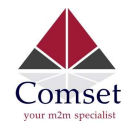

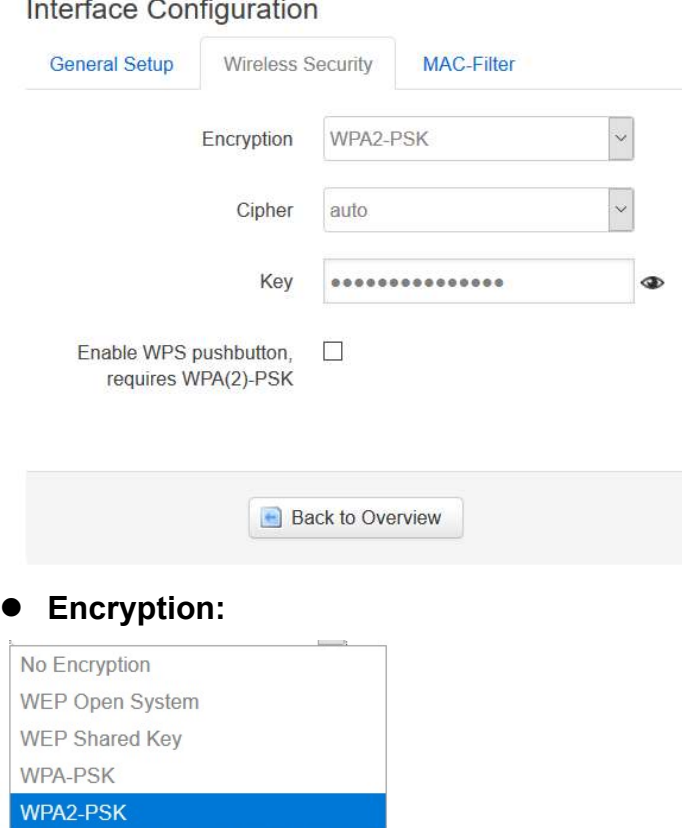

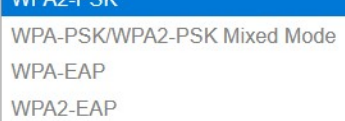

 Key: It is the password to join the wireless network. If the Encryption is set to "No Encryption", no password is needed.

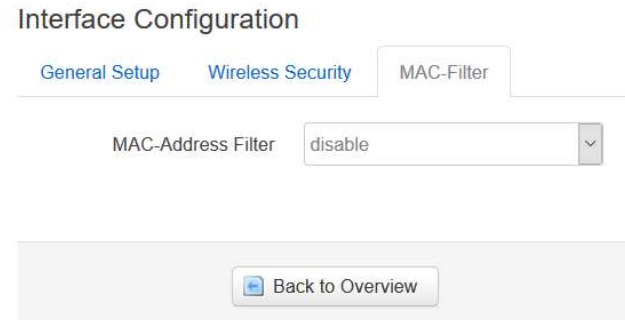

- MAC-Address Filter: This is the MAC address access policy.
	- **Disable:** Disables MAC address access functionality.
	- Allow list: Only the MAC address in the list can forward.
	- Deny list: All packets can forward, except the MAC address in the list.
- MAC-List: Here you can add or delete MAC addresses.

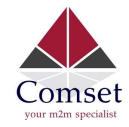

### 3.6.6.4 WiFi AP client

● Steps 1) Click the button "AP Client" on the wireless overview page, then the system will start to scan all WiFi signals.

**Join Network: Wireless Scan** 

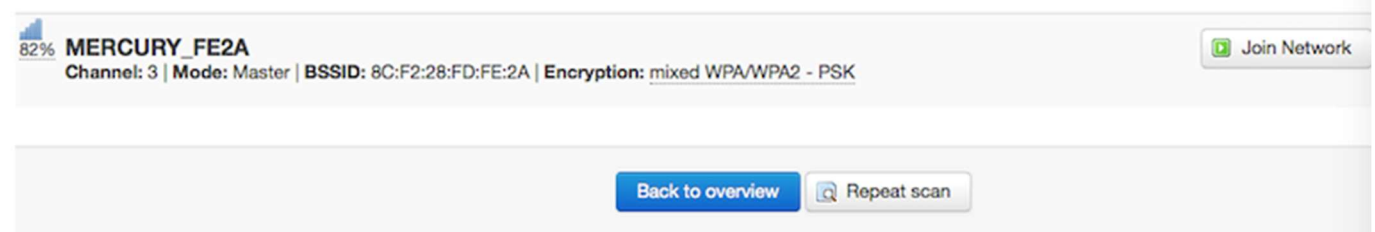

Step 2) If the WiFi you want to join is on the list, click the button "Join Network". If it is not, click "Repeat Scan" until you find the WiFi that you want to join.

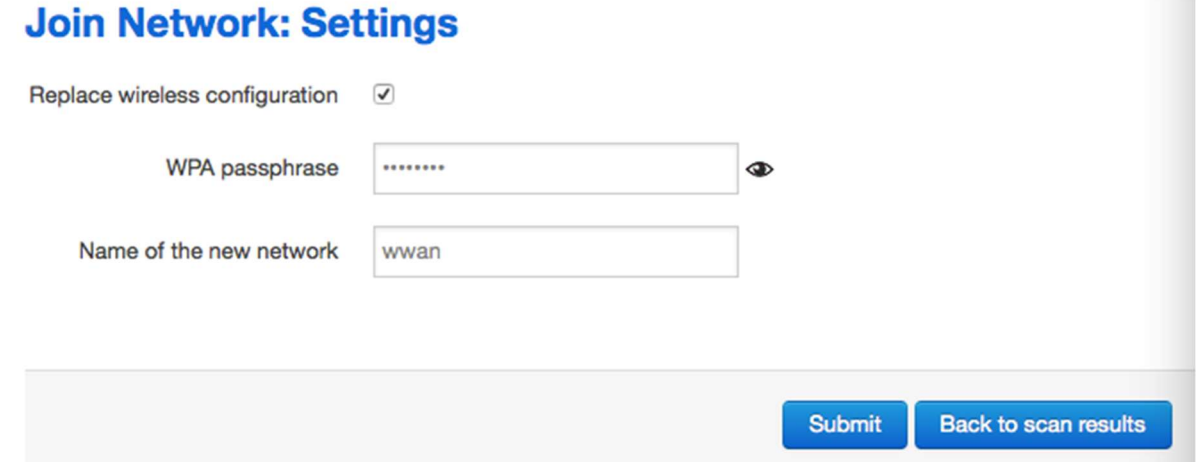

● Step 3) Join Network Settings

Replace wireless configuration: An additional wireless network will be created if it is unchecked. Otherwise it will replace the old configuration.

WPA passphrase: Specify the secret encryption key here.

Name of the new network: The default value is 'wwan'. Please change it if it conflicts with other interfaces.

● Step 4) Click 'Submit' if everything is configured. The below is the Wi-Fi configuration page. Do not change the operating frequency. Make sure the ESSID and BSSID are for the Wi-Fi you want to join.

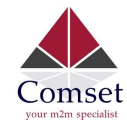

# **Device Configuration**

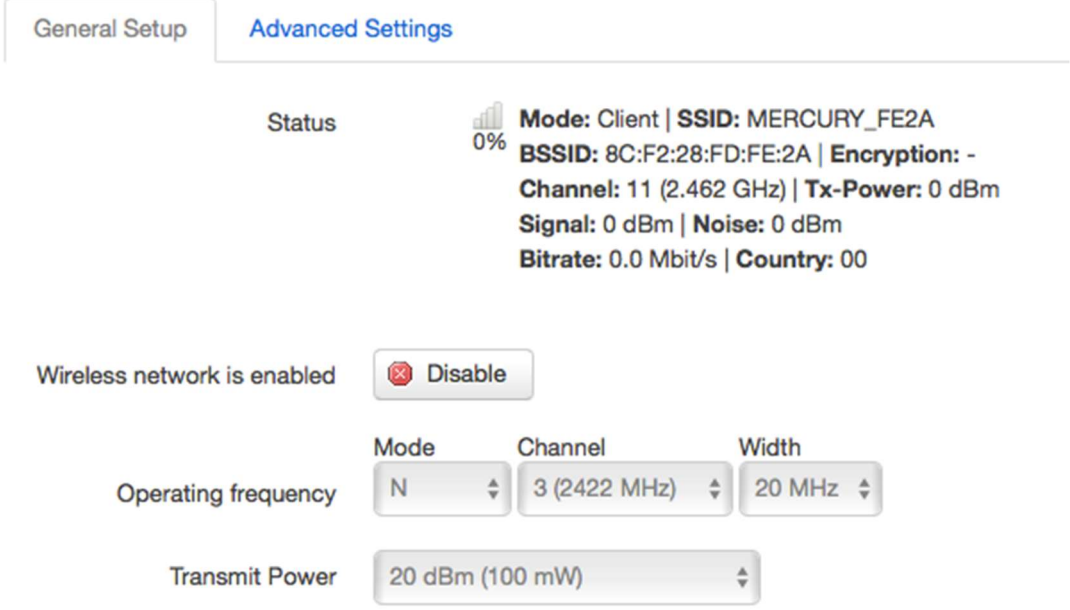

# Interface Configuration

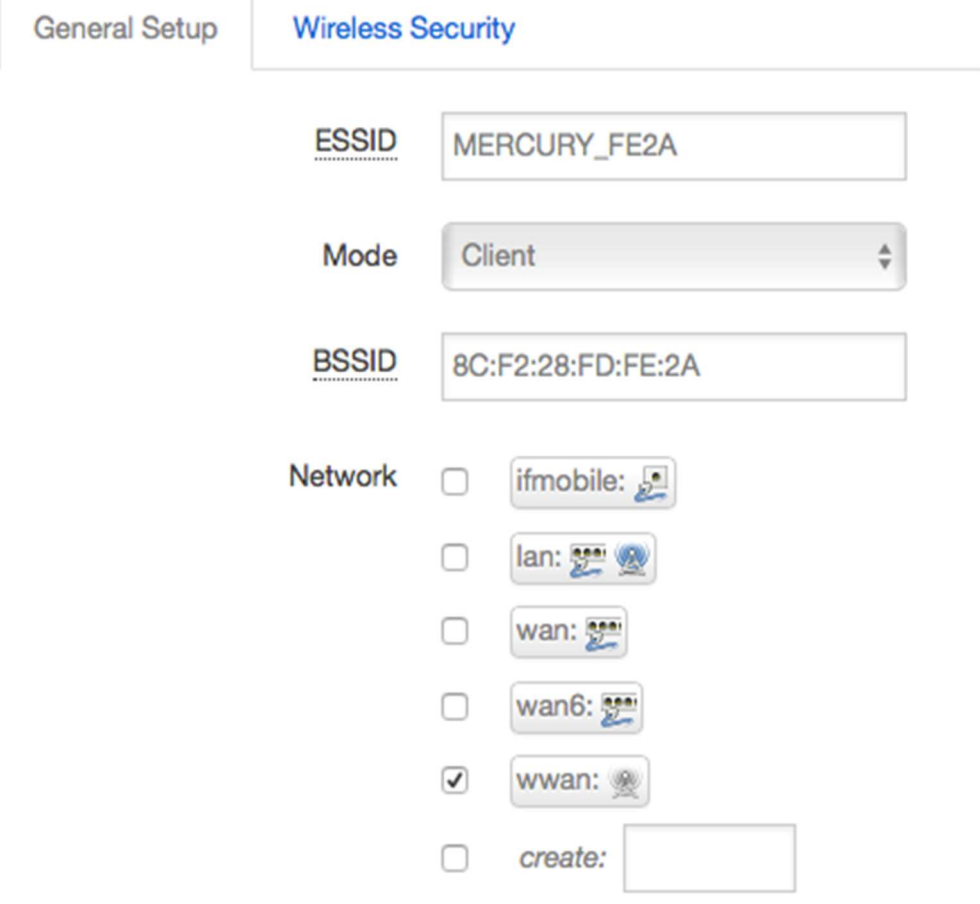

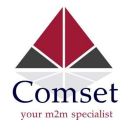

● Step 5) Click the button "Save & Apply" to start the AP client.

#### **Wireless Overview**

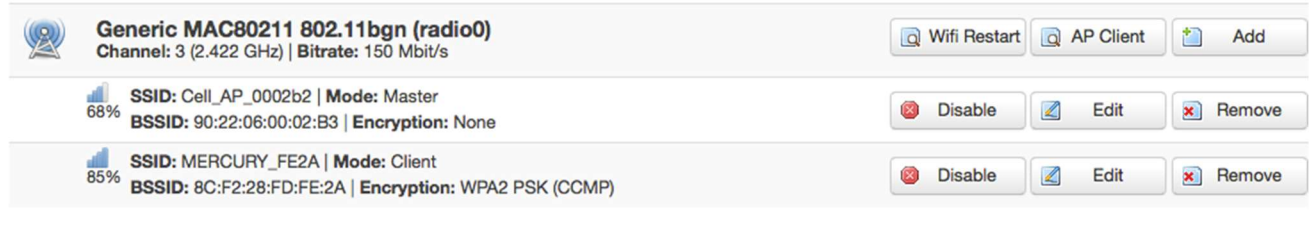

#### **Associated Stations**

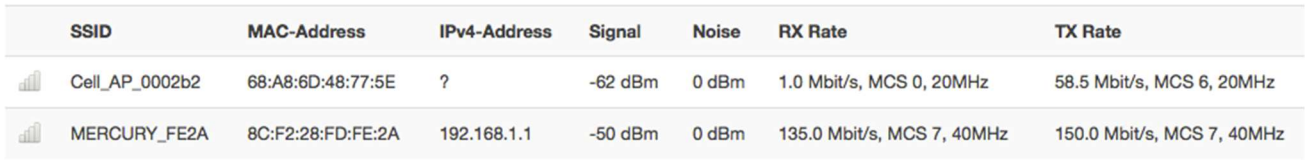

## 3.6.7 Interfaces Overview

The "Interfaces Overview" page shows all Interfaces status, including uptime, MAC-address, RX, TX and IP address.

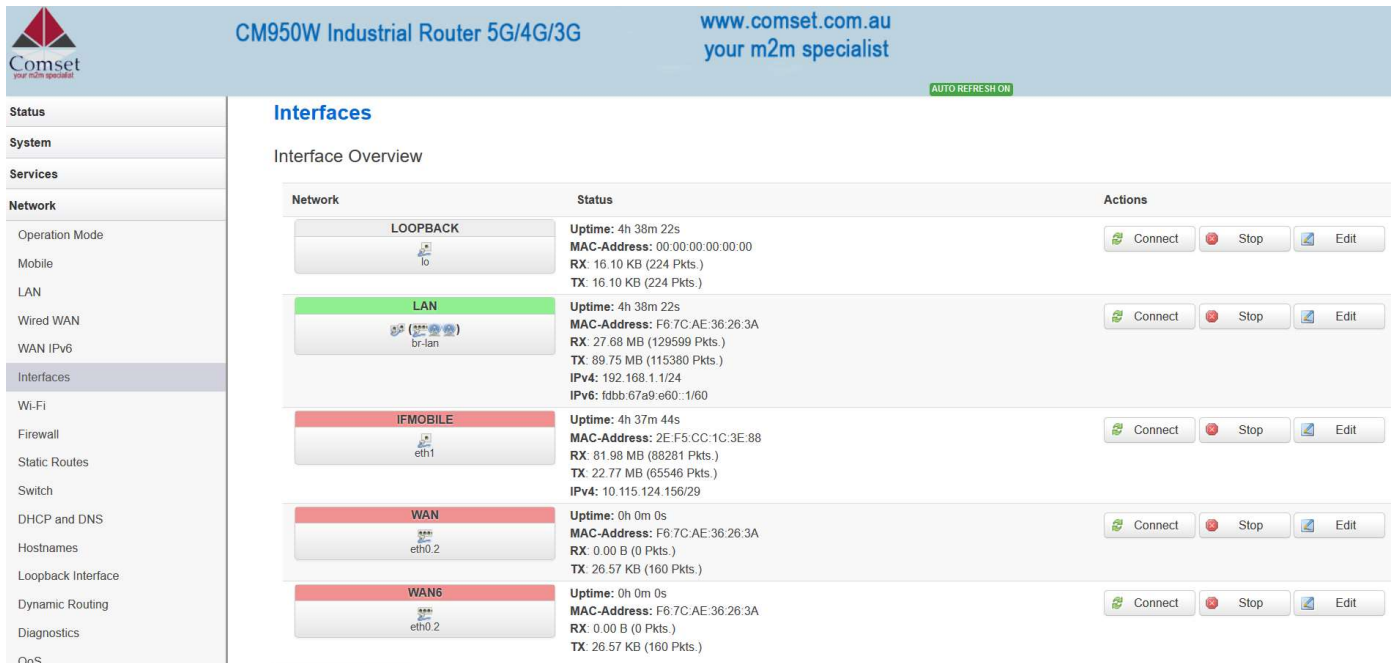

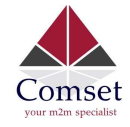

## 3.6.8 Firewall

## 3.6.8.1 General Settings

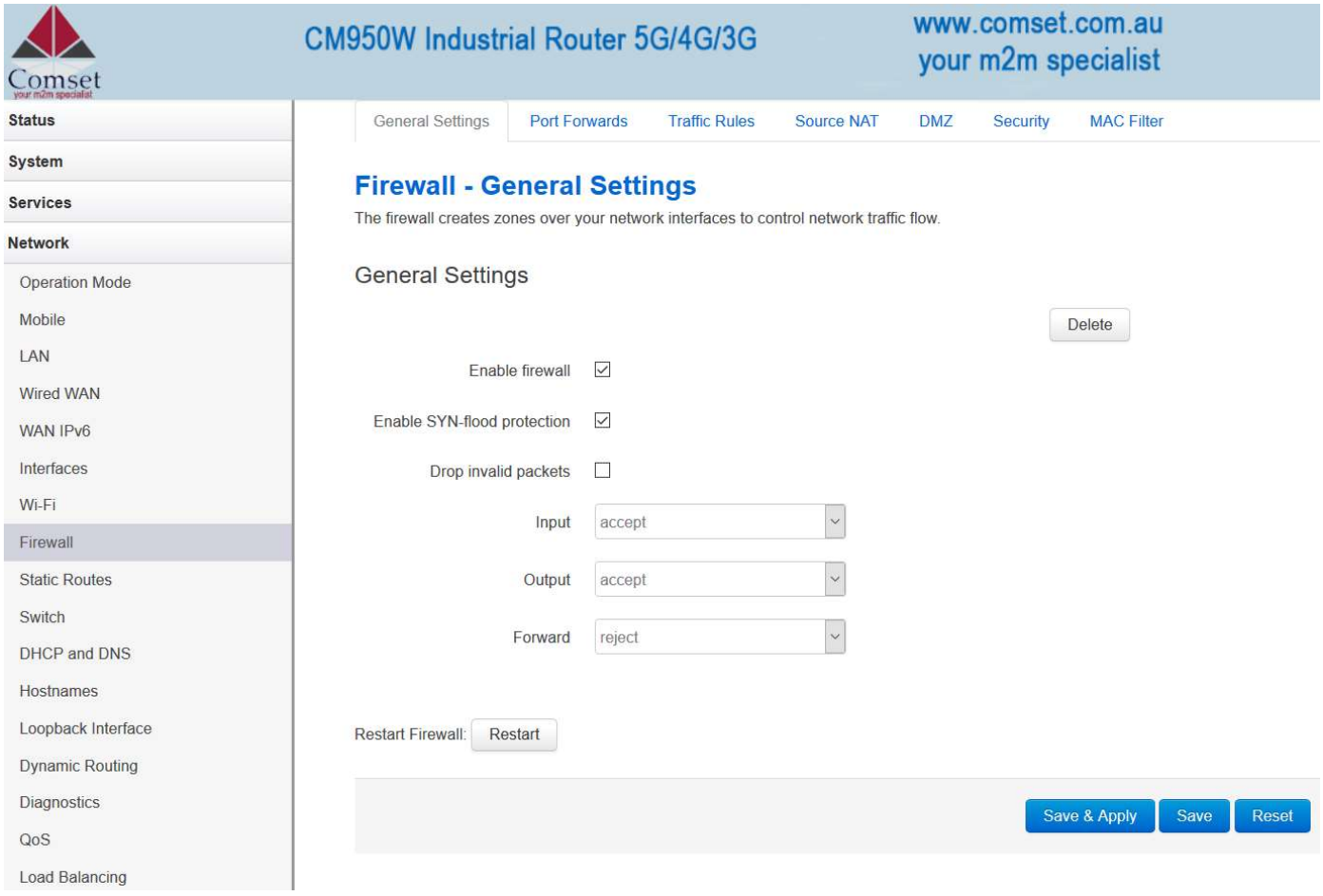

## 3.6.8.2 Port Forwards

This page includes the "Port Forwards" list and how to add new "Port Forwards" rules.

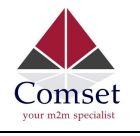

**General Settings** Port Forwards **Traffic Rules** Source NAT **DMZ** Security **MAC Filter** 

#### **Firewall - Port Forwards**

Port forwarding allows remote computers on the Internet to connect to a specific computer or service within the private LAN.

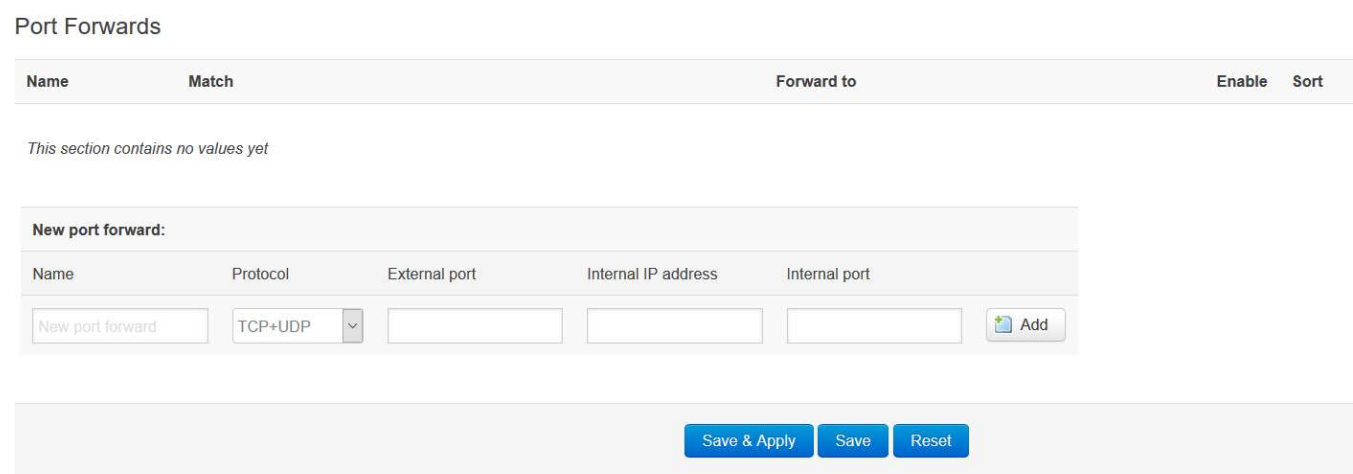

- Name: Port Forward instance name.
- Protocol: Options are TCP+UDP, UDP or TCP.
- External zone: The recommended option is 'wan'.
- External port: Match incoming traffic directed at the given destination port on this host.
- **Internal zone:** The recommended zone is 'lan'.
- **Internal IP address:** Redirect matched incoming traffic to the specific host.
- **Internal port:** Redirect matched incoming traffic to the given port on the internal host.

### 3.6.8.3 Traffic rules

Traffic rules define policies for packets traveling between different zones, for example to reject traffic between certain hosts or to open WAN ports on the router.

The traffic rules overview page contains the following functionalities:

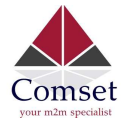

#### Traffic rules list:

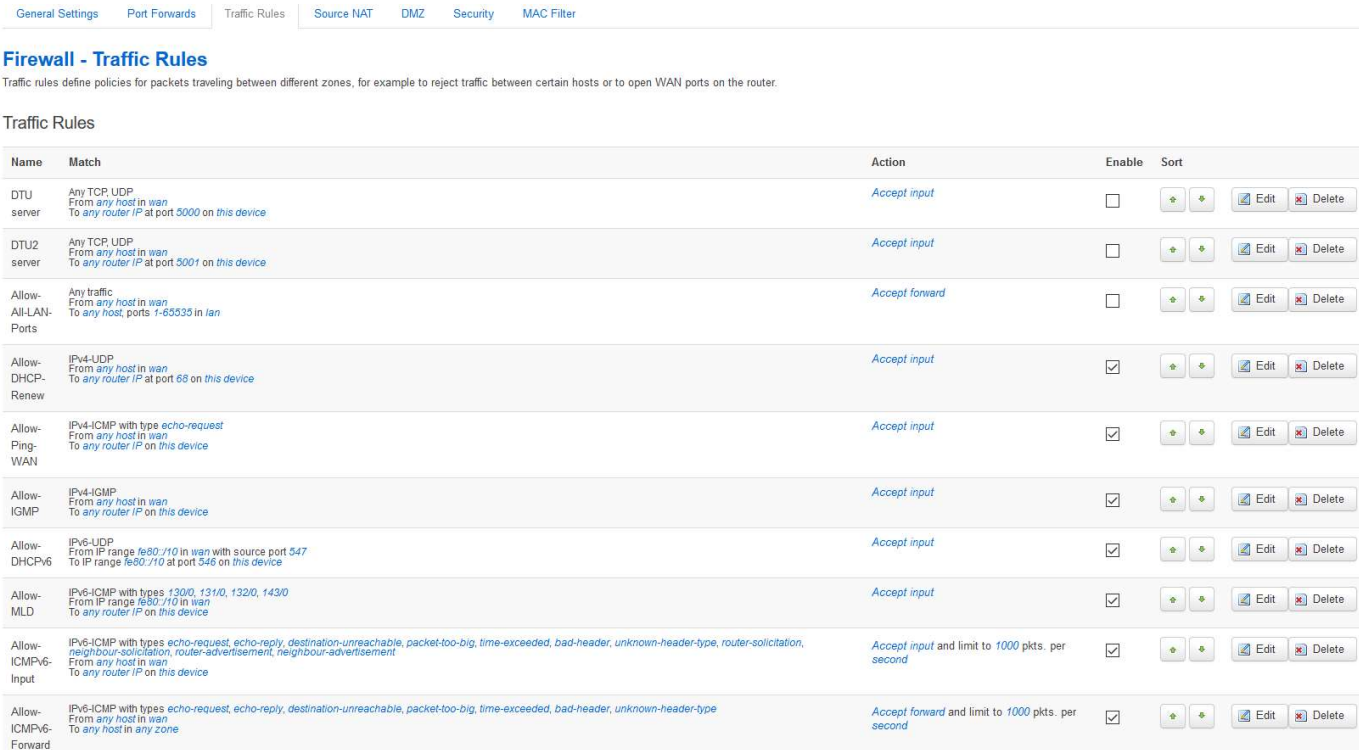

### Open ports on router and create 'new forward rules':

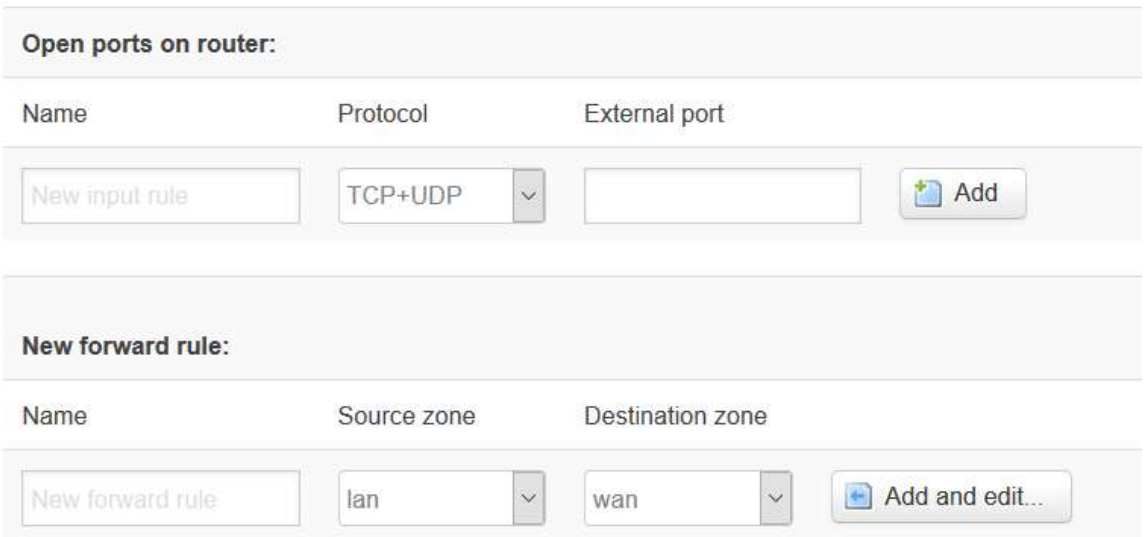

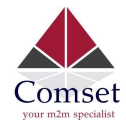

#### Source NAT list and create source NAT rule:

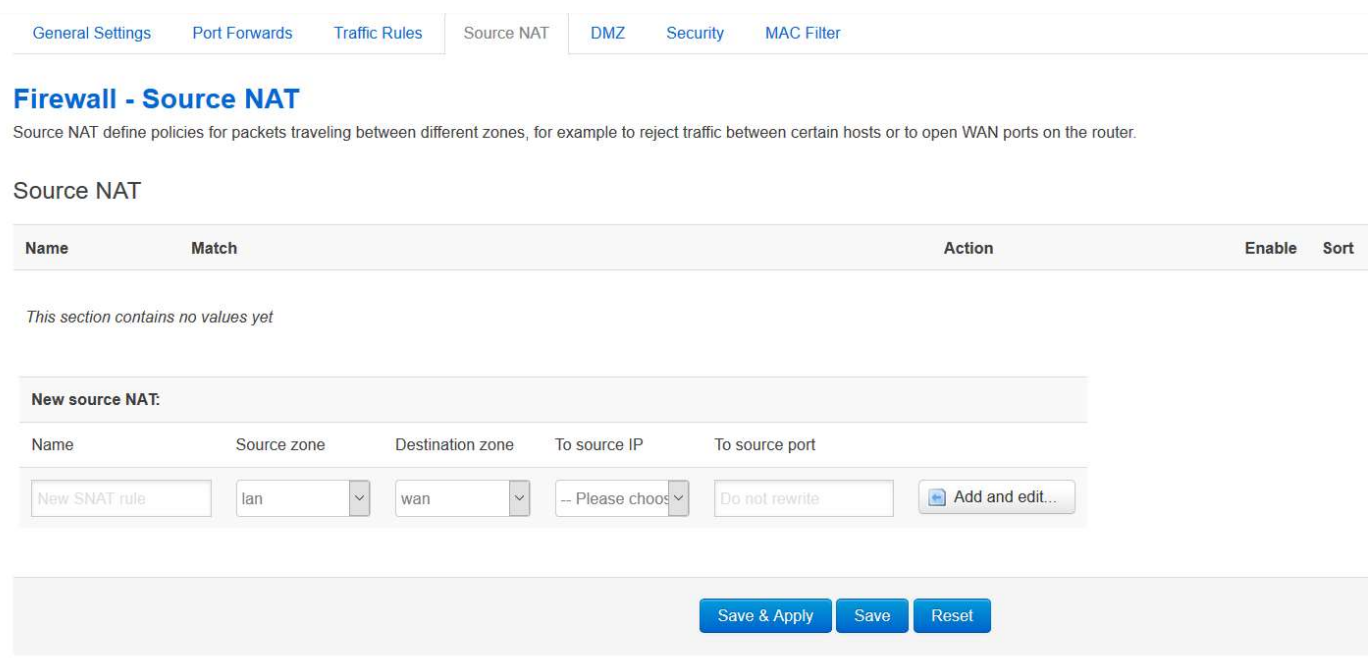

Traffic rule configuration page: This page allows you to change advanced properties of the traffic rule entry, such as matched source and destination hosts.

#### **Firewall - Traffic Rules - forwardtest**

This page allows you to change advanced properties of the traffic rule entry, such as matched sou

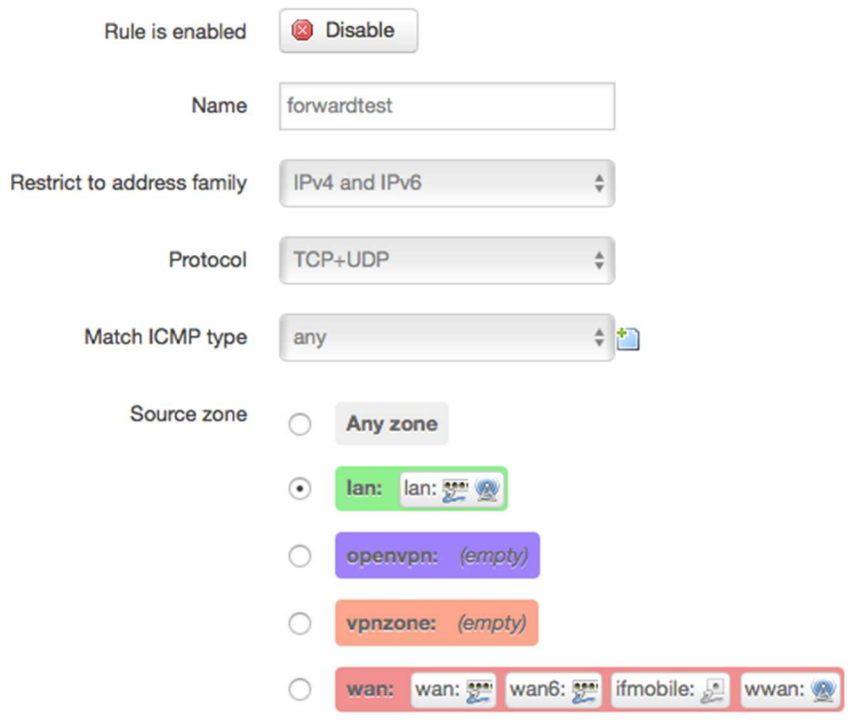

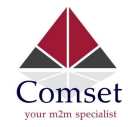

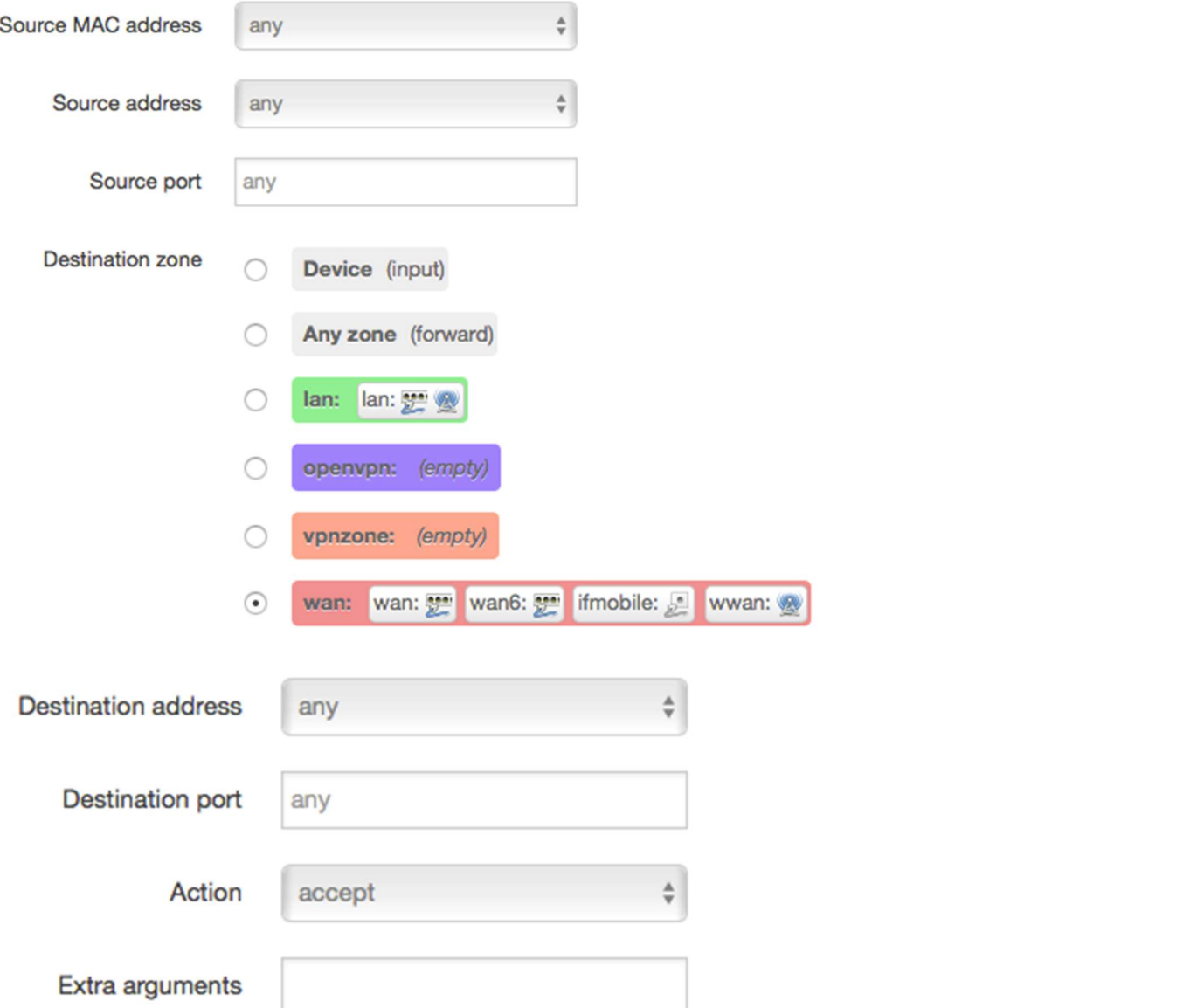

- Name: Traffic rule entry name.
- Restrict to address family: IPv4+IPv6, IPv4 and IPv6 can be selected. Specify the matched IP address family.
- **Protocol:** Specify the protocol matched in this rule. "Any" means any protocol is matched.
- **Source zone:** It is the zone that the traffic comes from.
- **Source MAC address**: Traffic rule check if the incoming packet's source MAC address is matched.
- **Source address**: Traffic rule check if the incoming packet's source IP address is matched.
- Source port: Traffic rule check if the incoming packet's TCP/UDP port is matched.
- **Destination zone:** The zone that the traffic will go to.
- Destination address: Traffic rule check if the incoming packet's destination IP address is matched.

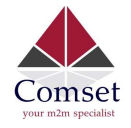

CM950W User Manual

- **Destination port**: Traffic rule check if the incoming packet's TCP/UDP port is matched.
- **Action:** If traffic is matched, the system will handle traffic according to the Action (accept, drop, reject, don't track).
- Extra argument: Passes additional argument to the iptable.

### 3.6.8.4 DMZ

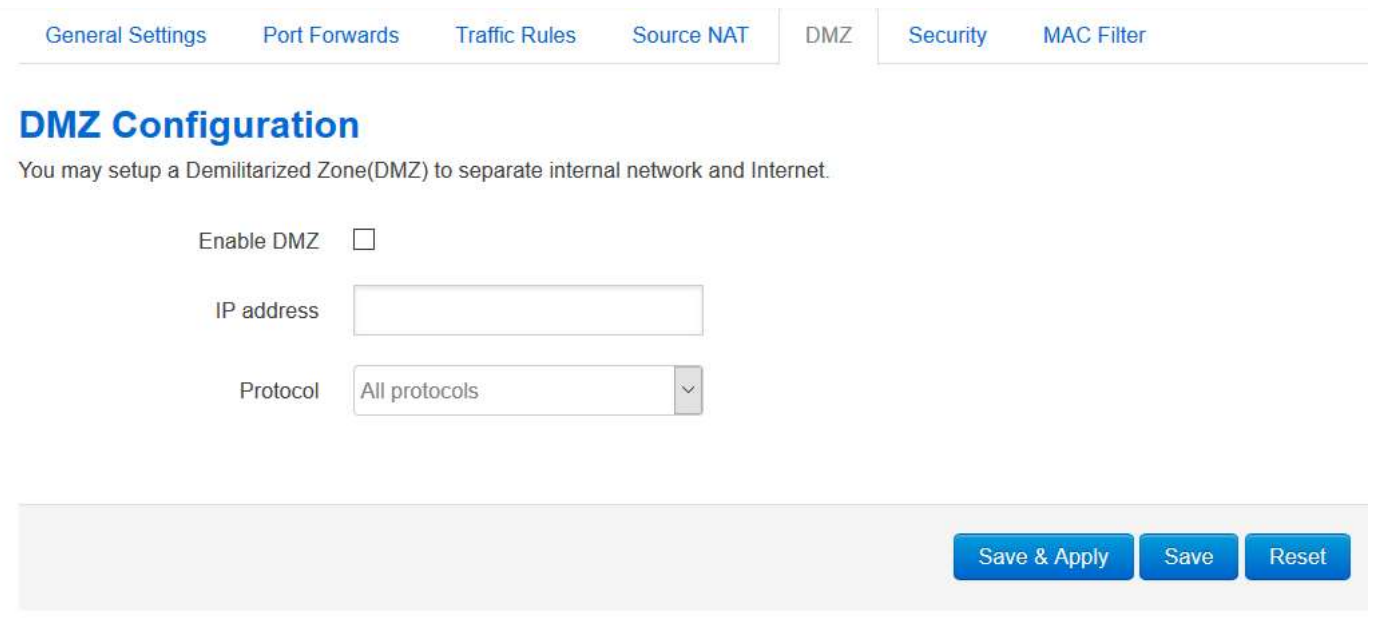

In computer networking, DMZ is a firewall configuration for securing local area networks (LANs).

- IP Address: Please Enter the IP address of the computer which you want to set as DMZ host
- Protocol: All protocols, TCP+UDP,TCP,UDP.

Note: When DMZ host is settled, the computer is completely exposed to the external network; the firewall will not influence this host.

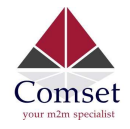

## 3.6.8.5 Security

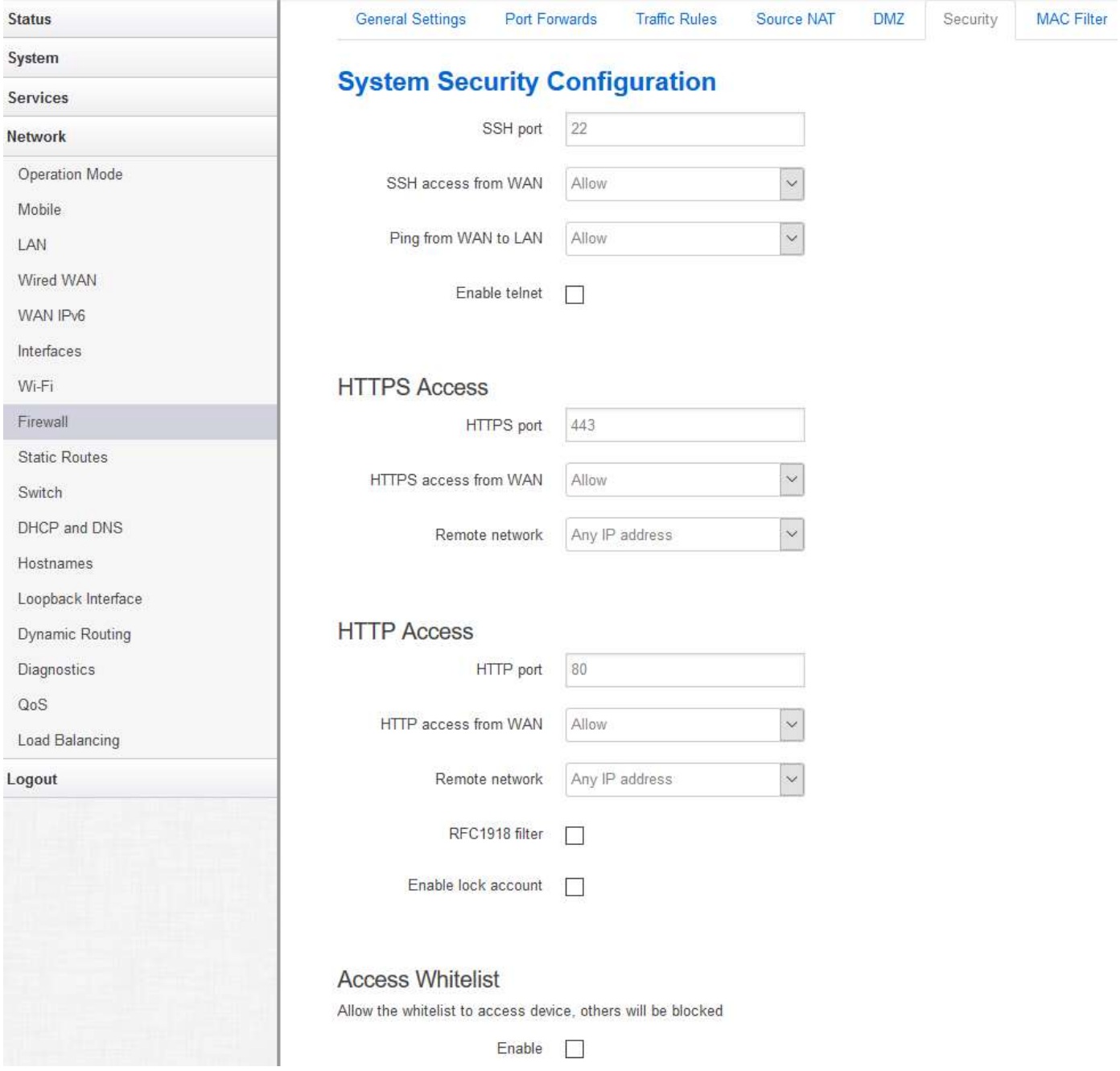

- **SSH access from WAN: Allow or deny users to access the router from remote side.**
- **Ping from WAN to LAN:** Allow or deny ping from remote side to the internal LAN subnet.
- Enable telnet: Default is "disable" for security.
- HTTPS port: Set HTTPS port. The default is 443.
- **HTTPS access from WAN: Allow or deny access to the router web management page from** the remote side.
- **Remote network:** Any IP Address, Single IP address, Subnet.
- IP address: Fill a remote IP address that can access the router's web management page.

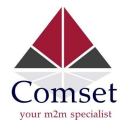

CM950W User Manual

- **Netmask**: 24 means netmask 255.255.255.0, 32 means 255.255.255.255, the value is from 1 to 32.
- **HTTP port:** Set HTTP port. The default is 80.
- **HTTP access from WAN:** Allow or deny access to the router web management page from the remote side.
- Remote network: Any IP Address, Single IP address, Subnet.
- **IP address:** Fill a remote IP address that can access the router's web management page.
- Netmask: 24 means netmask 255.255.255.0, 32 means 255.255.255.255, the value is from 1 to 32.
- RFC1918 filter: Reject requests from RFC1918 IPs to public server IPs.
- **Enable lock account**: The web account will be locked after a number of unsuccessful login attempts.

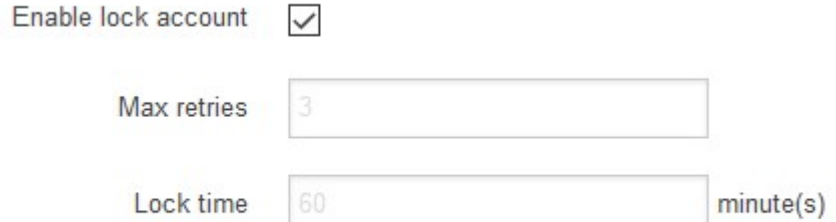

**• Access Whitelist:** Allows IP addresses in the whitelist to access the device, and blocks everything else.

### **Access Whitelist**

Allow the whitelist to access device, others will be blocked

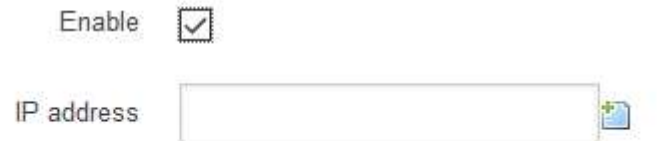

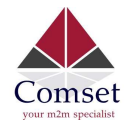

## 3.6.9 Static Routes

#### **Routes**

Routes specify over which interface and gateway a certain host or network can be reached

#### **Static IPv4 Routes** MTU Interface Target Metric Table IPv4-Netmask IPv4-Gateway lan  $-192.168.8.0$ 255.255.255.0 192.168.1.107 'n 1500 128  $\triangleright$  Delete  $\bigcap$  Add **Static IPv6 Routes** Interface Target IPv6-Gateway Metric **MTU** Table This section contains no values yet Add Save & Apply Save Reset

- Interface: You can choose the corresponding interface type.
- **Target:** The destination host IP or network.
- IPv4-Netmask: The destination IP netmask.
- **IPv4-Gateway: IP address of the next hop.**
- Metric: Used by the router to make routing decisions.
- MTU: Maximum transmission unit.
- Table: The route table ID. The default value is 254. Valid table ID 1-254. Note:
	- $\triangleright$  The Gateway and LAN IP of this router must belong to the same network segment.
	- $\triangleright$  If the destination IP address is that of a host, then the Netmask must be 255.255.255.255.
	- $\triangleright$  If the destination IP address is an IP network segment, it must match with the Netmask. For example, if the destination IP is 10.0.0.0, and the Netmask is 255.0.0.0.

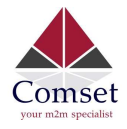

## 3.6.10 Switch

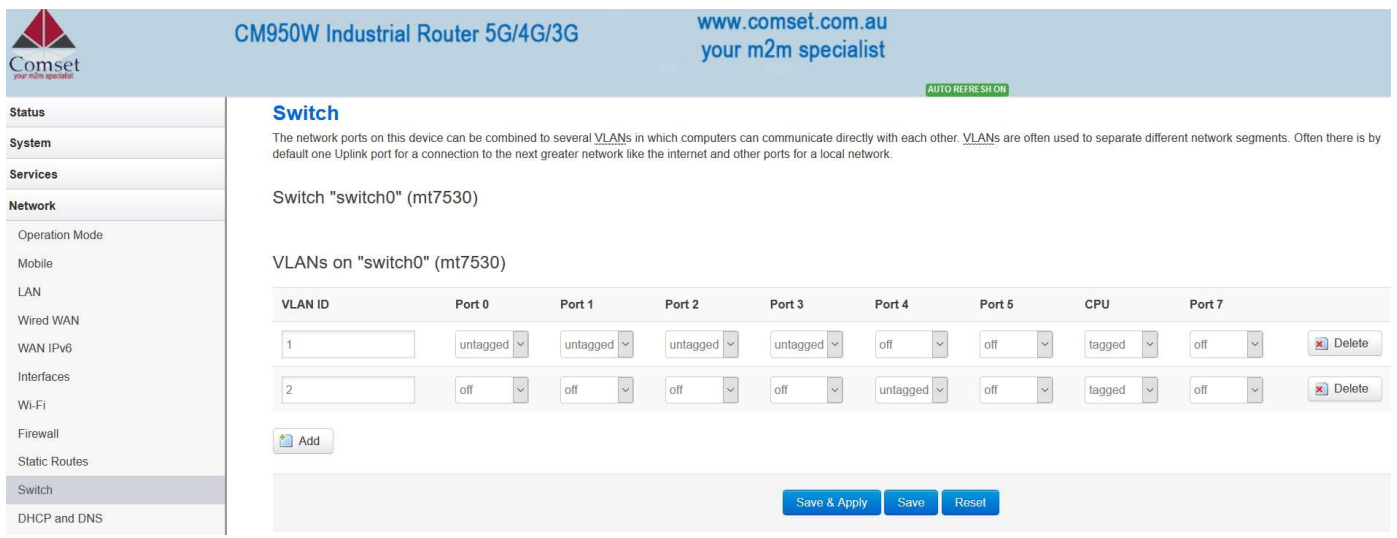

#### Note:

- 1. Port 4 is Wired-WAN port, port 0, port 1, port 2, port 3 are LAN ports.
- 2. "Untagged" means the Ethernet frame transmits from this port without VLAN tag.
- 3. "Tagged" means the Ethernet frame transmits from this port with VLAN tag.
- 4. "Off" means this port does not belong to VLAN. For default settings, port 0 belongs to VLAN1, but does not belong to VLAN 2.

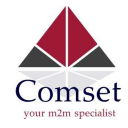

## 3.6.11 DHCP and DNS

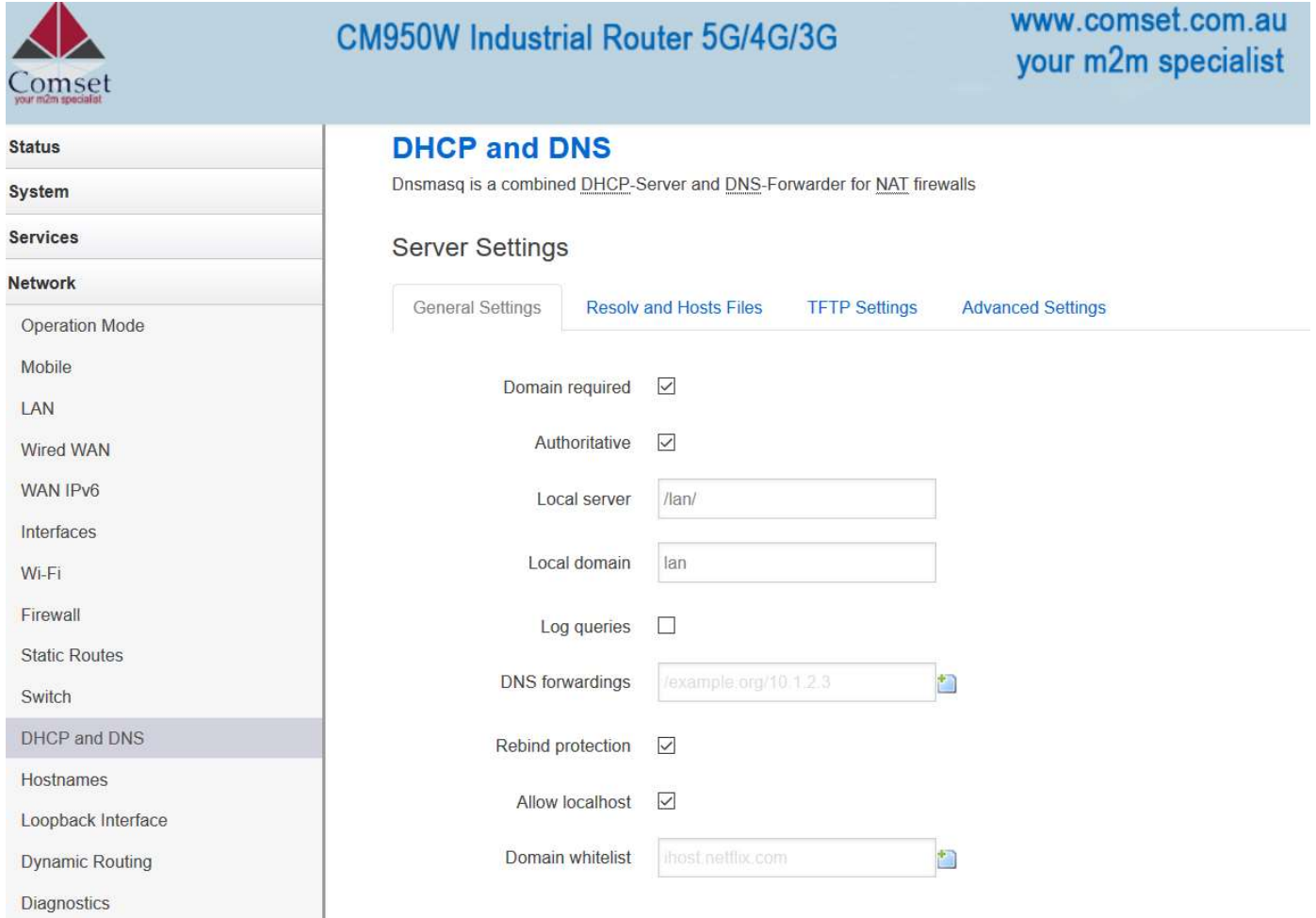

- Domain required: Do not forward DNS-requests without DNS-Name.
- Authoritative: This is the only DHCP on the local network.
- **Local server**: Local domain specifications. Names matching this domain are never forwarded and are resolved from DHCP or hosts files only.
- Local domain: Local domain suffix appended to DHCP names and hosts file entries.
- Log queries: Write received DNS requests to syslog.
- DNS forwardings: List of DNS servers to forward requests to.
- Rebind protection: Discard upstream RFC1918 responses.
- Allow localhost: Allow upstream responses in the 127.0.0.0/8 range, e.g. for RBL services.
- Domain whitelist: List of domains to allow RFC1918 responses for.

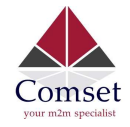

#### CM950W User Manual

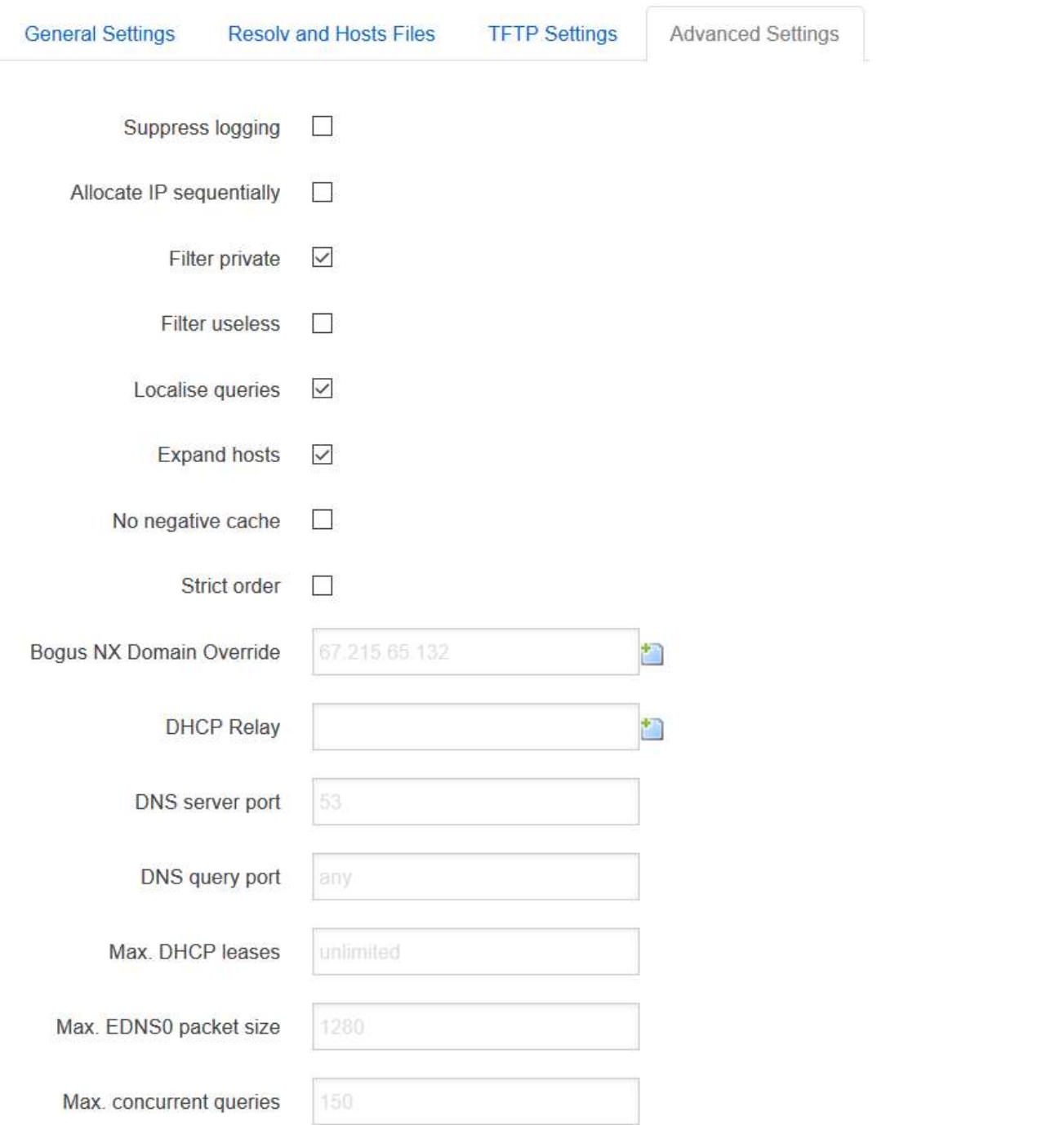

- **Suppress logging:** Suppress logging of the routine operation of these protocols.
- Allocate IP sequentially: Allocate IP addresses sequentially, starting from the lowest available address.
- Filter private: Do not forward reverse lookups for local networks.
- Filter useless: Do not forward requests that cannot be answered by public name servers.
- Localise queries: Localise hostname depending on the requesting subnet if multiple IPs are available.

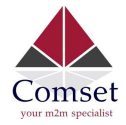

- Expand hosts: Add local domain suffix to names served from hosts files.
- No negative cache: Do not cache negative replies, e.g. for non-existing domains.
- **Strict order:** DNS servers will be queried in the order of the resolvfile.
- Bogus NX Domain Override: List of hosts that supply bogus NX domain results.
- **DNS server port:** Listening port for inbound DNS queries.
- DNS query port: Fixed source port for outbound DNS queries.
- Max DHCP leases: Maximum allowed number of active DHCP leases.
- Max edns0 packet size: Maximum allowed size of EDNS.0 UDP packets.
- Max concurrent queries: Maximum allowed number of concurrent DNS queries.

## 3.6.12 Diagnostics

#### **Diagnostics** Maturante Littline

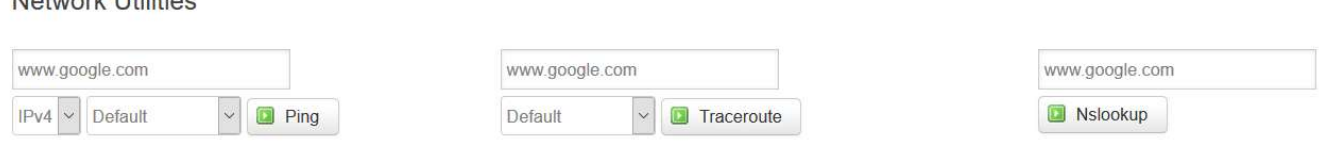

- Ping: It is a tool used to test the reachability of a host on an Internet Protocol (IP) network.
- **Traceroute:** It is a network diagnostic tool for displaying the route (path) and measuring transit delays of packets across an Internet Protocol (IP) network.
- Nslookup: It is a network administration command-line tool for querying the Domain Name System (DNS) to obtain domain name or IP address mapping or for any other specific DNS record.

For example if you want to ping www.google.com, type the target domain name or IP address, then click the button "Ping". Wait a couple of seconds, the result will be shown as below.

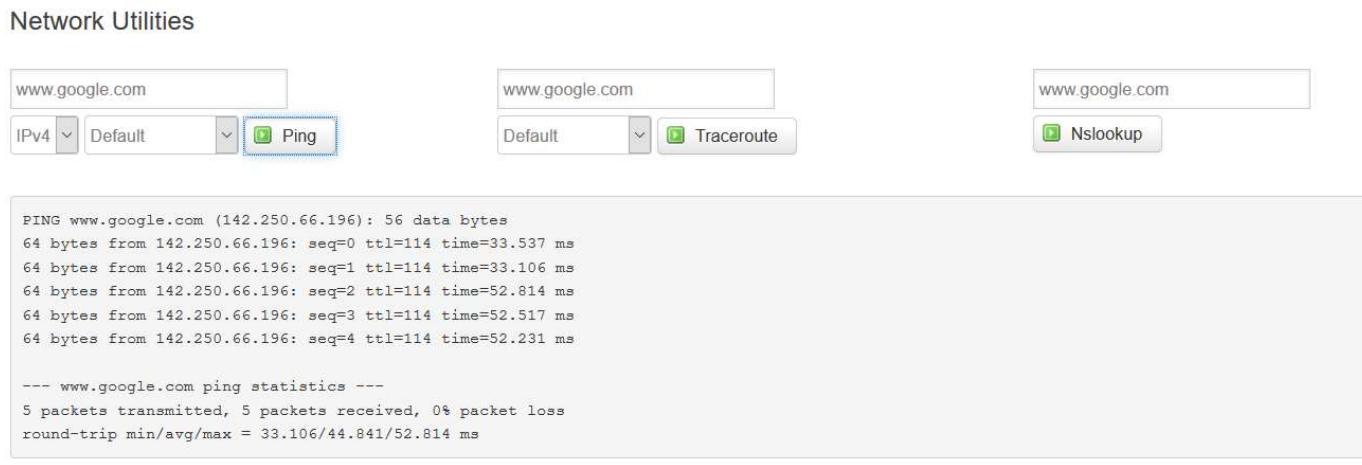

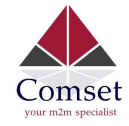

## 3.6.13 Loopback Interface

# **Loopback Interface Configuration**

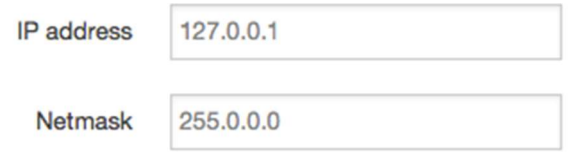

The default Loopback interface has IP address 127.0.0.1. You can change it if required.

## 3.6.14 Dynamic Routing

Dynamic Routing is implemented by quagga-0.99.22.4. Dynamic Routing services can be enabled:

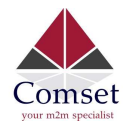

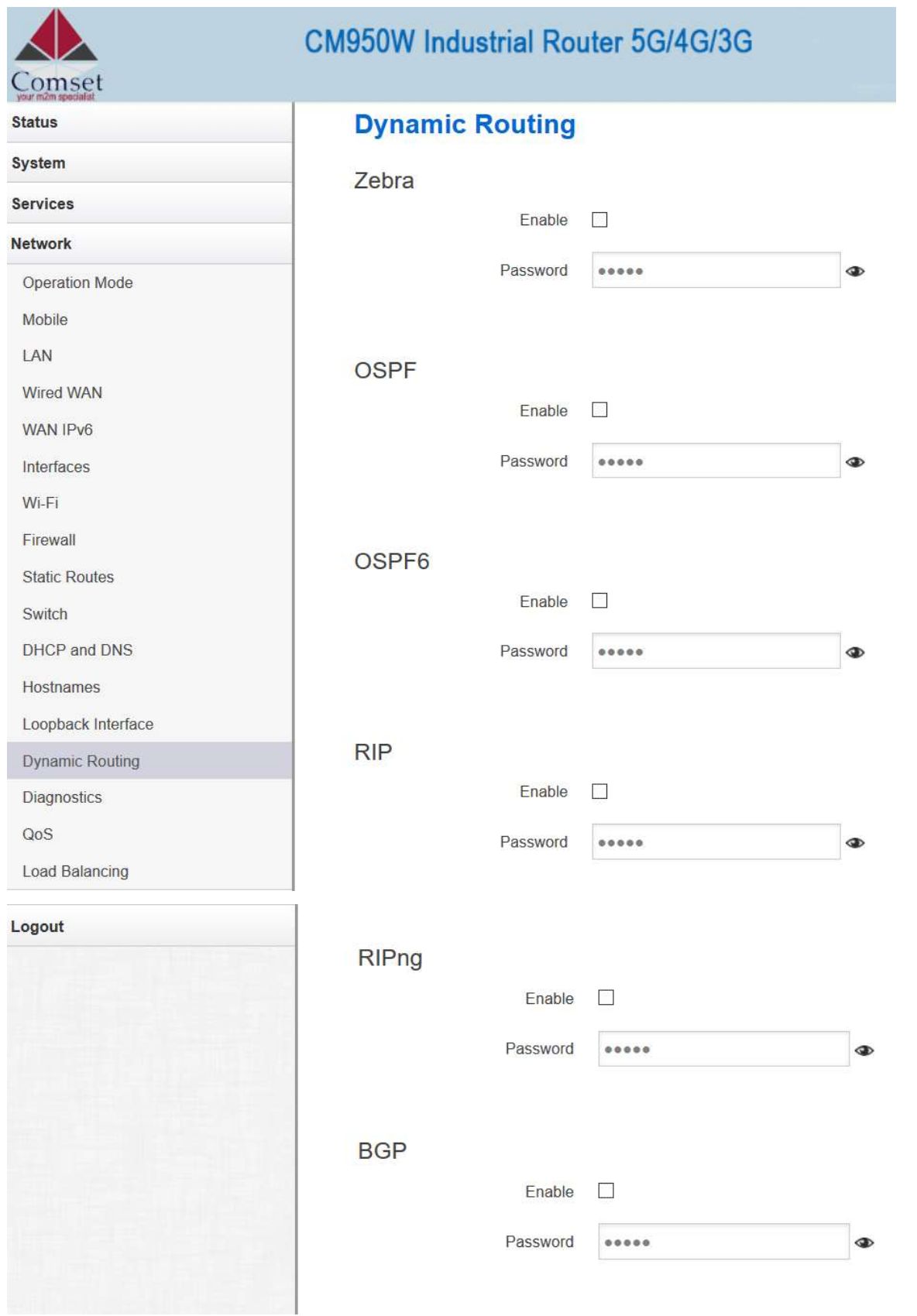

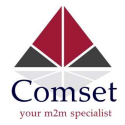

- Zebra: Zebra is an IP routing manager. Telnet port number is 2601.
- OSPF: Open Shortest Path First. Telnet port number is 2604.
- OSPF6: Open Shortest Path First for IPv6. Telnet port number is 2606.
- RIP: Routing Information Protocol. Telnet port number is 2602.
- RIPng: It is an IPv6 reincarnation of the RIP protocol. Telnet port number is 2603.
- BGP: Border Gateway Protocol. Telnet port number is 2605.

Example: The router's LAN IP is 192.168.10.1. If we want to configure OSPF, we need to set OSPF to "Enable" first, then open putty in windows:

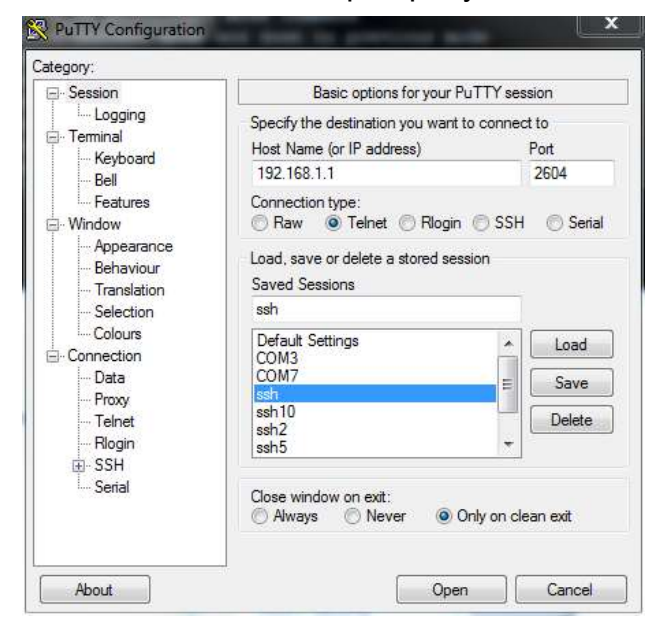

Input the password of OSPF. Then press key"?" for help.

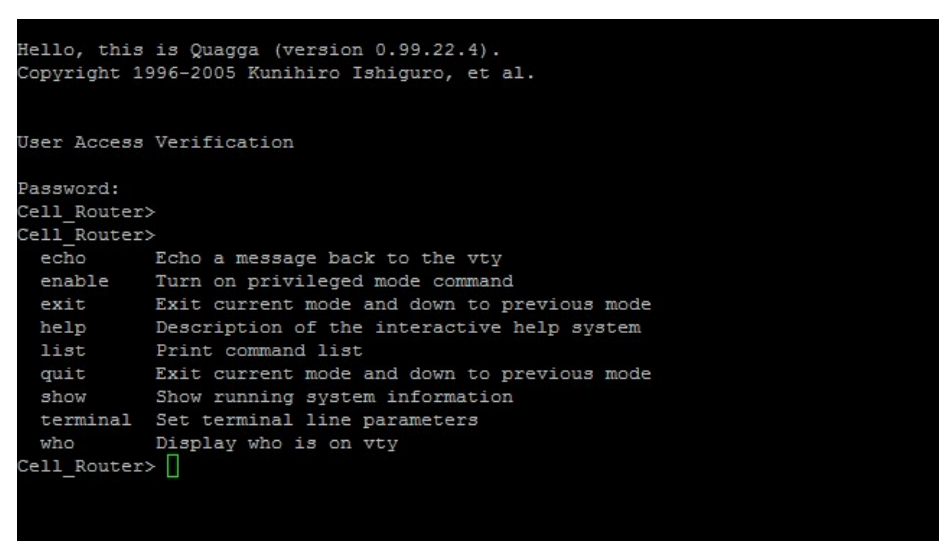
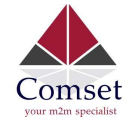

## 3.6.15 QoS

QoS (Quality of Service) can prioritise network traffic selected by addresses, ports, or services.

## **Quality of Service**

With QoS you can prioritize network traffic selected by addresses, ports or services.

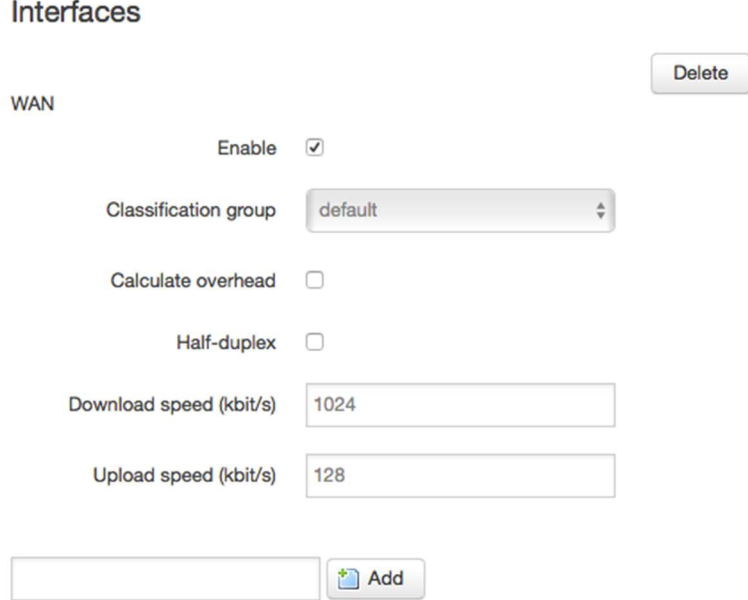

- **Enable:** Enable QoS on this interface.
- Classification group: Specify class group used for this interface.
- Calculate overhead: Decrease upload and download ratio to prevent link saturation.
- Download speed: Download limit in kilobits/second.
- Upload speed: Upload limit in kilobits/second.

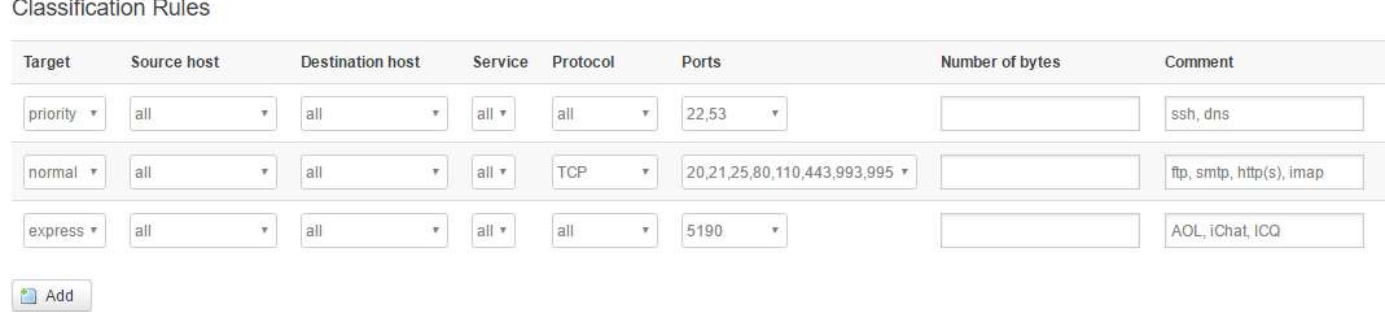

Each section defines one group of packets and which target (i.e. bucket) this group belongs to. All the packets share the bucket specified.

- **Target:** The four defaults are: priority, express, normal, low.
- Source host: Packets matching this source host(s) (single IP or in CIDR notation) belong to the bucket defined in target.

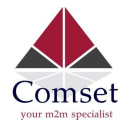

- **Destination host**: Packets matching this destination host(s) (single IP or in CIDR notation) belong to the bucket defined in target.
- **Protocol:** Matching packets belong to the bucket defined in target.
- Ports: Matching packets belong to the bucket defined in target. If more than 1 port is required, they must be separated by a comma.
- Number of bytes: Matching packets belong to the bucket defined in target.